### **Dragičević, Kristina**

#### **Undergraduate thesis / Završni rad**

**2022**

*Degree Grantor / Ustanova koja je dodijelila akademski / stručni stupanj:* **University of Zagreb, Faculty of Organization and Informatics / Sveučilište u Zagrebu, Fakultet organizacije i informatike**

*Permanent link / Trajna poveznica:* <https://urn.nsk.hr/urn:nbn:hr:211:124048>

*Rights / Prava:* [Attribution-NonCommercial-NoDerivs 3.0 Unported](http://creativecommons.org/licenses/by-nc-nd/3.0/) / [Imenovanje-Nekomercijalno-Bez](http://creativecommons.org/licenses/by-nc-nd/3.0/)  [prerada 3.0](http://creativecommons.org/licenses/by-nc-nd/3.0/)

*Download date / Datum preuzimanja:* **2024-07-15**

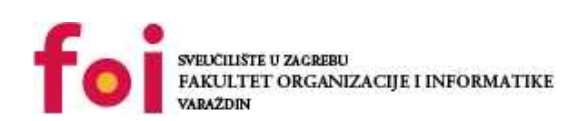

*Repository / Repozitorij:*

[Faculty of Organization and Informatics - Digital](https://repozitorij.foi.unizg.hr) **[Repository](https://repozitorij.foi.unizg.hr)** 

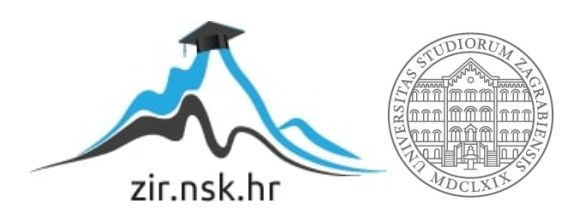

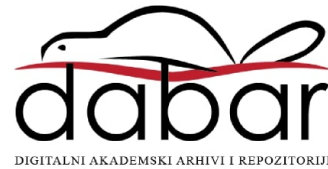

## **SVEUČILIŠTE U ZAGREBU FAKULTET ORGANIZACIJE I INFORMATIKE V A R A Ž D I N**

**Kristina Dragičević**

# **3D MODEL CRKVE U ALATU BLENDER**

**ZAVRŠNI RAD**

**Varaždin, 2022.**

### **SVEUČILIŠTE U ZAGREBU**

#### **FAKULTET ORGANIZACIJE I INFORMATIKE**

#### **V A R A Ž D I N**

**Kristina Dragičević**

**Matični broj: 0016137623**

**Studij: Poslovni sustavi**

### **3D MODEL CRKVE U ALATU BLENDER**

**ZAVRŠNI RAD**

**Mentor:**

Doc. dr. sc. Zvonimir Sabati

**Varaždin, rujan 2022.**

*Kristina Dragičević*

#### **Izjava o izvornosti**

Izjavljujem da je moj završni/diplomski rad izvorni rezultat mojeg rada te da se u izradi istoga nisam koristio drugim izvorima osim onima koji su u njemu navedeni. Za izradu rada su korištene etički prikladne i prihvatljive metode i tehnike rada.

*Autorica potvrdila prihvaćanjem odredbi u sustavu FOI-radovi*

**\_\_\_\_\_\_\_\_\_\_\_\_\_\_\_\_\_\_\_\_\_\_\_\_\_\_\_\_\_\_\_\_\_\_\_\_\_\_\_\_\_\_\_\_\_\_\_\_\_\_\_\_\_\_\_\_\_\_\_\_\_\_\_\_\_\_\_\_\_\_\_**

#### **Sažetak**

Tema ovog završnog rada je izrada 3D modela crkve hrvatskih mučenika na Udbini. Za izradu modela, koristit će se besplatan program otvorenog koda za 3D modeliranje, Blender. Alat Blender će u radu biti detaljnije opisan te će opisivanje slijediti postupak modeliranja crkve. Rad će opisivati ideju iza crkve hrvatskih mučenika i postupak izrade 3D modela.

Tijekom izrade modela, korišteni su službeni nacrti crkve, a bit će opisani u radu. Za opisivanje alata Blender, korištena je dokumentacija sa službene web stranice *Blender Manual*. Prilikom opisivanja crkve i njene povijesti je korištena knjiga *Crkva hrvatskih mučenika – od ideje do ostvarenja* autora Bogovića i Bežena te moje iskustvo življenja na Udbini i aktivnog sudjelovanja u događajima koji se održavaju u crkvi i mjestu.

**Ključne riječi:** 3D modeliranje; Blender; Crkva hrvatskih mučenika; Proceduralna izrada modela.

## Sadržaj

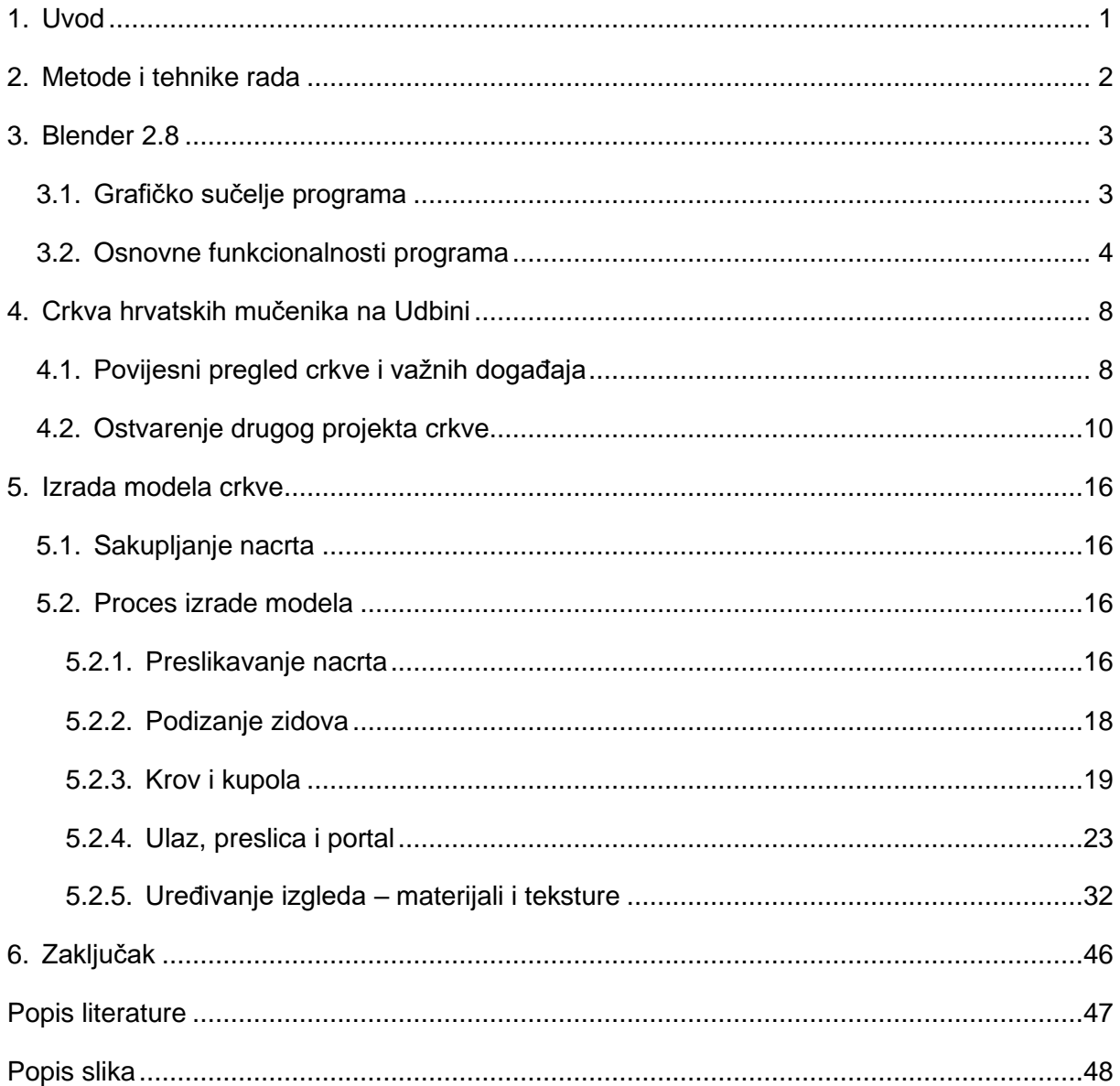

### <span id="page-6-0"></span>**1. Uvod**

Kako je bilo navedeno u sažetku, tema ovog rada je izrada 3D modela crkve hrvatskih mučenika na Udbini u alatu za 3D modeliranje Blender. Kroz rad će biti opisan postupak izrade modela, alat Blender i koji su njegove osnovne značajke, a koristile su se pri izradi modela, i povijest crkve i kako se ona gradila.

Izrada 3D modela baš ove crkve je značajan projekt s obzirom na to da ne postoji ni jedan 3D model trenutnog stanja crkve, i uspješno je realiziran.

Motivacija je proizašla iz potrebe za izradom ovakvog modela. Također, motivacija je došla iz želje da se pokaže kako jedno malo mjesto može imati tako veličanstvenu građevinu, zamišljenu da ujedini narod jedne države u vjeri.

### <span id="page-7-0"></span>**2. Metode i tehnike rada**

Prilikom izrade ovog završnog rada, korištene su osnovne tehnike i mehanizmi za izradu 3D objekata, a glavni alat korišten za izradu je Blender 2.8. S obzirom da se radi o izradi 3D modela građevine, glavni princip je bio slojevitost. Slojevitost označava modeliranje svih dijelova posebno, prije nego se oni slože u jedinstvenu cjelinu. Neki od slojeva koji su korišteni prilikom izrade su: pod, vanjski i unutarnji zidovi, krov, kupola, prozori, ulazna i bočna vrata, i unutrašnji elementi kao što su pločice.

U sklopu izrade rada, korišteni su službeni nacrti crkve i osobna istraživanja, odnosno mjerenja provođena 4 puta tijekom izrade. Nacrti su bili posuđeni iz Biskupije, a više o projektantu bit će navedeno u sljedećim poglavljima.

### <span id="page-8-0"></span>**3. Blender 2.8**

Ovo poglavlje opisivat će alat za izradu 3D modela Blender 2.8.

Blender je besplatni, "open source" (*otvorenog koda*) program za izradu 3D modela. Danas je jako popularan, i s velikom raznolikošću alata je koristan za izradu hobi projekata, reklama i dugometražnih filmova ("Blender 2.80 Manual", 2022.). Ključna svojstva Blendera su kompletna 3D integracija s alatima kao što su: modeliranje, renderiranje, animiranje, uređivanje videa, teksturiranje i provođenje brojnih simulacija. Blender je, također, "crossplatform" alat što označava mogućnost korištenja na svim operacijskim sustavima i mogućnost prilagođavanja svih postavki pomoću Python skripti.

Program je kreiran kao program koji vodi zajednica, što označava da bilo koji korisnik aplikacije može napraviti veće ili manje promjene na programu. Na taj način je omogućena tolika količina korisnih značajki unutar programa, kao na primjer preračunavanje mjernih jedinica.

### <span id="page-8-1"></span>**3.1. Grafičko sučelje programa**

Grafičko sučelje programa (eng. Grafical user interface, u nastavku GUI) je način komuniciranja korisnika sa funkcionalnim dijelom programa instaliranim u računalo. Blender GUI sastoji se od nekoliko dijelova. Prilikom pokretanja programa, pojavljuje se "splash" zaslon, prikazan na slici 1. .

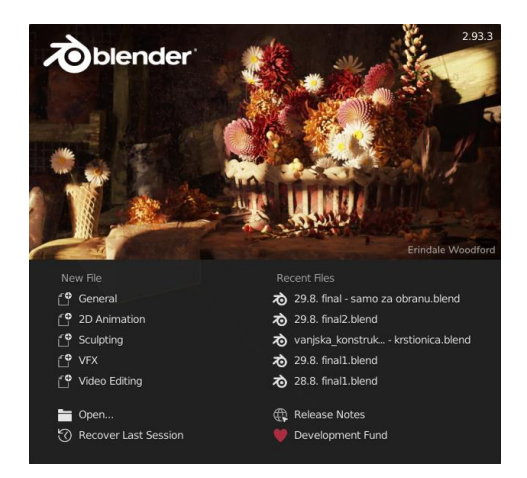

Slika 1. "Splash" zaslon (vlastita izrada, 29.8.2022.)

<span id="page-8-2"></span>Nakon zatvaranja "splash" zaslona, prikazuje se početni zaslon prikazan na slici 2. . Glavni zaslon Blendera podijeljen je u nekoliko dijelova, a najvažniji su: alatna traka (*Toolbar*), 3D pogled (*3D view*), *Outliner*, uređivač svojstava (*Properties editor*) i vremenska crta (*Timeline*).

Alatna traka (zeleno) nalazi se na vrhu zaslona i na njoj se nalaze alati kojima se može baratati u Blenderu. Ona također sadrži druge radne prostore (*Workspaces*) koji imaju različite namjene. 3D pogled (plavo) je dio glavnog zaslona na kojem se vidi objekt na kojem se trenutno radi. Njega je moguće podijeliti na više pogleda, ovisno o tome u kojem se radnom prostoru radi. Outliner (žuto) je dio zaslona koji se nalazi na desnom vrhu i preko njega se mogu mijenjati objekti na kojima se radi. Također je moguće ukloniti vidljivost (*Visibility*) objekata i drugih dijelova scene. Uređivač svojstava (ljubičasto) nalazi se ispod outlinera i preko njega se može izravno manipulirati svojstvima objekta. Vremenska crta (crveno) služi za animiranje i preko nje se može pregledavati svaka sličica (*Frame*) animacije.

<span id="page-9-1"></span>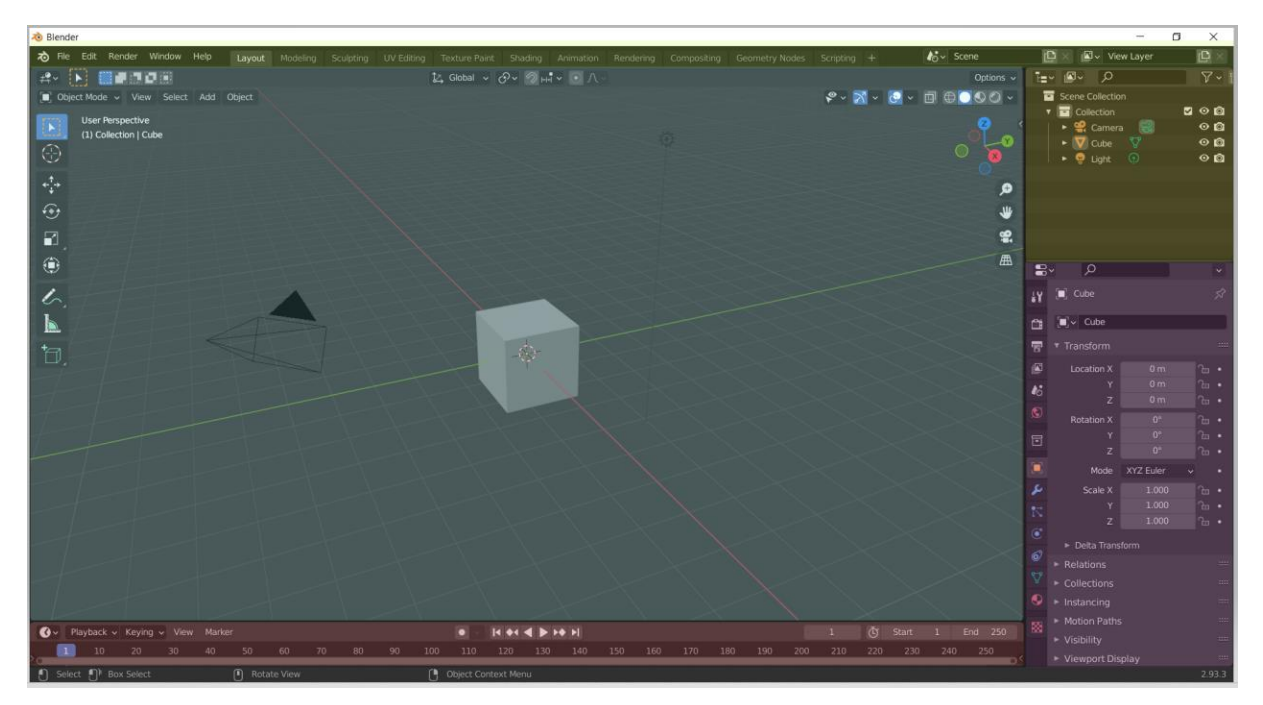

Slika 2. Glavni zaslon (vlastita izrada, 29.8.2022.)

Svi dijelovi glavnog zaslona su u potpunosti prilagodljivi korisničkim potrebama. Veličina svakog dijela se može mijenjati i svi dijelovi se mogu pomicati.

### <span id="page-9-0"></span>**3.2. Osnovne funkcionalnosti programa**

Prilikom stvaranja novog projekta, svaki put će se pojaviti osnovna kocka (*Default Cube*). Klikanjem na kocku ona dobiva narančasti okvir i moguće ju je uređivati i mijenjati koristeći uređivača svojstava ili u nekim drugim radnim prostorima. Brisanje označenog objekta moguće je pritiskom tipke X. Dodavanje novog objekta moguće je kombinacijom tipki Shift A, prikazano na slici 3.

<span id="page-10-0"></span>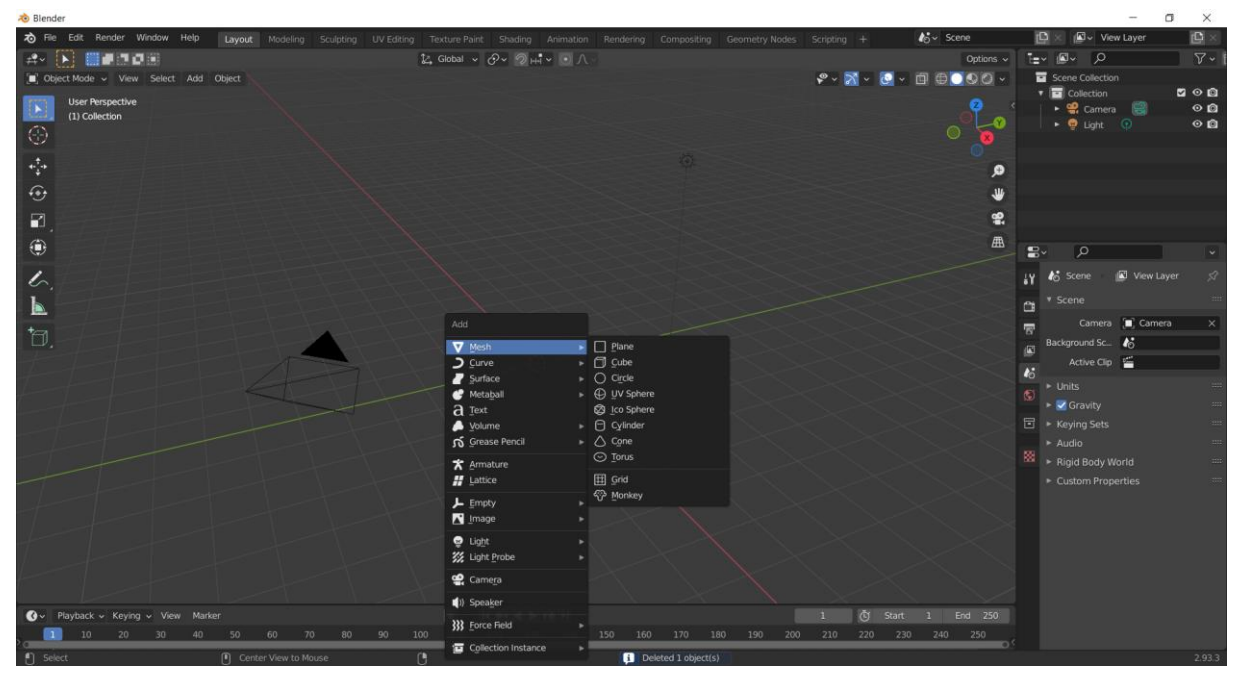

Slika 3. Dodavanje novog objekta (vlastita izrada, 29.8.2022.)

Blender ima više različitih radnih prostora. Osnovni radni prostor je *Layout*. On se sastoji od nekoliko načina rada (*Modes*). Dva najvažnija i najčešće korištena su način rada s objektom (*Object Mode*) i uređivački način rada (*Edit Mode*). Prebacivanje iz jednog u drugi način rada moguće je klikanjem tipke Tab na tipkovnici.

Uređivački način rada služi za manipulaciju objekta u njegovim najmanjim dijelovima. Blender koristi osnovne dijelove 3D modela, a to su: točke (*Vertex* ili množina *Vertices*, na slici 4 broj 1), rubovi (*Edge* ili množina *Edges* na slici 4 broj 2) i lica (*Face* ili množina *Faces* na slici 4 broj 3). Vertex je najmanji dio 3D modela koji se može manipulirati. Kad se minimalno dvije točke povežu međusobno, nastaje Edge. Povezivanjem minimalno dva ruba, nastaje Face. Spoj svih dijelova naziva se mreža (*Mesh*). Samo u Edit Mode-u moguć je rad s prethodno navedenim dijelovima. Operacije koje su moguće: izvuci (*Extrude*), zakosi (*Bevel*), rotiraj (*Rotate*), skaliraj (*Scale*), pomakni (*Move*), dupliciraj (*Duplicate*). Extrude omogućuje stvaranje nove točke, ruba ili lica prema lokaciji miša. Zakosi omogućuje da se jedna ili više točaka koje se nalaze između drugih točaka, "spljošte" prema spojevima. Rotate omogućuje rotiranje označenog dijela mreže. Scale služi za skaliranje kompletnog objekta ili označenog dijela mreže. Move će pomaknuti označenu točku, rub ili lice prema mišu. Duplicate omogućava stvaranje nove mreže. Za razliku od Extrude operacije, Duplicate stvara točku ili drugi dio mreže koji je nepovezan s originalnim objektom. Dupliciranje se može zamisliti kao operacije kopiranja i lijepljenja povezanih u jednu.

Osim navedenih operacija, postoje dva načina kojima se na precizniji način mogu dodati nove točke, rubovi i lica u postojeću mrežu, a to su Loop Cut i Knife Cut. Loop Cut reže mrežu na jednake dijelove dok Knife Cut omogućuje ručno rezanje mreže "nožem" (Knife).

<span id="page-11-0"></span>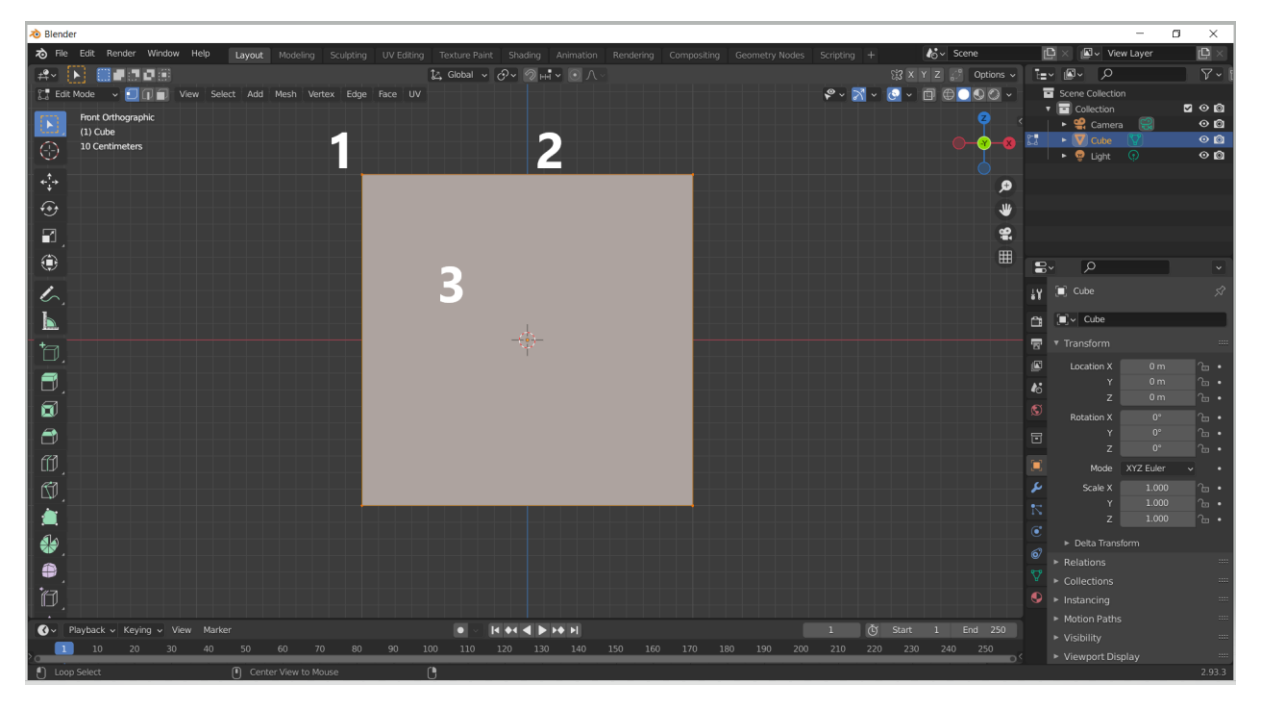

Slika 4. Osnovni dijelovi objekta u Edit Mode-u (vlastita izrada 29.8.2022.)

U oba načina rada može se koristiti *Measure Tool*, odnosno ravnalo. Ravnalo može točno mjeriti udaljenost između dijelova mreže. Također, ravnalo se može preklopiti i precizno mjeriti kutove među točkama.

Blender pruža načine da se rad s mrežom olakša. U uređivaču svojstava nalazi se ikonica plavog ključa koja označava modifikatore (*Modifiers*). Postoji veliki broj modifikatora, ali oni korišteni u ovom radu su *Mirror* i *Remesh*. Mirror (modifikator zrcaljenja) služi kako bi se promjene na jednoj strani mreže preslikale na drugu stranu. Omogućuje zrcaljenje po svim trima osima. Remesh (modifikator ponovnog postavljanja mreže) služi kako bi se postojeća mreža na objektu proširila i kako bi se dodale nove točke.

Drugi najčešće korišteni radni prostor je *Sculpting*. Sculpting (skulpturiranje) je radni prostor u kojem je moguća manipulacija točaka objekta na način da se s mrežom postupa kao s glinom. Ima veliki broj kistova koji se mogu koristiti i svaki se može dodatno prilagođavati. Kistovi se mogu prilagoditi grafičkim tabletima za dodatnu preciznost. Skulpturiranje je prikazano na slici 5.

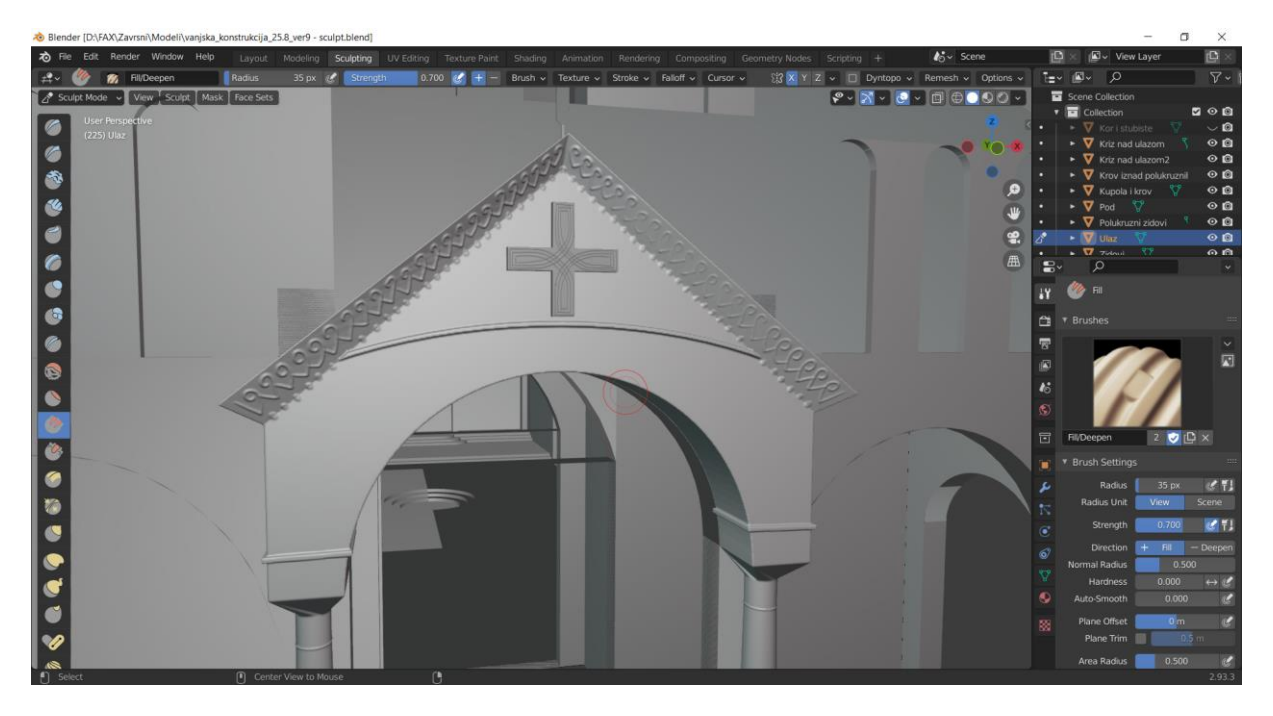

Slika 5 Sculpting radni prostor (vlastita izrada 4.9.2022.)

<span id="page-12-0"></span>Važan dio Blendera je Shading radni prostor, prikazan na slici 6. Unutar Shading radnog prostora, moguća je proceduralna izrada materijala. Prema Blender 2.80 Manual, materijali kontroliraju izgled mreže i objekata. Oni određuju od čega je objekt napravljen, a mogu se dodijeliti kao tekstura. Tekstura je slika dodijeljena dijelu objekta ili cijelom objektu.

<span id="page-12-1"></span>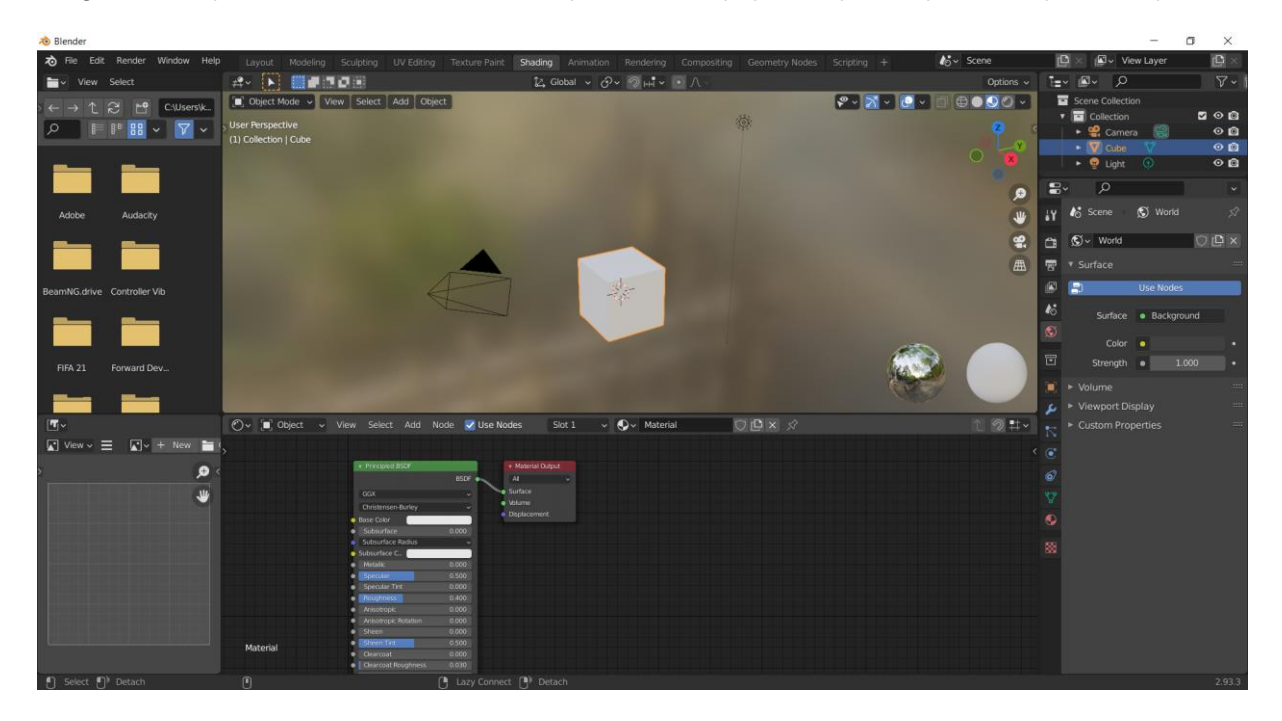

Slika 6. Shading radni prostor (vlastita izrada 5.9.2022.)

## <span id="page-13-0"></span>**4. Crkva hrvatskih mučenika na Udbini**

Ovo poglavlje opisivat će crkvu hrvatskih mučenika na Udbini, povijest crkve, njezine dijelove i budućnost.

### <span id="page-13-1"></span>**4.1. Povijesni pregled crkve i važnih događaja**

Crkva hrvatskih mučenika (CHM) je katolička crkva koja se nalazi na Udbini u Ličkosenjskoj županiji. Locirana je na sjevernom dijelu mjesta, u podnožju Udbinske Gradine, srednjovjekovne utvrde koja je danas arheološko nalazište iz Krbavske bitke. Crkva je sagrađena na ostacima župne crkve sv. Nikole iz baroknog doba, a uništene 1942. godine od strane partizana (prema knjizi "*Crkva hrvatskih mučenika od ideje do ostvarenja*", Bogović M. i Bežen A., 2016.).

<span id="page-13-2"></span>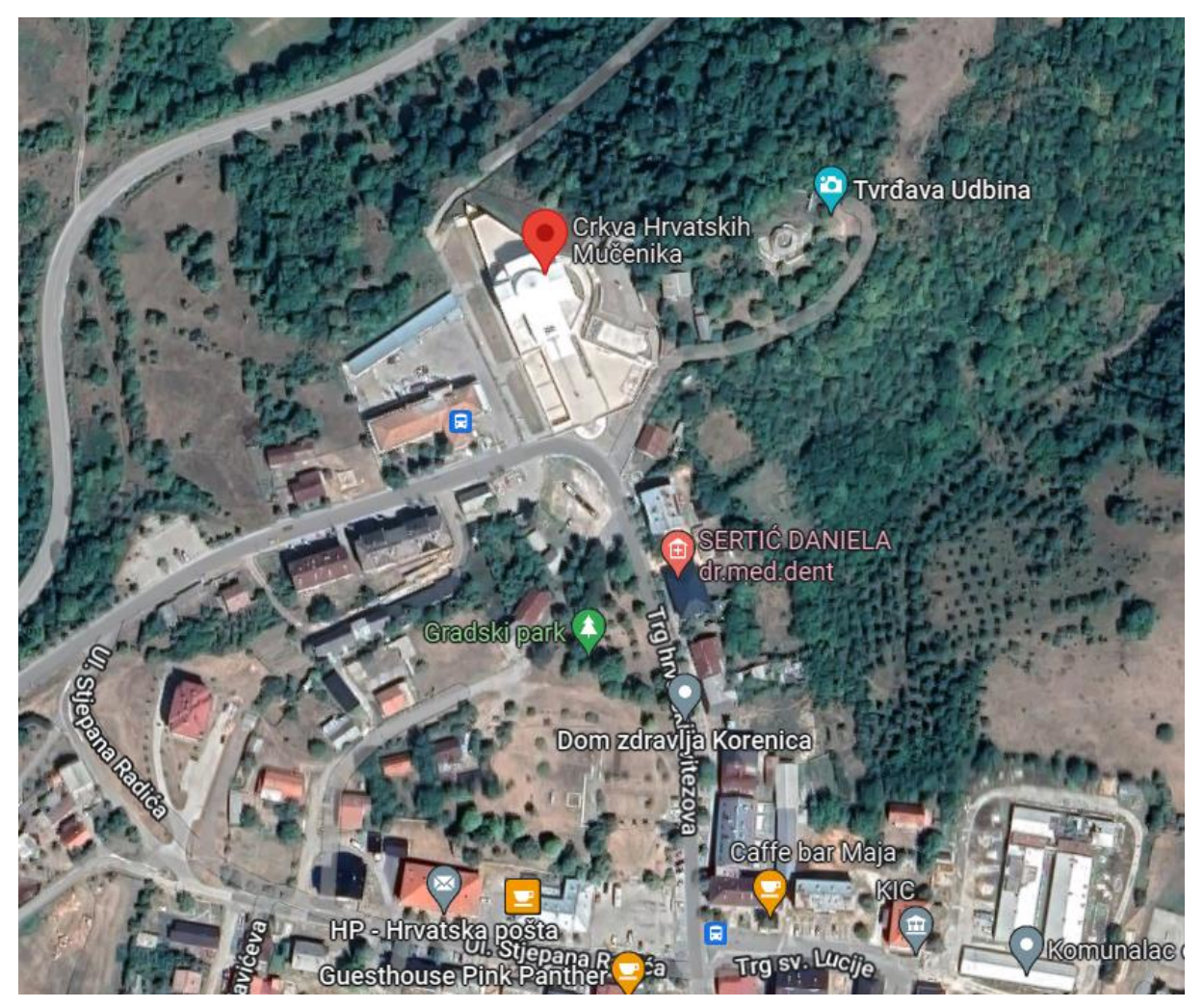

Slika 7. Crkva hrvatskih mučenika na karti preuzeto s Google Maps (2.9.2022.)

Gradnja crkve započela je na 510. obljetnicu Krbavske bitke, 9. rujna 2003. godine S obzirom na to da su temelji srušene crkve sv. Nikole pronađeni na gradilištu 21. rujna 2005. godine, predviđeni temelji crkve hrvatskih mučenika bili su premješteni bliže Krbavskom polju. Prvi stvarni pripremni radovi su početi 21. srpnja 2006. godine, a izvođač radova je bio Građevinsko poduzeće "Palir". Nakon dvije promjene voditeljstva gradnje, 24. siječnja 2007. godine, nadzor nad gradnjom preuzima Institut građevinarstva Hrvatske (IGH). Oni su raspisali natječaj za traženje građevinske tvrtke koja će obaviti gradnju CHM. Nedugo nakon, prihvaćena je ponuda poduzeća Medvedgrad iz Zagreba u vrijednosti od 55.450.000 kuna. Međutim, izvođač radova jednostrano obustavlja radove zbog nemogućnosti prihvaćanja projektantovih uvjeta za nastavak rada te se odustaje od suradnje s njim. Neko vrijeme nakon toga poduzeće Konstruktor-inženjering iz Splita prihvaća uvjete za izgradnju i 12. kolovoza 2008. potpisuje se ugovor i daje obećanje da će crkva biti gotova u roku od 18 mjeseci. Dana 11. rujna 2010. direktor Konstruktora, Željko Žderić, predaje biskupu Mili Bogoviću ključeve gotove crkve. (Događaji prepričani prema knjizi "*Crkva hrvatskih mučenika od ideje do ostvarenja*").

Originalni projektant crkve hrvatskih mučenika bio je Nikola Bašić. Njegov projekt razlikovao se od konačnog izgleda crkve. Prikazana na slikama 8., 9. i 10., CHM trebala je biti "bazilikalna matrica transponirana u suvremeni liturgijski i arhitektonski izraz." (Bogović Mile, Bežen Ante, 2016, str. 72). Trebala se bitno razlikovati od današnjeg izvedenog stanja i imati oštre, špicaste točke i vrhove, što se nije baš slagalo s idejom biskupa Bogovića da bi .....ova crkva po svojoj ideji trebala ponajprije biti simbol stalnosti kršćanstva hrvatskoga naroda…" (Bogović Mile, Bežen Ante, 2016, str. 80.), što bi značilo da tada zamišljeni oblik crkve nije predstavljao stalnost hrvatskog kršćanskog naroda, što i ima smisla kad se pogledaju druge važne povijesne crkve u Republici Hrvatskoj, poput katedrale sv. Jakova u Šibeniku, crkve sv. Marka u Zagrebu, crkve sv. Donata u Zadru i drugih. Iz ovih razloga, 15. svibnja 2008. napušta se projekt Nikole Bašića i kreće u drugu projektnu ideju, crkva hrvatskih mučenika na uzoru na crkvu sv. Križa u Ninu.

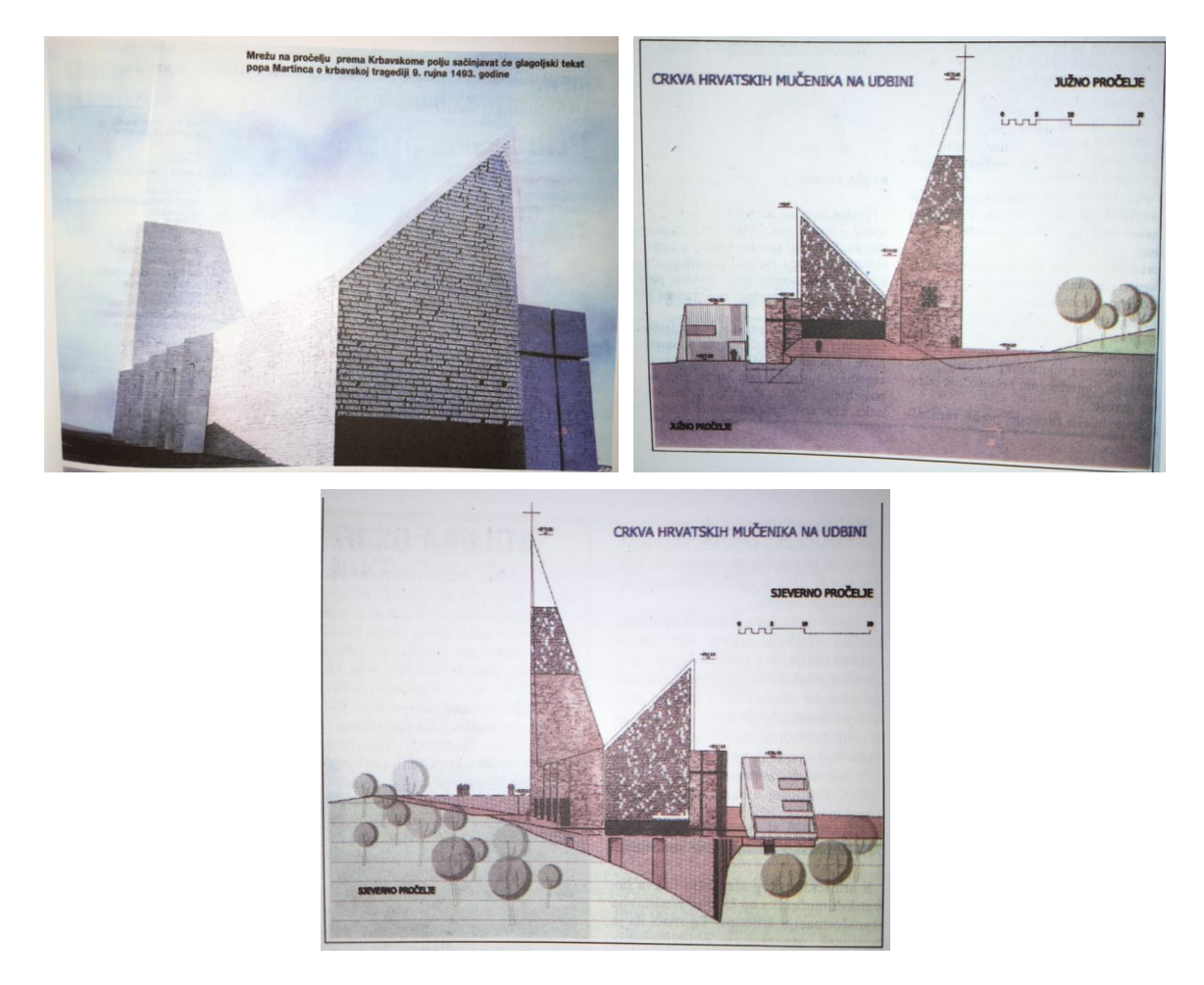

Slike 8., 9. i 10. Crkva hrvatskih mučenika – odbačeni projekt (Bogović, Bežen, 2016, str. 73. i 77.)

### <span id="page-15-1"></span><span id="page-15-0"></span>**4.2. Ostvarenje drugog projekta crkve**

Dana 3. lipnja 2008. dogovoren i izrađen je novi projekt crkve, projektantice Marine Balin-Fadejev. Stari projektant Bašić zatražio je da drugi projekt bude novi, a ne prekrajanje njegovog projekta. Prema Bogović, Bežen (2016.), projektant Nikola Bašić nije bio zadovoljan napuštanjem svojeg projekta i u nekoliko vjerskih magazina je "popljuvao" mijenjanje projekta. Nakon njegovog negativnog iznošenja, hrvatski mediji su počeli propitkivati kakva se to crkva na Udbini gradi ako se napušta projekt tako uglednog arhitekta za nečim raskošnijim i kićenijim. U stvarnosti, drugi projekt je zaista ostvario ono što je biskup Bogović želio ostvariti svojom idejom i unatoč valu negativnih komentara, radovi su nastavljeni.

Crkvica sv. Križa je poznata kao i "najmanja katedrala na svijetu", a nalazi se u starohrvatskom kraljevskom gradu Ninu. Na slici 11. nalazi se slika crkvice, a ona izgledom podsjeća na grčki križ. Grčki križ, za razliku od latinskog, je križ kojem su svi krakovi jednaki, prikazano na slici 12. Vanjski dio crkvice ukrašen je slijepim polukružnim nišama. Uočljive greške u izgradnji nisu slučajne, nego su napravljene kako bi se pratilo sunce, jer je crkva sunčani sat i kalendar ("Starohrvatska crkvica sv. Križa u Ninu", 2011.).

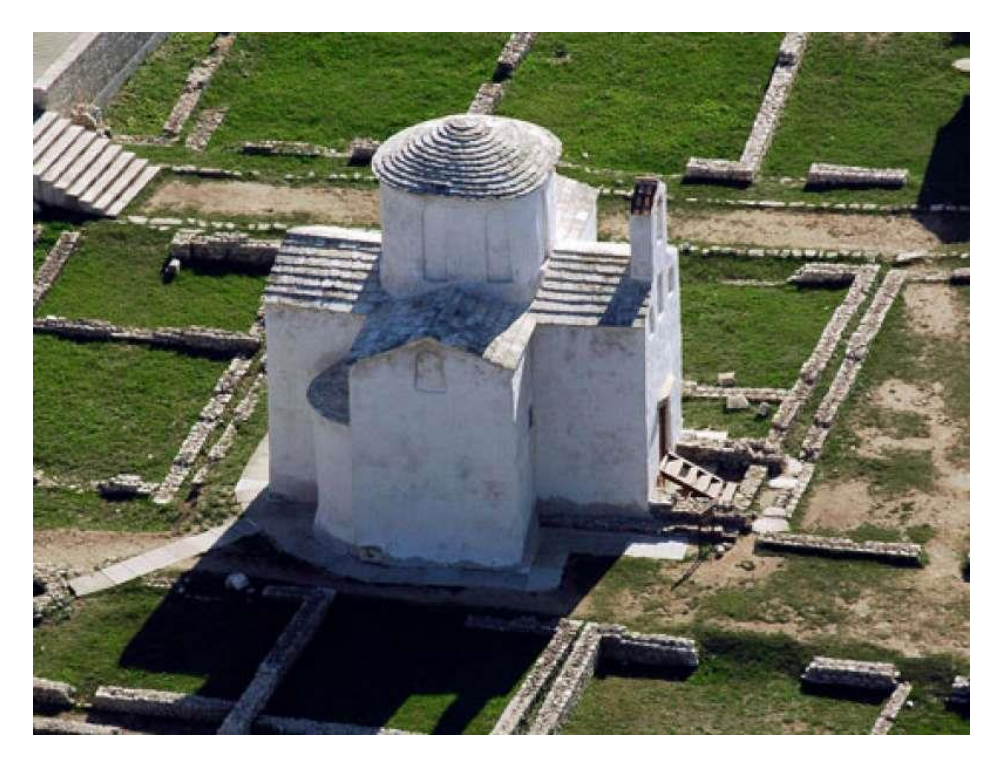

Slika 11. Crkvica sv. Križa u Ninu (*Starohrvatska crkvica sv. Križa u Ninu,* 18.2.2011.)

<span id="page-16-0"></span>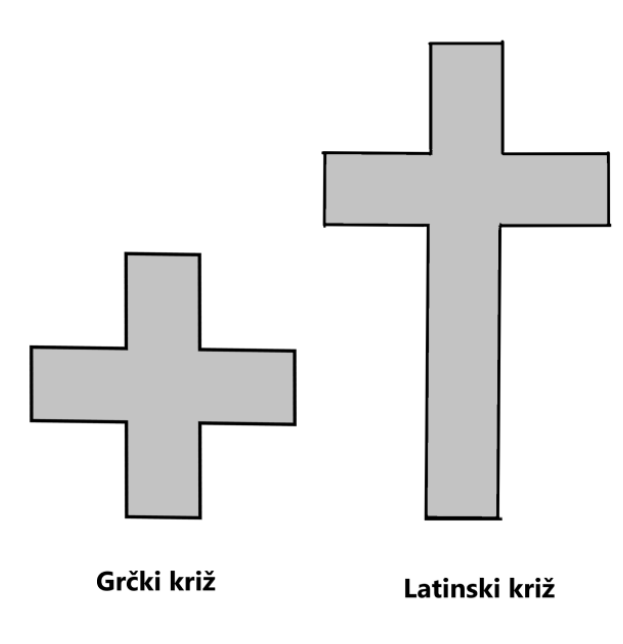

<span id="page-16-1"></span>Slika 12. Usporedba grčkog i latinskog križa (vlastita izrada 2.9.2022.) Crkva hrvatskih mučenika je realizirana po novom projektu arhitektice Balin-Fadejev kao predočenje hrvatske kršćanske gradnje iz 9. stoljeća, uljepšana modernom arhitekturom i obavijena simbolikom.

Cijeli kompleks se sastoji od 10 dijelova: crkva sv. Marka u Podudbini, križni put, Muzej Krbave, kripta, crkva, vanjski oltar, pjevalište, trg, memorijalni zid i pastoralni centar. Ideja biskupa Bogovića bila je slijediti put hrvatskih mučenika, krenuvši iz Podudbine, sa crkvice sv. Marka Groba koja je simbol pogibije Hrvata u Krbavskoj bitci. Slijedeći put mučeništva, iz Podudbine se kreće na križni put, što simbolizira Križni put Bleiburške tragedije Hrvata. Muzej Krbave bi sakupljao, čuvao i pokazivao ostatke svih hrvatskih mučeništava iz povijesti, a posebno onih na Krbavskom polju. Kripta je zamišljena kao učionica prošlosti s velikom knjižnicom i prostorom za edukaciju turista. Središnja građevina je sama crkva koja se nalazi u sredini kompleksa, kao simbol sredine i ujedinjenosti Hrvata kršćana koji štuju svoje mučenike. Vanjski oltar bi se nalazio na ostacima crkve sv. Nikole, a nedaleko od njega i pjevalište, odakle se veličaju mučeništva Hrvata. Na trgu izvan crkve nalazio bi se kip pape Ivana Pavla II. na prijelazu u treće tisućljeće.

Realizacija još uvijek traje, ali je crkva završena, a ostali su neki dodatci koji su zamišljeni, ali u ovom trenutku nisu mogući zbog nedostatka novčanih i drugih sredstava.

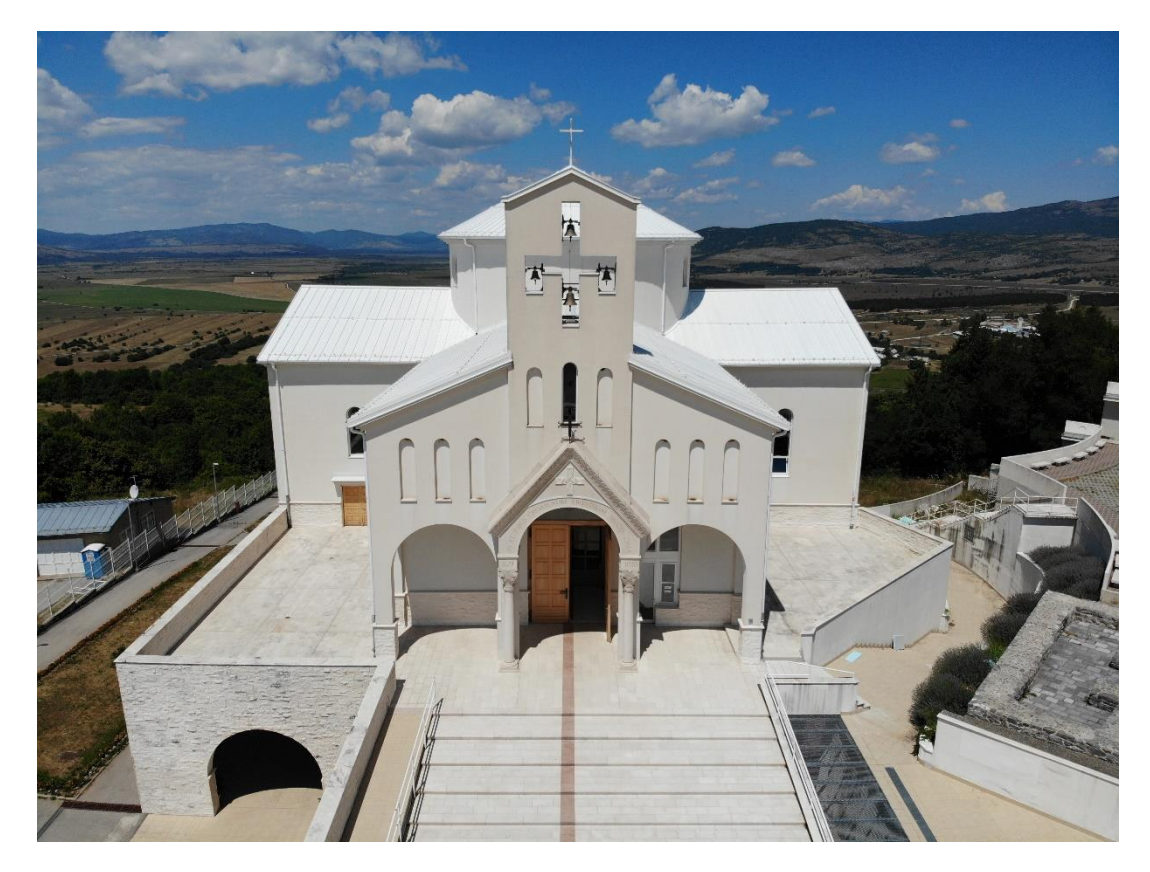

Na slikama 13., 14., 15., 16. i 17. prikazana je crkva u trenutnom stanju.

<span id="page-17-0"></span>Slika 13. Južno pročelje crkve – prema cesti (vlastita izrada, 31.7.2022.)

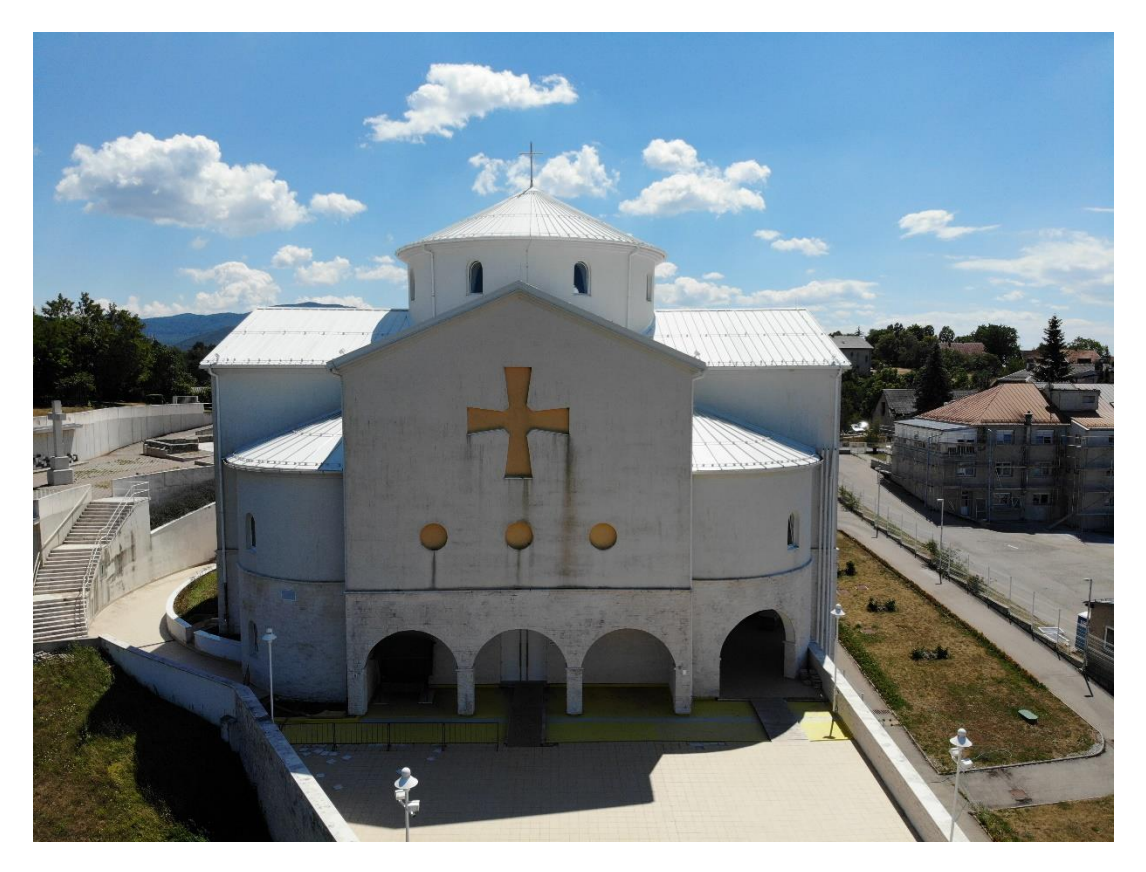

Slika 14. Sjeverno pročelje crkve – prema Krbavi (vlastita izrada 31.7.2022.)

<span id="page-18-1"></span><span id="page-18-0"></span>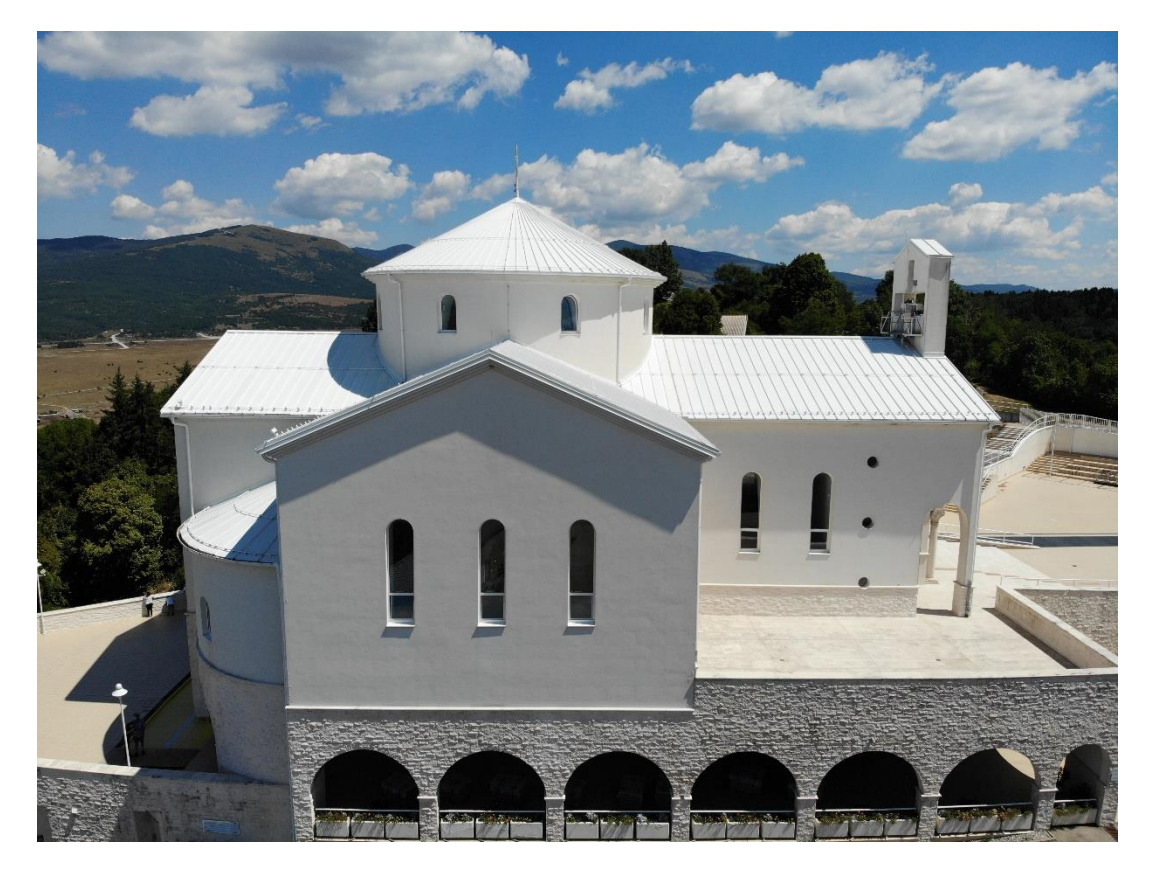

Slika 15. Zapadno pročelje crkve (vlastita izrada 31.7.2022-)

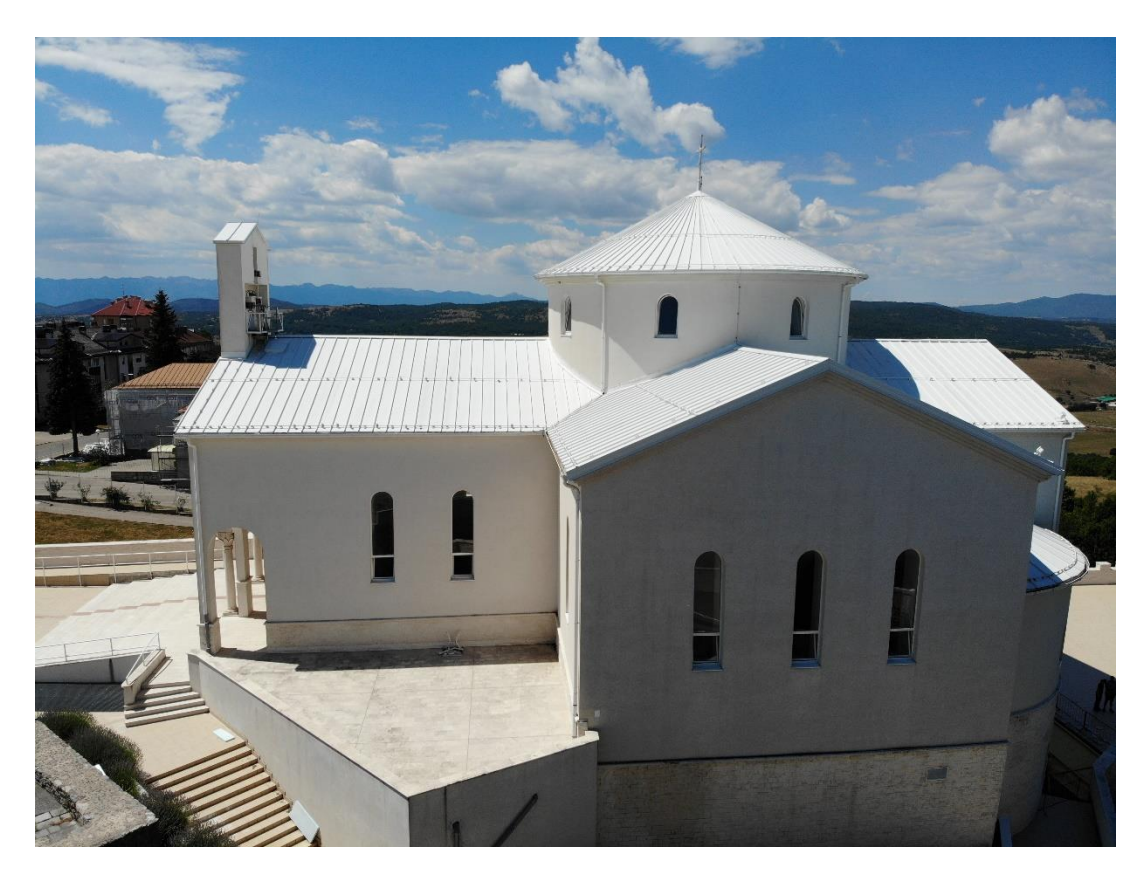

Slika 16. Istočno pročelje crkve (vlastita izrada 31.7.2022.)

<span id="page-19-1"></span><span id="page-19-0"></span>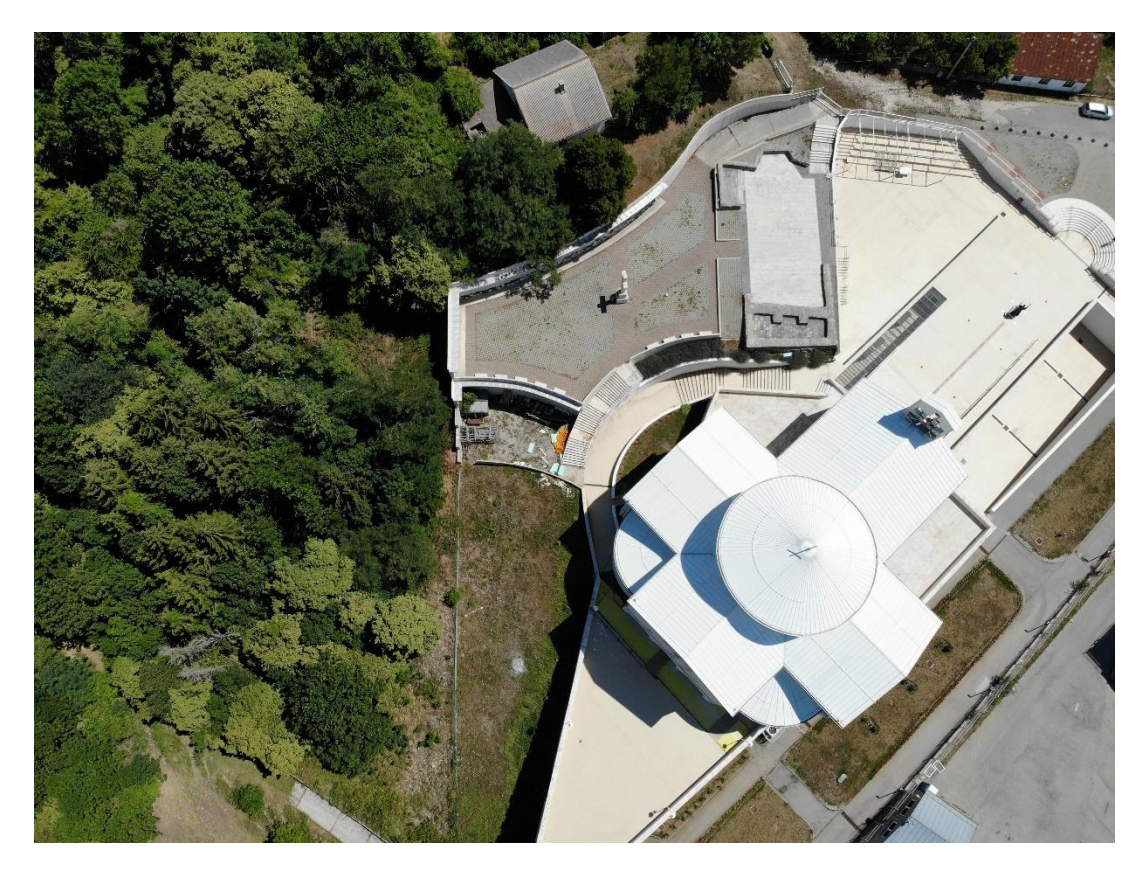

Slika 17. Pogled na crkvu iz zraka (vlastita izrada 31.7.2022.)

Crkva nije savršena replika crkvice iz Nina. Umjesto polukružnih niši, postavljeni su polukružni prozori koji čekaju svoje predviđene vitraje. Crkva ne slijedi grčki križ nego latinski, što se može vidjeti na slici 17. Preslica je kompletno zamijenjena izrezom u obliku glagolskog slova A sa četiri zvona. Slovo A simbolizira grčko slovo alfa što u bibliji označava početak.

Unutar crkve, nalazi se replika Višeslavove krstionice. Hrvatska enciklopedija (mrežno izdanje) opisuje Višeslavovu krstionicu kao krstionicu na kojoj je uneseno ime kneza (*dux*) Višeslava. Iako ne piše čiji je knez Višeslav bio, dokazano je da je bio knez neke slavenske skupine na području na kojem su Karolinzi početkom 9. stoljeća širili kršćanstvo, te se zato pokušava povezati krstionicu s ninskom katedralom. Replika krstionice u crkvi prikazana je na slici 18. .

<span id="page-20-0"></span>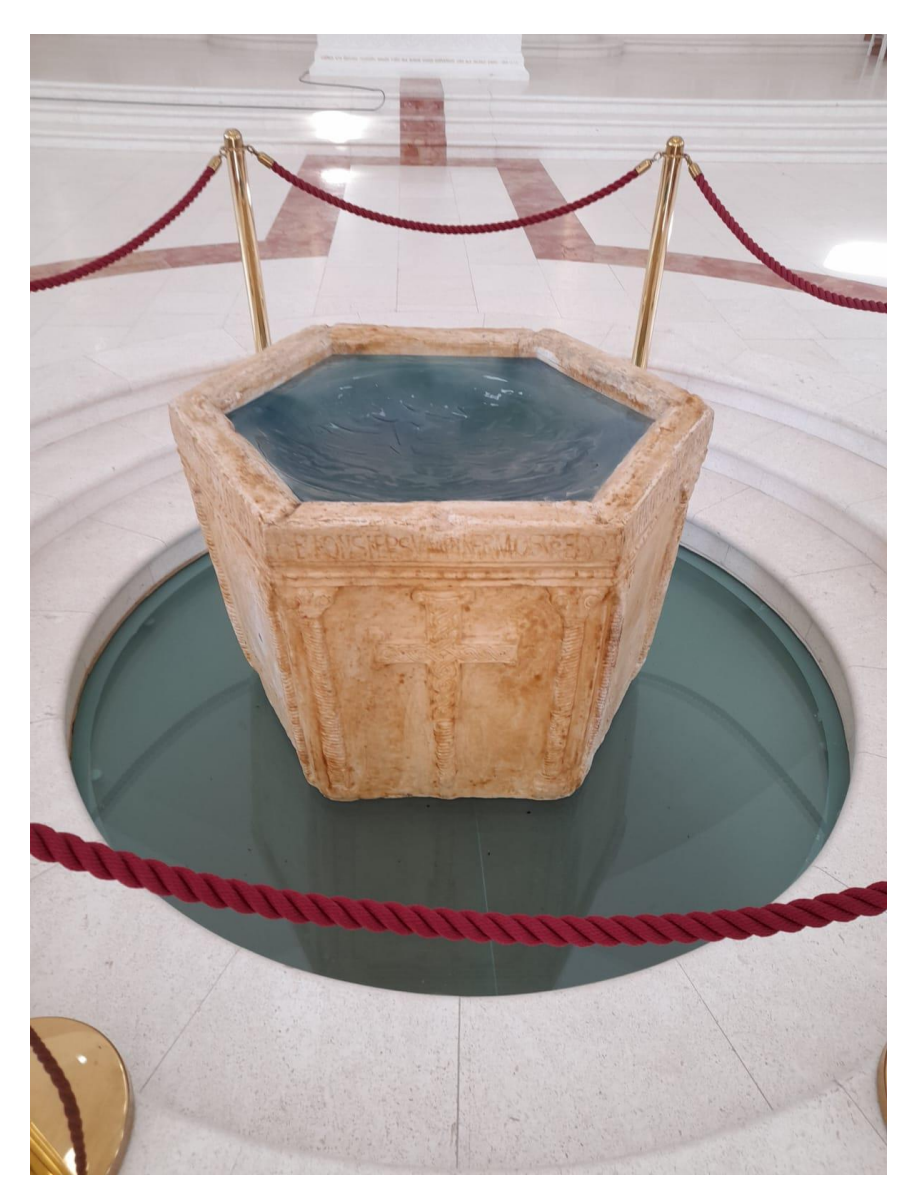

Slika 18. Višeslavova krstionica u crkvi (vlastita izrada 5.9.2022.)

### <span id="page-21-0"></span>**5. Izrada modela crkve**

Ovo poglavlje opisivat će proces izrade modela crkve hrvatskih mučenika u alatu Blender.

### <span id="page-21-1"></span>**5.1. Sakupljanje nacrta**

Prethodno izradi modela, bilo je potrebno pronaći odgovarajuću dokumentaciju, odnosno nacrte. Nacrti su posuđeni iz ureda graditeljstva Gospićko-senjske biskupije, odjela za Crkvu hrvatskih mučenika. Nacrti su uvezeni u dvije knjige, a knjiga korištena za izradu ovog modela je knjiga B1. Tijekom izrade, korišteni su sljedeći listovi iz knjige: tlocrt prizemlja – dilatacija B, tlocrt kupole – dilatacija B, tlocrt krova – dilatacija B, uzdužni i poprečni presjeci – dilatacija B, pročelja i stropna ploča nad ulazom u crkvu, pozicija 200, dil.B.

U narednim poglavljima, bit će prikazani skenirani dijelovi listova koji su se koristili ovisno o dijelovima o kojima se radi. Za vrijeme izrade, primijećena je greška mjerila na tlocrtima i presjecima. Mjerilo postavljeno nacrtom je 1:50, ali ručnim mjerenjem i računanjem, došlo se do mjerila 1:60. Greška je javljena uredu graditeljstva, na što je odgovoreno da se radi o staroj knjizi gdje mjerilo nije promijenjeno i da se model nastavi izrađivati prema korigiranom mjerilu.

### <span id="page-21-2"></span>**5.2. Proces izrade modela**

#### <span id="page-21-3"></span>**5.2.1. Preslikavanje nacrta**

Izrada modela počela je preslikavanjem nacrta. Ideja je bila krenuti iz sredine ulaznih vrata crkve i napraviti presliku zidova prema tlocrtu prizemlja. Prilikom preslikavanja tlocrta, najčešće je korišten Extrude alat. Prema nacrtu, prikazanom na slici 19., crkva ima uglavnom zidove debljine 30cm sa 10cm fasade, koja je uračunata, te su zidovi debljine 40cm. Ovo pravilo je izuzeto na nekoliko mjesta: unutarnji zidovi, odnosno, pregradni zidovi, koji su po nacrtima 20cm debeli. Izuzetak su također zidovi na lađama. U stvarnosti, ti zidovi su debljine 30cm, a prema unutrašnjosti su obloženi knaufom. Na modelu je debljina zida i prostor do knaufa uračunat u debljinu zida. Na stražnjem zidu se nalaze 3 niše kako je naznačeno u nacrtu. Preslika tlocrta zidova u modelu prikazana je na slici 20.

<span id="page-22-0"></span>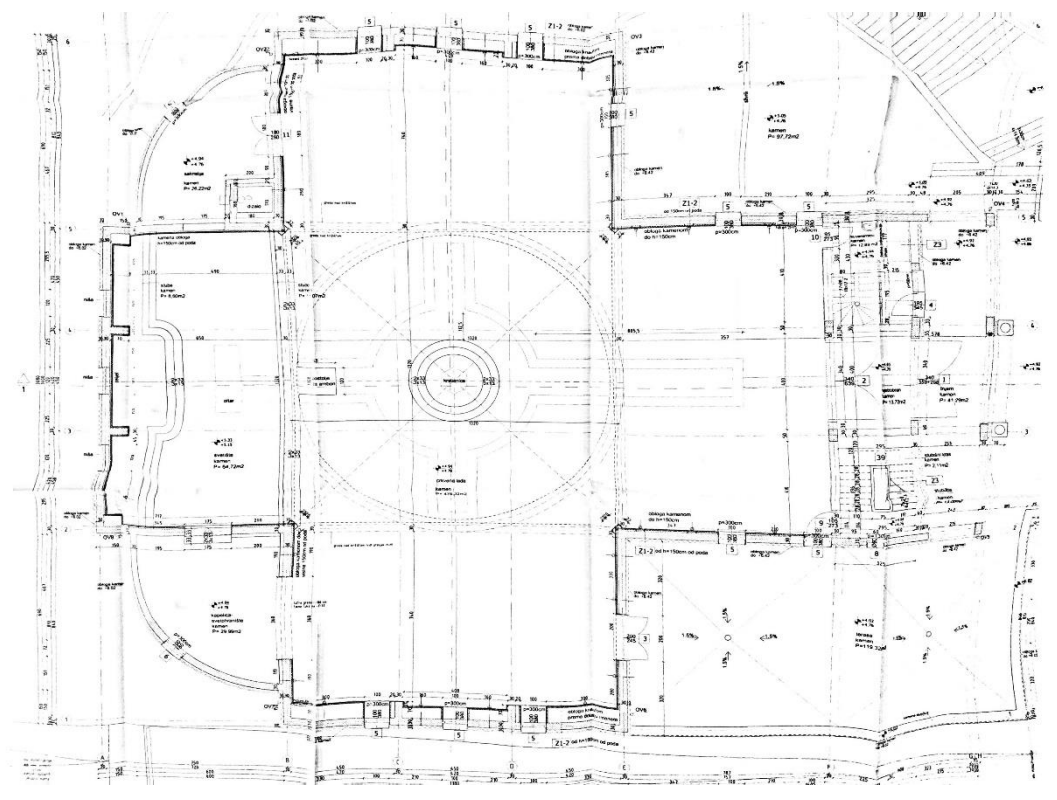

Slika 19. Tlocrt prizemlja – dilatacija B

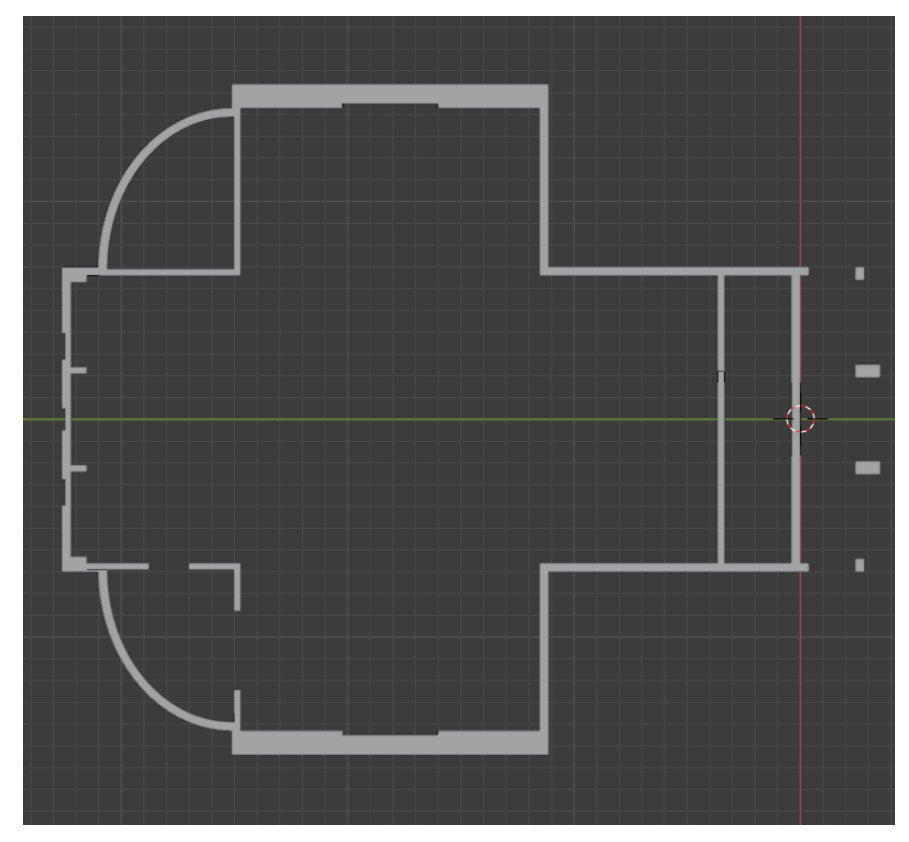

<span id="page-22-1"></span>Slika 20. Preslika tlocrta prizemlja (vlastita izrada 10.7.2022.)

S napravljenim modelom, moguće je izvlačiti zidove i druge dijelove, ovisno o njihovoj visini, što će biti objašnjeno u sljedećim poglavljima.

### <span id="page-23-0"></span>**5.2.2. Podizanje zidova**

Zidovi u crkvi su jednaki na svim pročeljima, izuzevši dva polukružna zida koji su nastavci lađama, i kupola, koja će u ovom modelu biti zasebno objašnjena. Prije dizanja zidova, napravljene su stepenice do oltara, kako bi se mogla lakše izračunati visina stražnjeg zida. Zidovi, koji su prvo dignuti, su zidovi lađa, prikazani na slici 21. U početnom modelu, svi zidovi su dignuti na jednaku visinu, te se naknadno, nakon izrade krova, izrezao kosi oblik kako je naznačeno na tlocrtu krova i presjecima.

<span id="page-23-1"></span>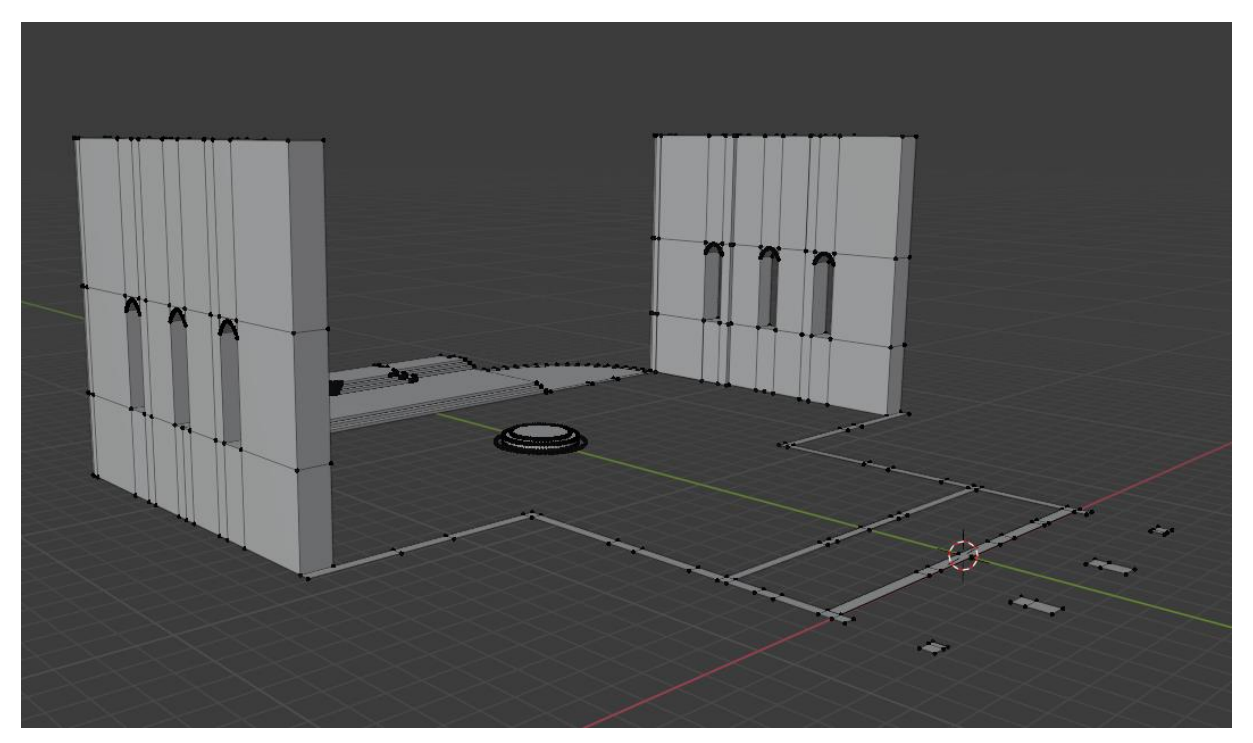

Slika 21. Podignuti zidovi na lađama (vlastita izrada 13.7.2022.)

Tijekom podizanja zidova, izrezani su prozori. Koristeći Pitagorin poučak na kvadrat, pomoću opisane kružnice, izračunate su stranice kvadrata, koje su povučene iz središta kruga. Nakon što su točke međusobno povezane, koristeći alat Bevel, napravljeni su krugovi koji predstavljaju prozore. Nakon toga, donja polovica kruga je obrisana i gornje točke su povezane na podignute zidove. Ovaj pristup izradi zakrivljenih dijelova crkve koristit će se na svim zakrivljenim dijelovima u modelu.

Ostali zidovi, isključivši zaobljene na nastavcima lađa, su dignuti na isti način i prozori napravljeni istim pristupom, a prikazani su na slici 22. .

<span id="page-24-1"></span>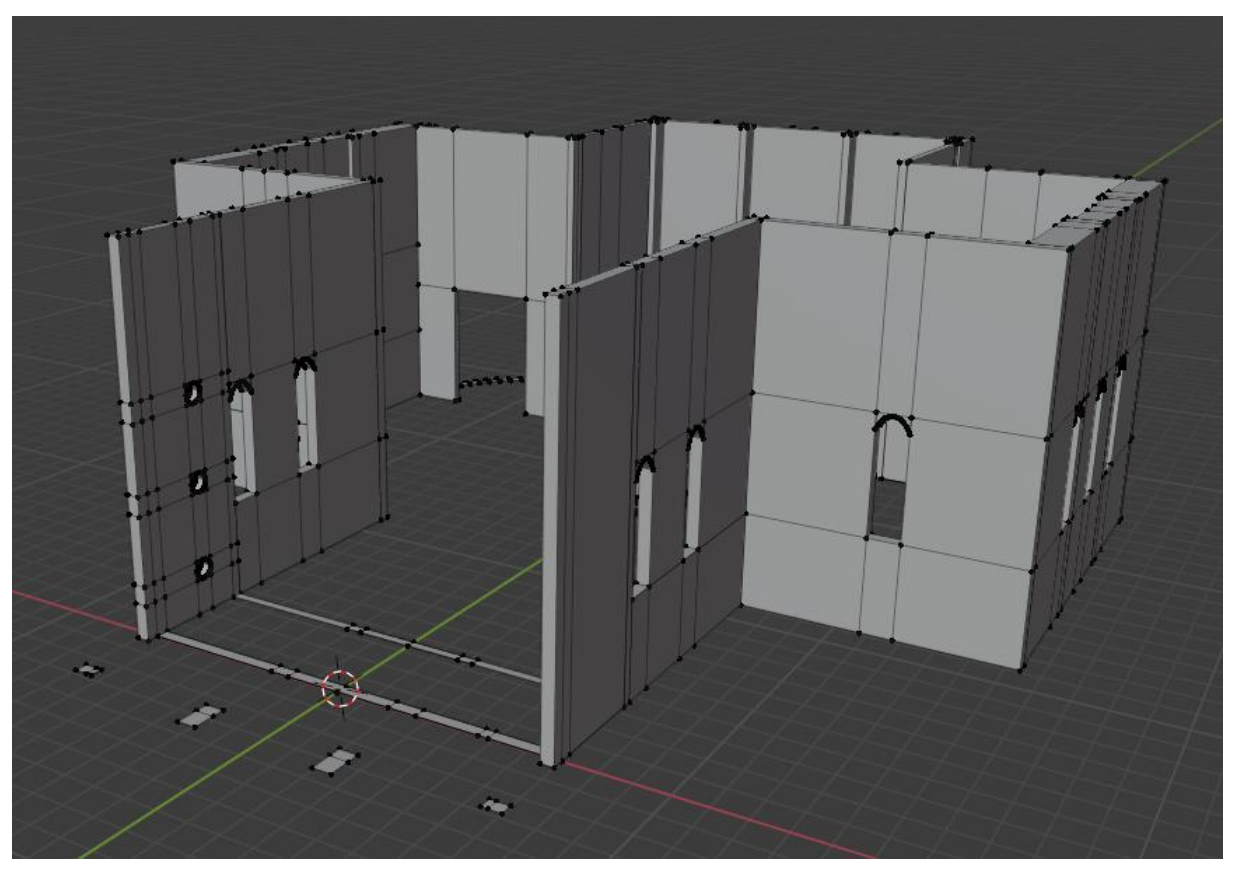

Slika 22. Završeni zidovi na modelu (vlastita izrada 23.7.2022.)

### <span id="page-24-0"></span>**5.2.3. Krov i kupola**

Crkva ima kružnu kupolu iznad koje se diže kružni krov. Prilikom izrade modela bilo je potrebno napraviti kupolu prema tlocrtu kupole iz knjige nacrta. Tehnikom za izradu kružnih dijelova, objašnjenom u prethodnom poglavlju, napravljen je osnovni krug kupole, prikazan na slici 23. .

Izradom početnog kruga, podignuta je kupola do potrebne visine, određene u poprečnom i uzdužnom presjeku nacrta, prikazanima na slikama 24. i 25. .

<span id="page-25-0"></span>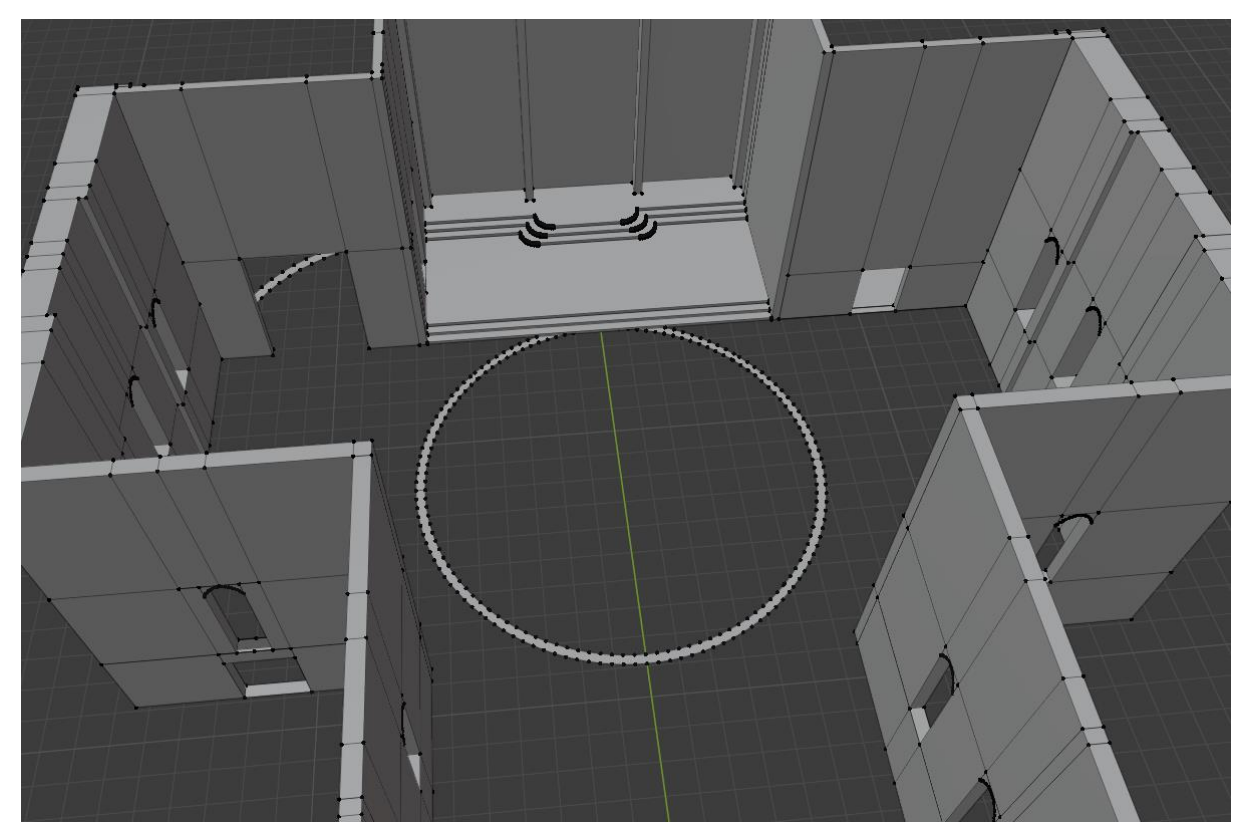

Slika 23. "Temelj" kupole (vlastita izrada 23.7.2022.)

<span id="page-25-1"></span>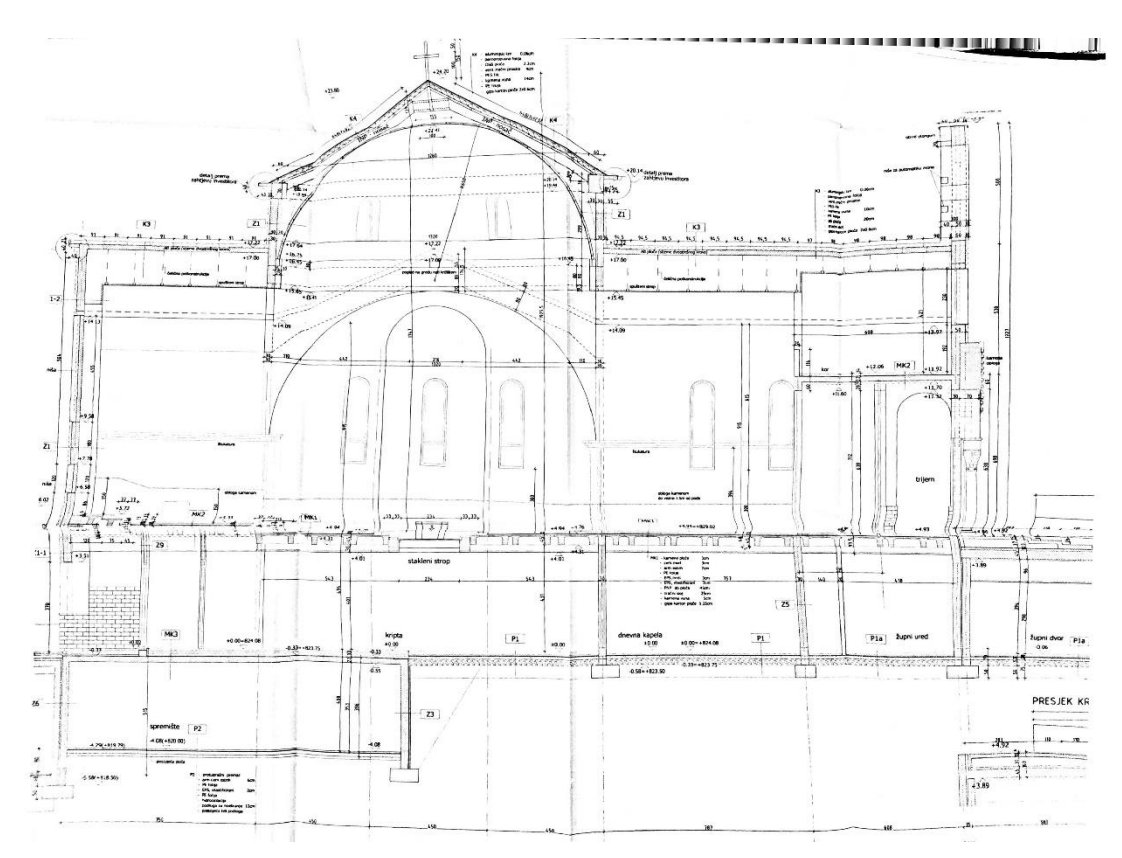

Slika 24. Uzdužni presjek – dilatacija B

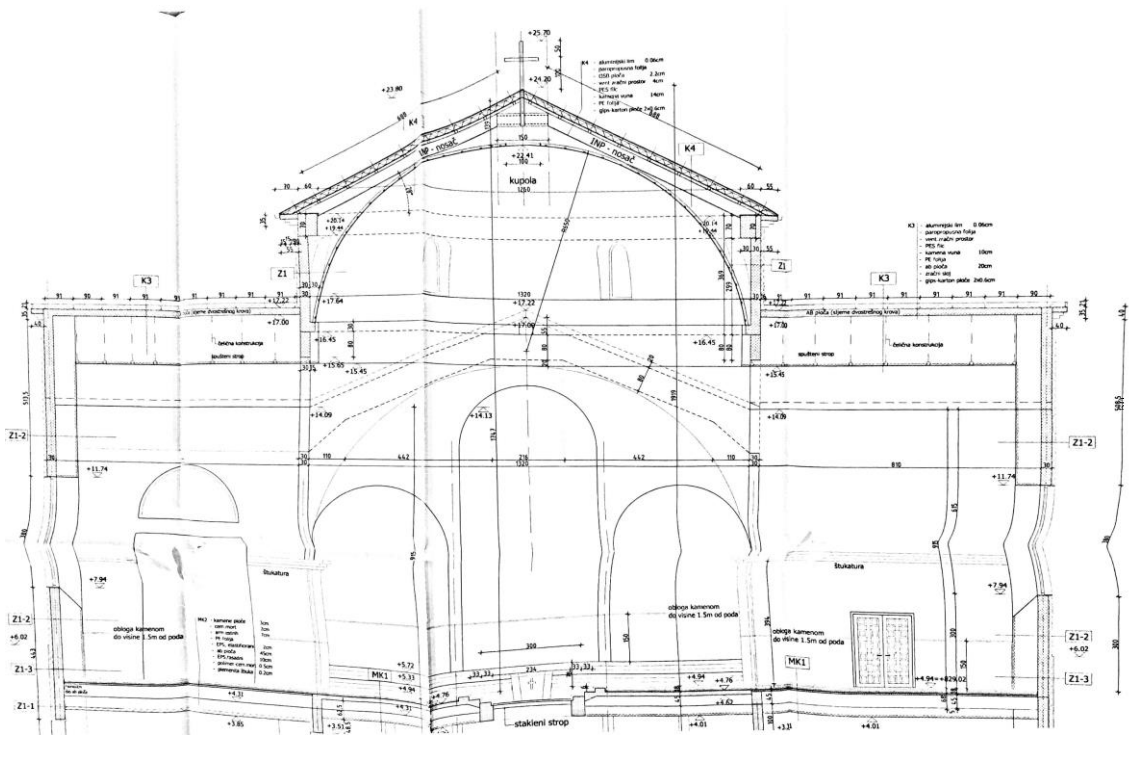

Slika 25. Poprečni presjek – dilatacija B

<span id="page-26-0"></span>Tako podignuta kupola je nakon toga "odsječena" od početnog kruga, na način da su lica koja su višak označena i izbrisana.

Kružni krov je napravljen prema tlocrtu krova, prikazanom na slici 26. .

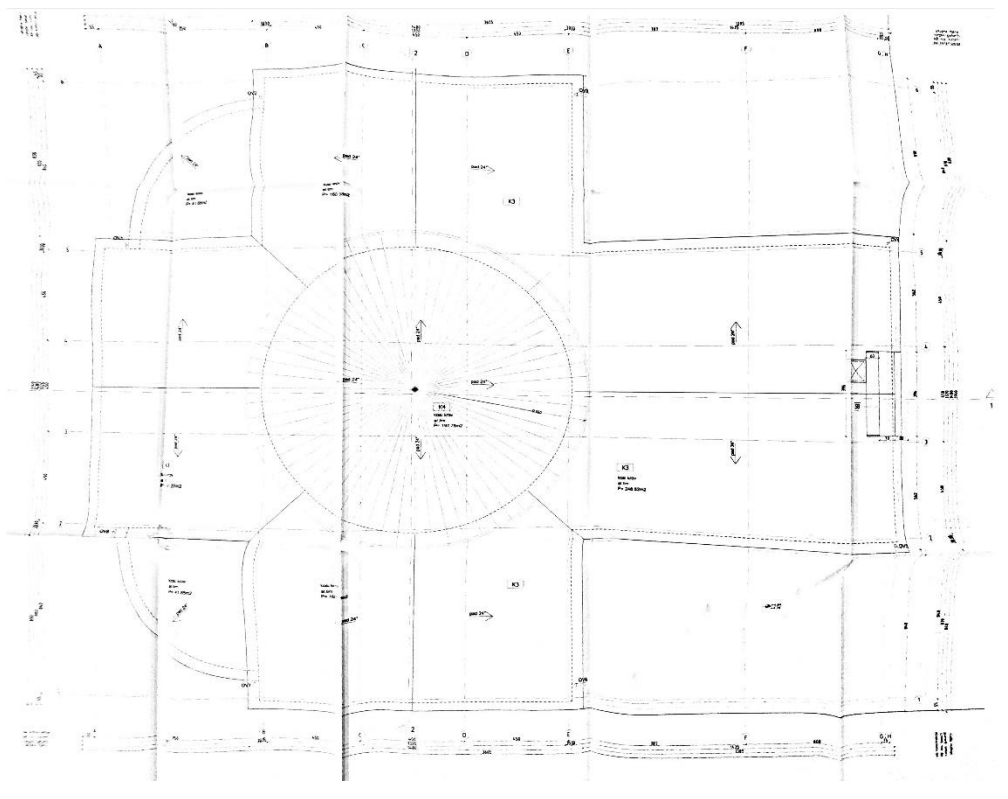

<span id="page-26-1"></span>Slika 26. Tlocrt krova – dilatacija B

Svi krovovi imaju kosinu (pad) od 24°. Kako bi se postigla točna kosina krova korišten je Measure alat. Prvo je napravljen još jedan obrub kupole, koristeći Duplicate alat. Nakon toga, određeno je 24° koristeći ravnalo iz Measure alata i središnja točka je pomaknuta koliko je bilo potrebno da kosina krova postane 24°. Kad je kosina uspješno napravljena, stvorena su lica među rubovima krova. Debljina krova iznosi 55cm što je dodano na kraju i time je izrada krova iznad kupole, i kupola završena. Kupola s krovom je prikazana na slici 27. .

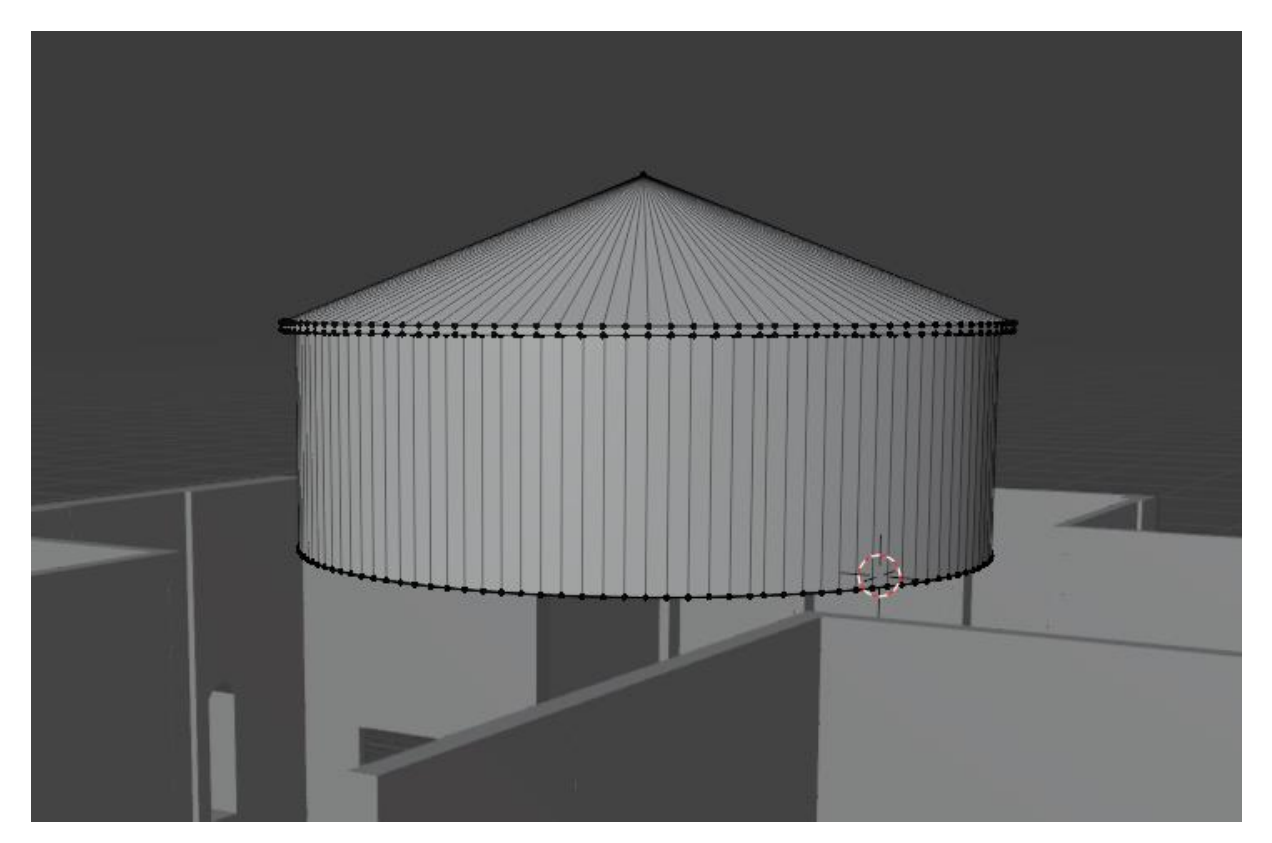

Slika 27. Kupola s krovom (vlastita izrada 27.7.2022.)

<span id="page-27-0"></span>Krovovi na lađama su napravljeni na sličan način. S obzirom da se više nije trebalo raditi sa kružnim dijelovima, način izrade je modificiran i nakon pronalaženja točnog kuta i povezivanja rubova u krov, bilo je potrebno izrezati zidove u oblik krova. Alat koji je korišten za rezanje zidova je Knife alat. Kad je napravljen prorez, lica koja su ostala višak su obrisana i ostao je krov na zidovima. Krov nad ulazom u crkvu i zakrivljeni krovovi nad zaobljenim zidovima su napravljeni naknadno istim tehnikama kao i ostali. Model sa gotovim krovnim plohama i kupolom bez prozora prikazan je na slici 28. .

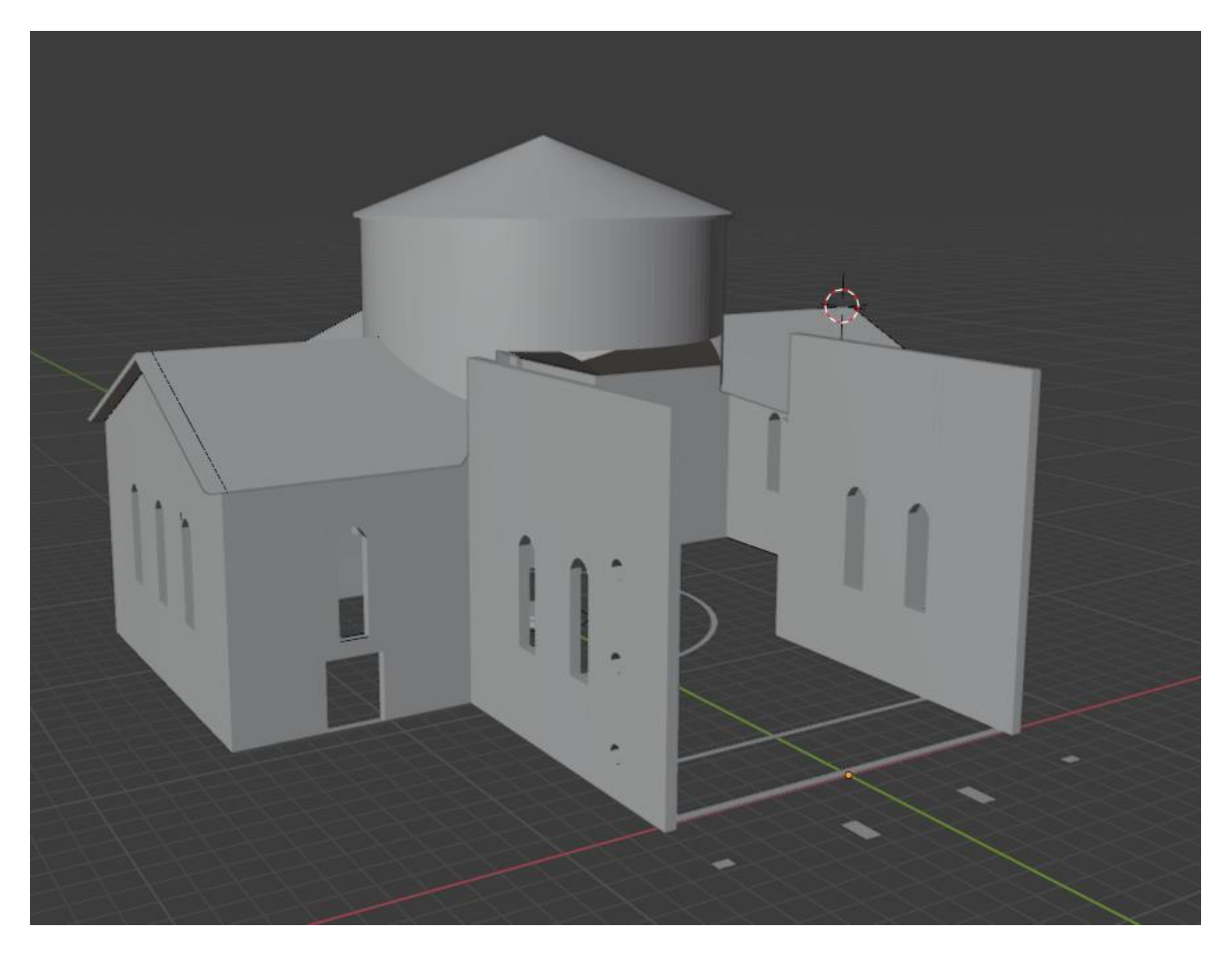

Slika 28 Model sa gotovim krovom (vlastita izrada 27.7.2022.)

### <span id="page-28-1"></span><span id="page-28-0"></span>**5.2.4. Ulaz, preslica i portal**

Završetkom svih krovova osim ulaznog, bilo je potrebno napraviti ulaz i prekriti glavnu lađu. Proces izrade ulaza sastojao se od dizanja ulaznog zida i rezanja prostora za vrata. Iznad ulaznih vrata nalazi se polukružni prozor. Napravljen je na isti način kao i ostali prozori. Završetkom izrade vrata, podignuti su stupovi koji drže stropnu ploču nad ulazom u crkvu, a model je prikazan na slici 29. . Nakon što je utor za ulazna vrata bio gotov, napravljen je krov i izrezani zidovi.

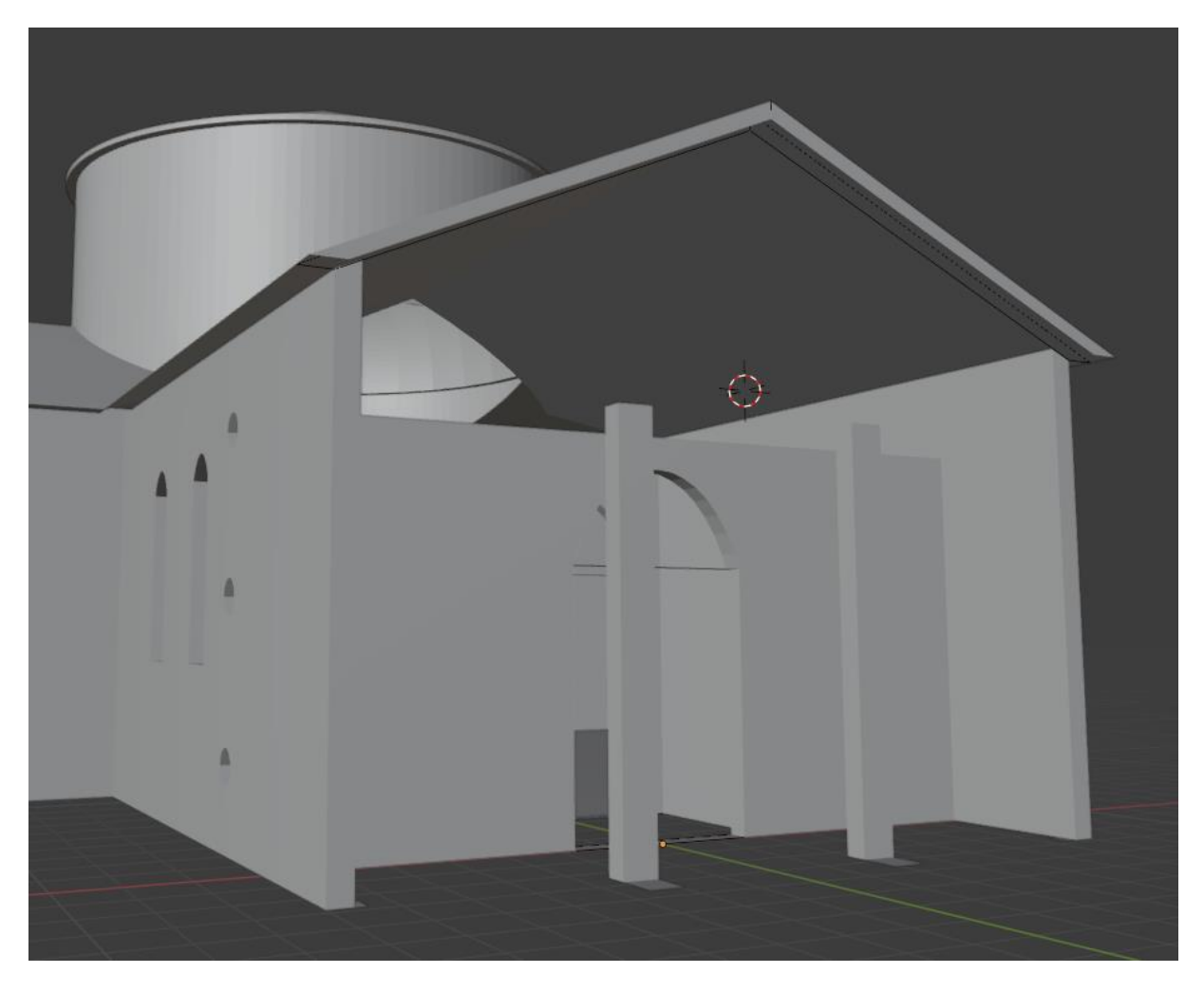

Slika 29. Ulazna vrata i noseći stupovi (vlastita izrada 5.8.2022.)

<span id="page-29-0"></span>Po završetku izrade krova i stupova napravljena su tri polukružna prolaza koristeći tehniku kao kod izrade prozora, a prikazani su na slici 30. Na slici je radi preglednosti uklonjena vidljivost krova. Sa slike 31. se vidi nacrt stropne ploče nad ulazom, koja je korištena kako bi se ulaz napravio što sličnije originalu. Nakon povezivanja novih točaka sa starima, počeo je proces izrade preslice nad ulazom.

<span id="page-30-0"></span>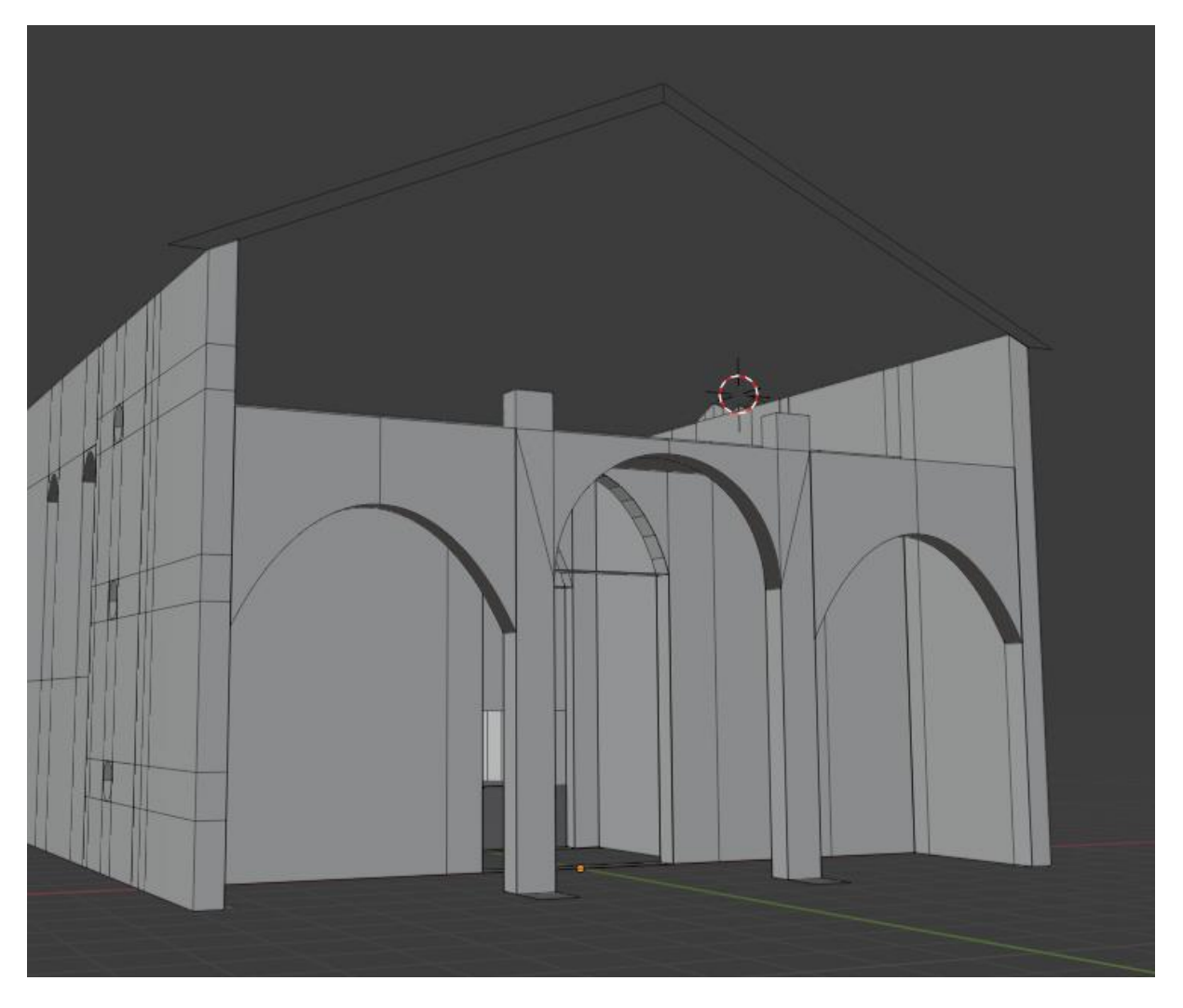

Slika 30. Polukružni prolazi (vlastita izrada 5.8.2022.)

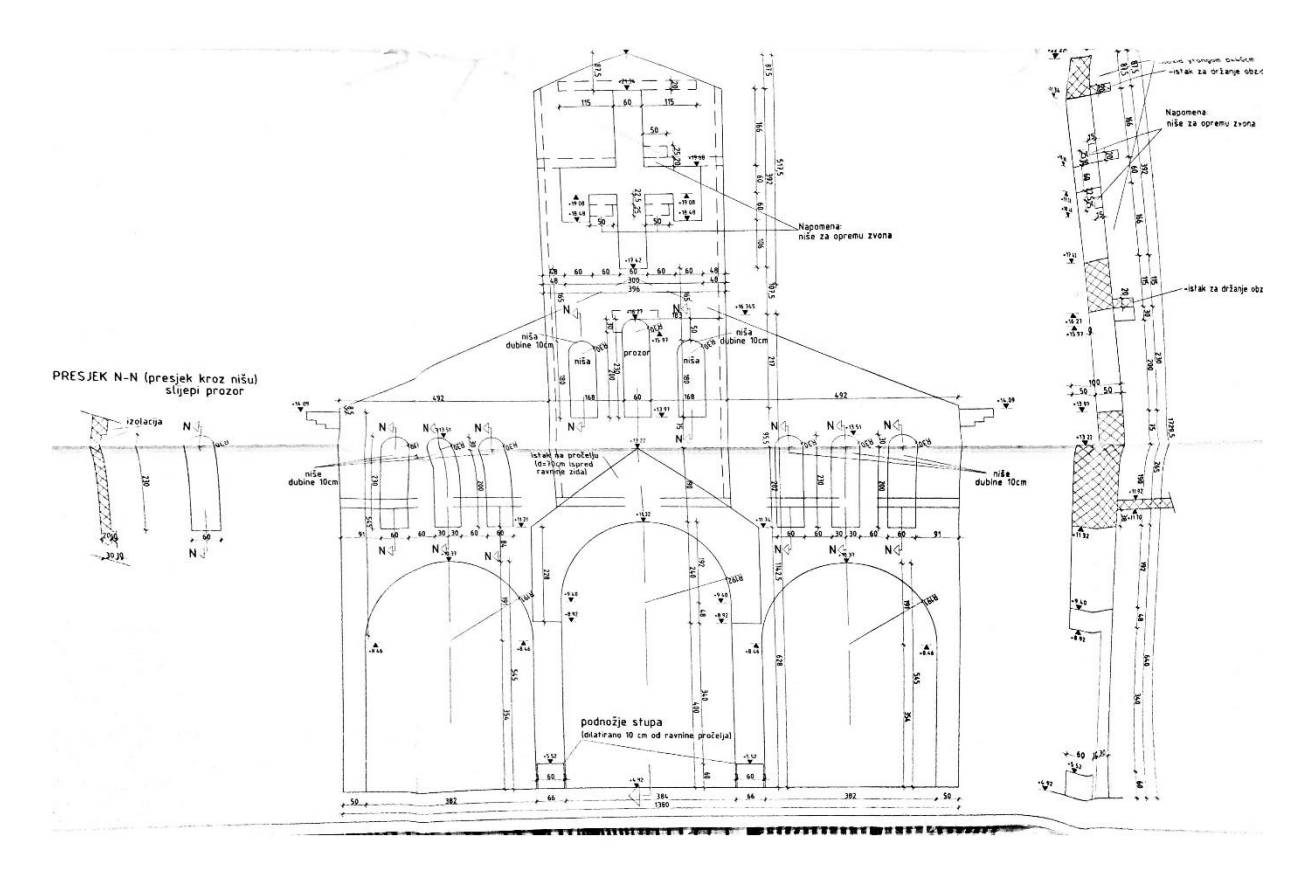

Slika 31. Stropna ploča nad ulazom u crkvu, pozicija 200, dil.B

<span id="page-31-0"></span>Visina, širina i dubina preslice je određena nacrtima i prikazana na slici 31. Prvo je podignuta ploča nad ulazom koja predstavlja preslicu, a nakon toga, ploči se dodaje krov i središnji prozor. Ona ima dvije niše oko središnjeg prozora koje su napravljene istim tehnikama kao i prozori, ali je umjesto praznog prostora dodan Face koji je alatom Move pomaknut za 10cm u dubinu, kako je određeno nacrtima. Osim niša i prozora, preslica sadrži prostor za zvona, koji je predstavljen kao glagolsko slovo A, a na modelu je sve vidljivo iz slike 32. .

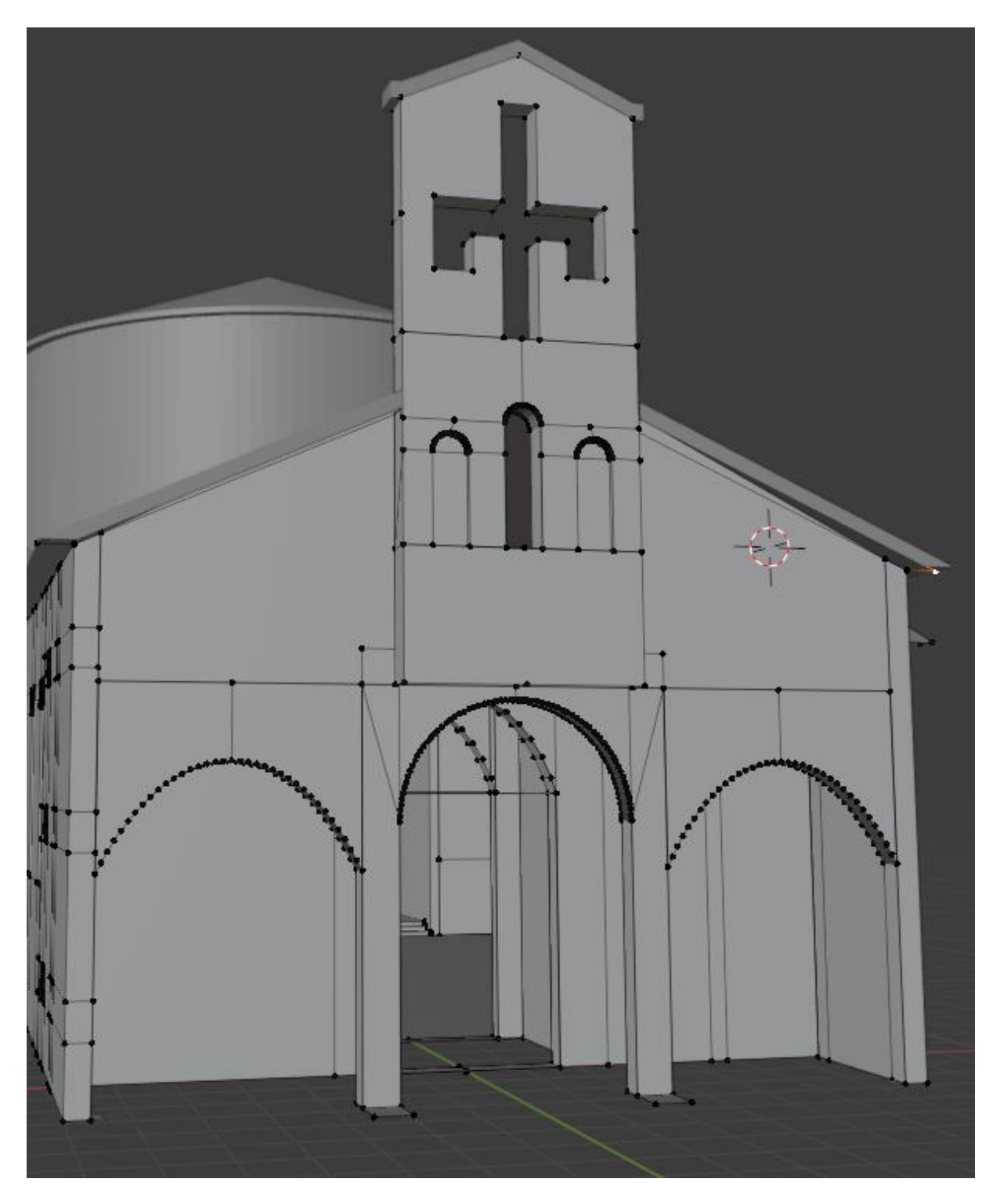

Slika 32. Gotova preslica (vlastita izrada 8.8.2022.)

<span id="page-32-0"></span>Ulazni zid sadrži po tri niše sa svake strane, vidljivo iz nacrta sa slike 31. . One su napravljene na isti način kao i niše na preslici, a slika modela sa nišama se vidi na slici 33. .

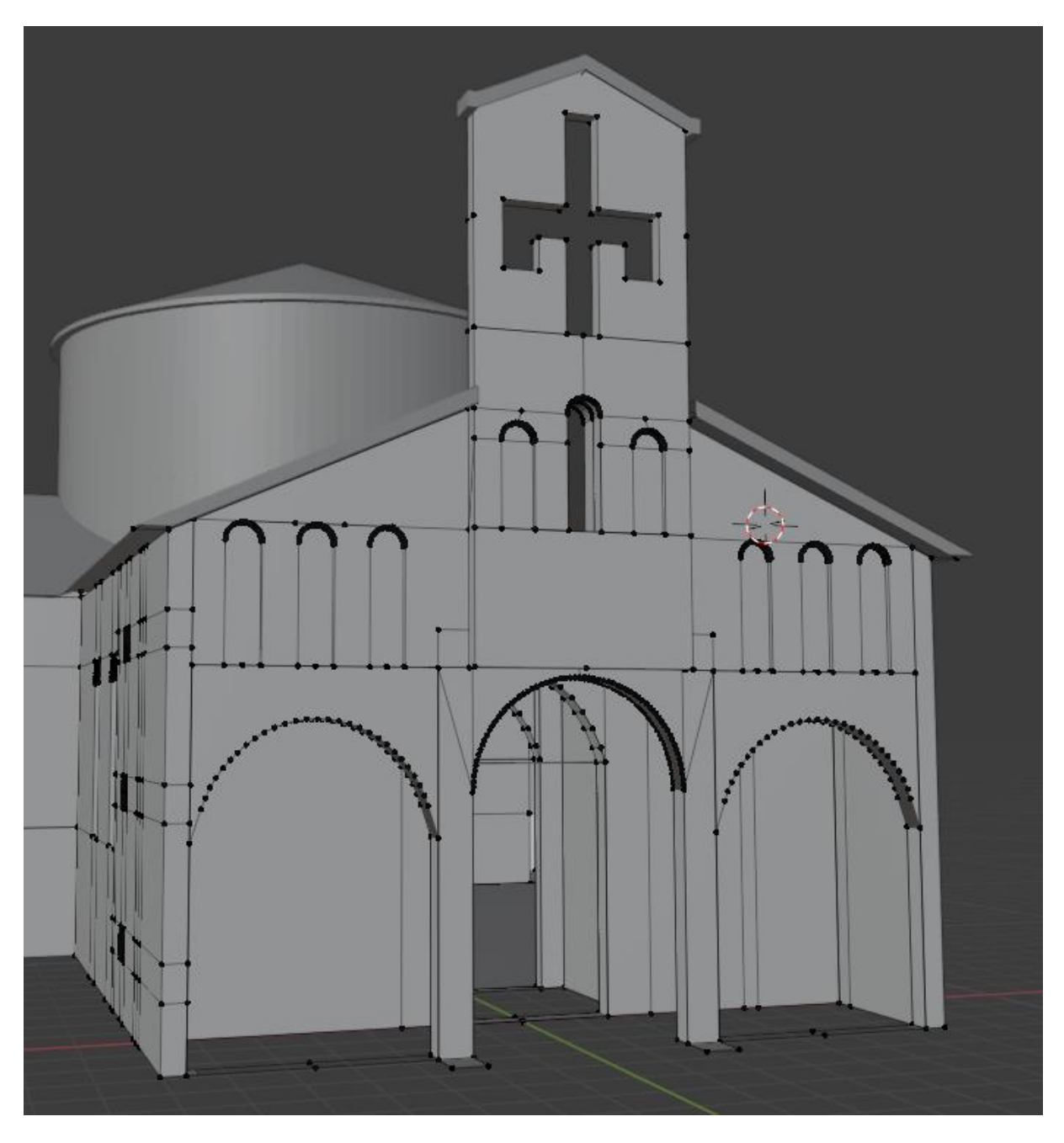

Slika 33. Ulaz sa nišama (vlastita izrada 8.8.2022.)

<span id="page-33-0"></span>Na ulaznom dijelu crkve je bilo potrebno izrezati polukružne prolaze sa strana i napraviti portal sa stupovima. Proces će biti objašnjen u nastavku. Prije završetka ulaza u potpunosti je završena kupola. Kupoli je bilo potrebno dodati 8 prozora, koji su dodani na isti način kao i ostali prozori, ali je bio korišten Mirror modifier. Prozorima je zatim dodana dubina i kupola je bila završena. Gotova kupola se može vidjeti na slici 34. .

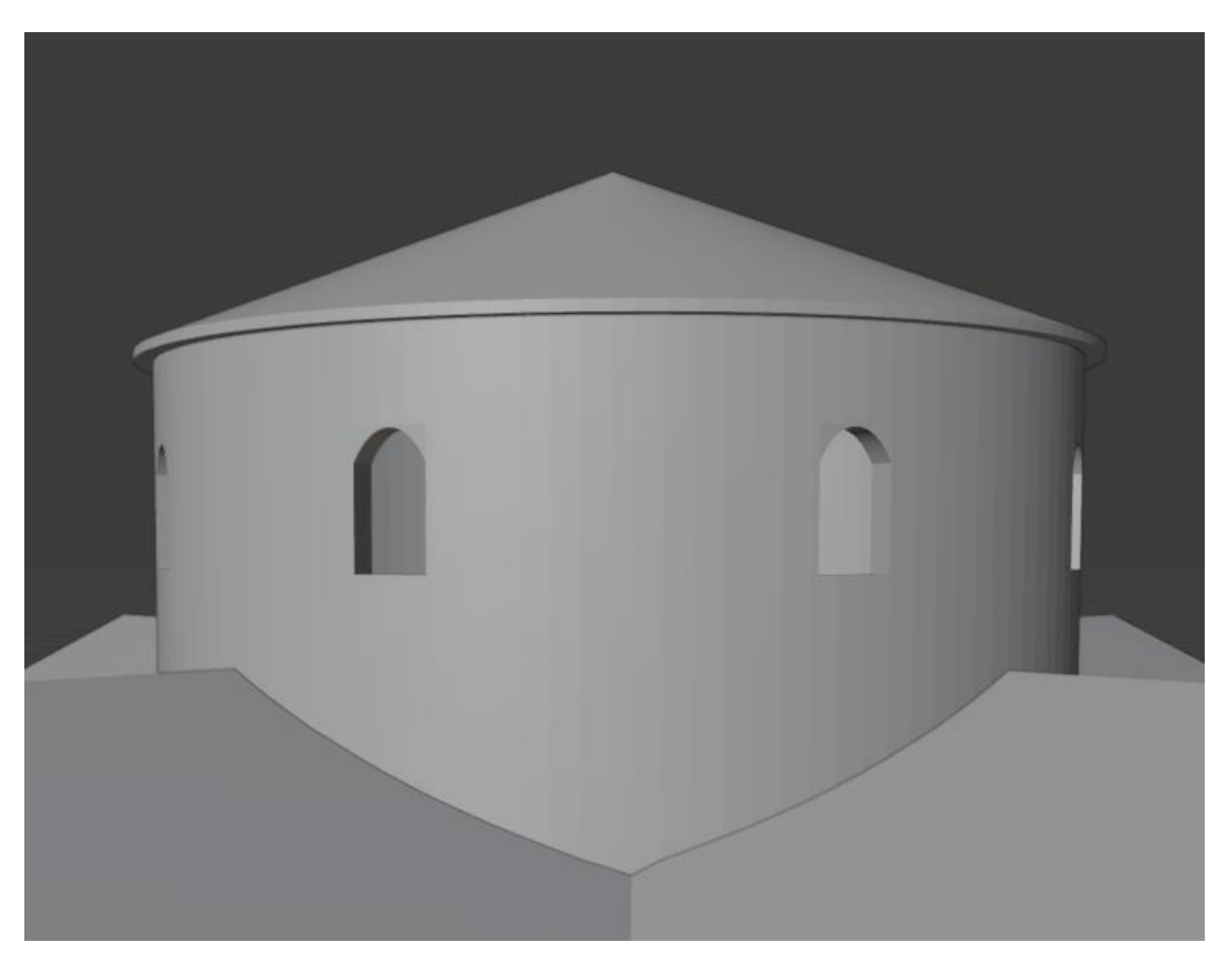

Slika 34. Završena kupola (vlastita izrada 17.8.2022.)

<span id="page-34-0"></span>Završetkom uređivanja kupole napravljene su stražnje niše i križ na stražnjem zidu. Napravljeni su na isti način kao i niše na ulazu, a mogu se vidjeti na slici 35. . Križ je napravljen prema nacrtima koji se mogu vidjeti na slici 36. .

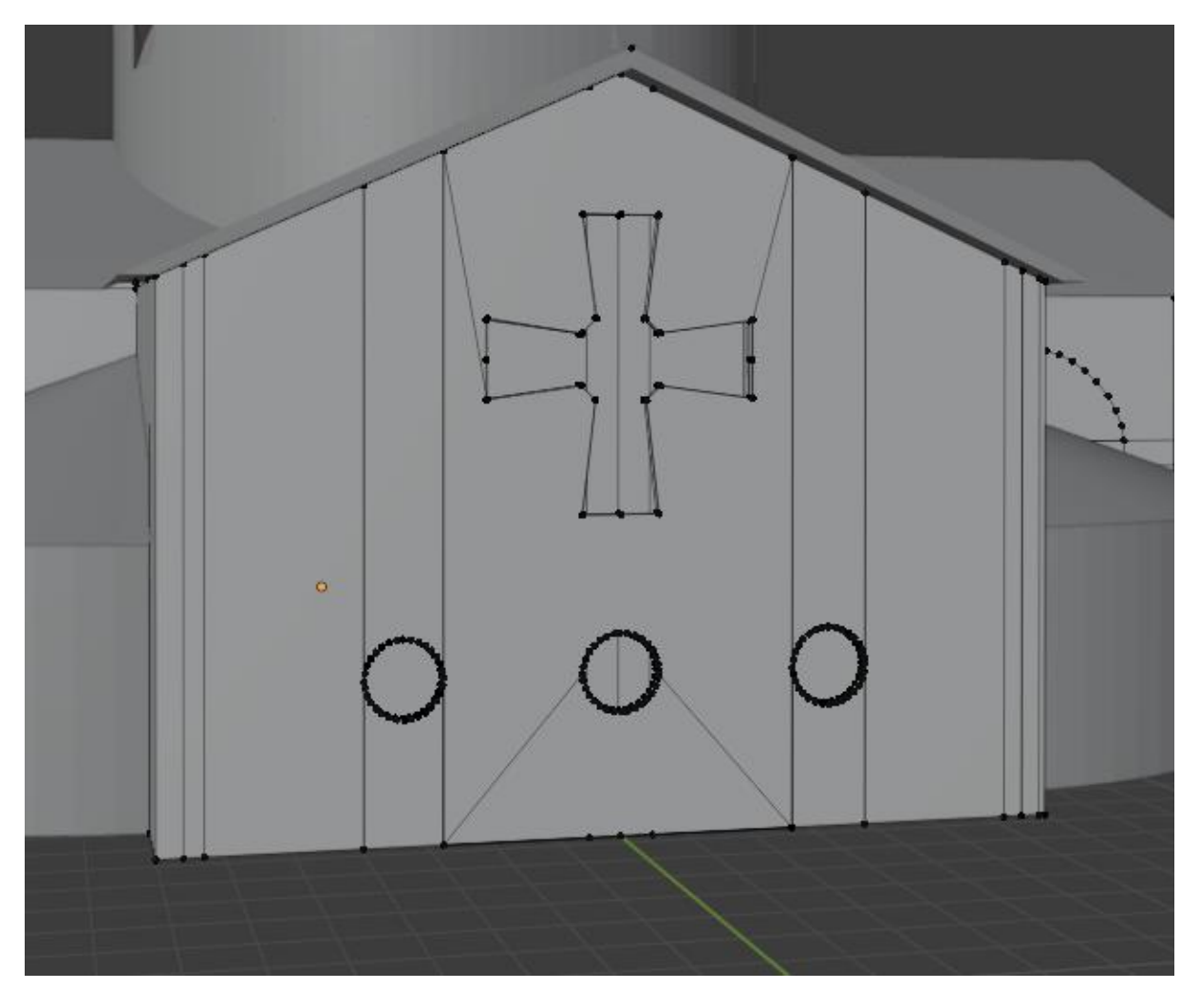

Slika 35. Tri okrugle niše i križ na poleđini crkve (vlastita izrada 17.8.2022.)

<span id="page-35-0"></span>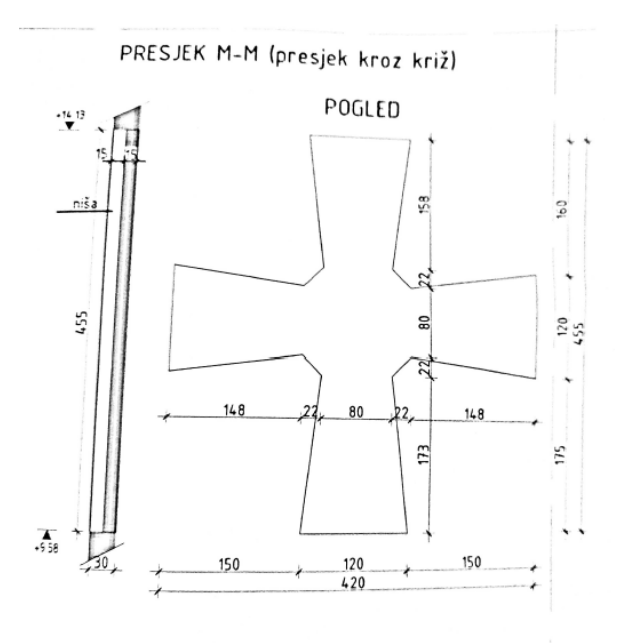

<span id="page-35-1"></span>Slika 36. Nacrt križa na poleđini crkve

Portal crkve se sastoji od polukružnog prolaza sa stupovima. Prva verzija portala prikazana je na slici 37. .

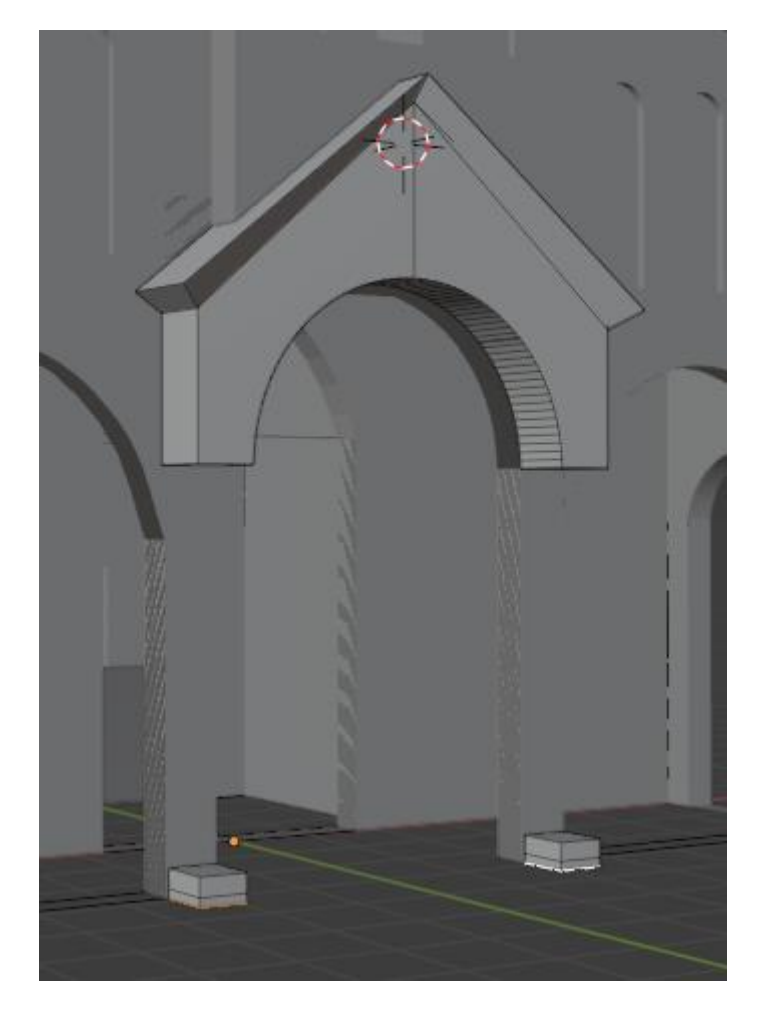

Slika 37. Prva verzija portala nad ulazom (vlastita izrada 25.8.2022.)

<span id="page-36-0"></span>Nakon izrade prvog portala, bilo je potrebno pripremiti mrežu za skulpturiranje. Koristeći modifikator Remesh, načinjena je nova mreža točaka na kojoj se mogu raditi detalji. U Sculpt modu, koristeći grafički tablet i modifikator Mirror, ručno su napravljeni detalji kako bi model bio što sličniji originalnom portalu nad ulazom u crkvu. Nakon skulpturiranja dodani su kružni stupovi i povezani sa ostatkom mreže. Po završetku izrade portala, na njegovo čelo dodan je Krbavski križ s hrvatskim pleterom i željezni križ na vrh. Završen portal može se vidjeti na slici 38. .

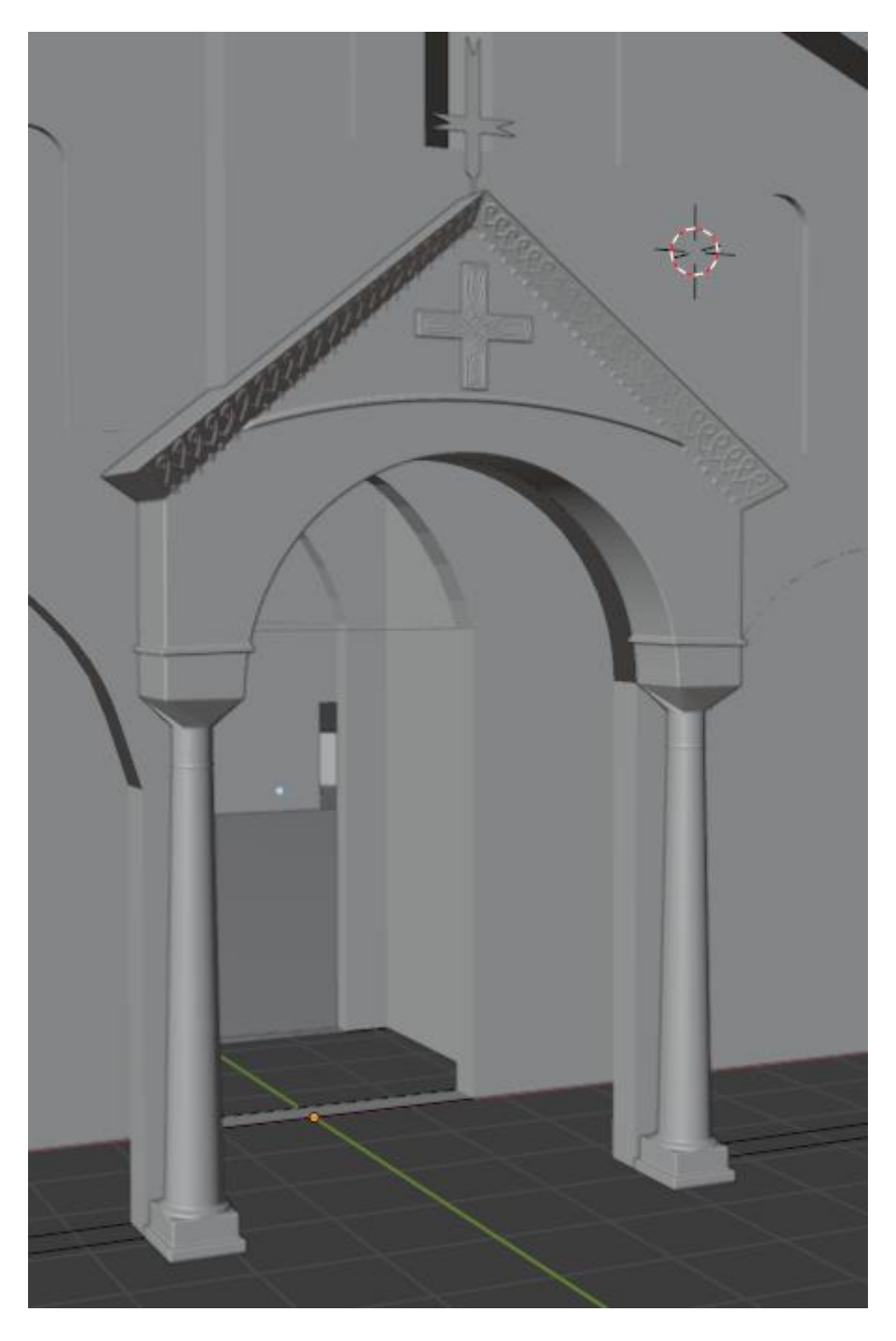

Slika 38. Završen portal (vlastita izrada 25.8.2022.)

<span id="page-37-1"></span>Završetkom portala, vanjski dijelovi crkve su napravljeni. Lica za prozore i vrata će biti dodana tijekom stvaranja materijala i objašnjeni u sljedećim poglavljima.

### <span id="page-37-0"></span>**5.2.5. Uređivanje izgleda – materijali i teksture**

Za potrebe ovog rada izgled se uređivao proceduralnim materijalima i teksturama. Proceduralni materijali i teksture su one koje su određene matematički. Prema "Blender 2.80 *Manual"* (2022.), ova vrsta tekstura je "pravi" 3D jer savršeno prekrivaju sve nepravilnosti u mreži. Izrada materijala odvijala se u Shading radnom prostoru. Ovdje je omogućena izrada proceduralnih materijala na način da se matematičke formule koje određuju izgled teksture međusobno miješaju i povezu kao čvorovi u petlji.

Za model je korišteno 14 materijala koji su ručno napravljeni preko Shader uređivača, a to su: Beton, Beton.002, Bronca, Crvene pločice, Drvo, Krovni lim, Mramor, Pleksiglas, Pločice, Staklo, Vanjske plocice, Željezo, Zidna ploča, Žuti knauf. Shader uređivač je dio Shading radnog prostora koji omogućuje rad sa funkcijskim blokovima koji se vežu u petlje. Primjer materijala Beton, koji je korišten za teksturu portala, vidljiv je na slici 39. .

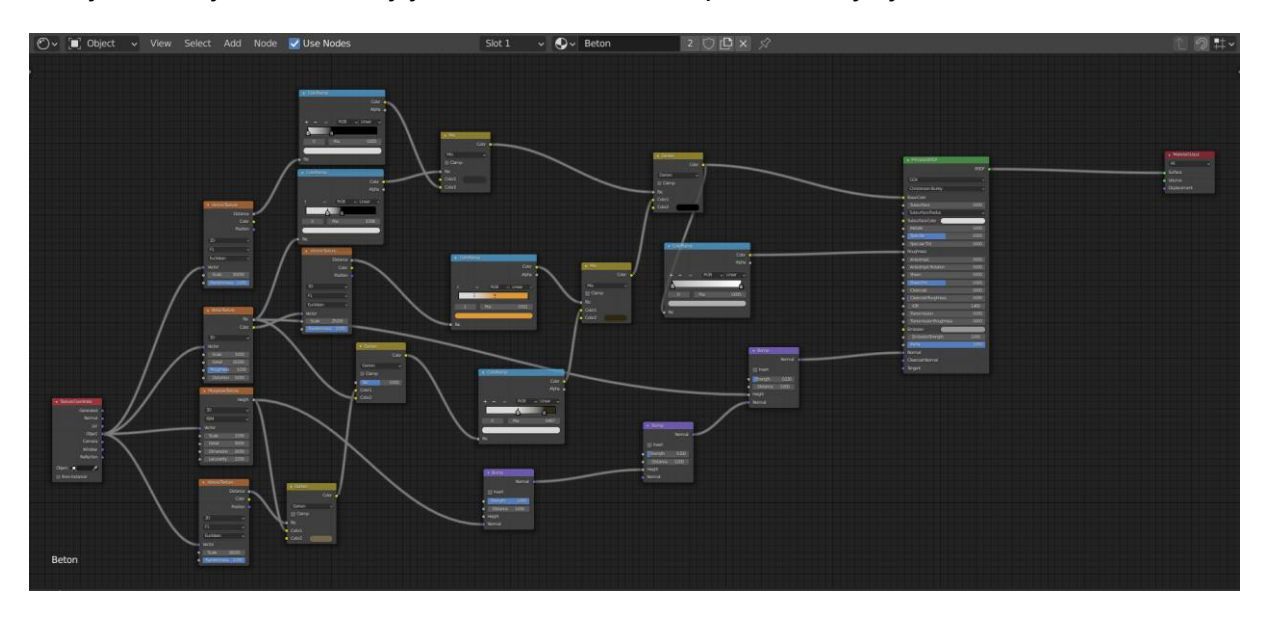

Slika 39. Proceduralna izrada materijala Beton (vlastita izrada 26.8.2022.)

<span id="page-38-0"></span>Rezultat proceduralnog postupka materijala Beton, vidljiv je na slici 40. .

<span id="page-38-1"></span>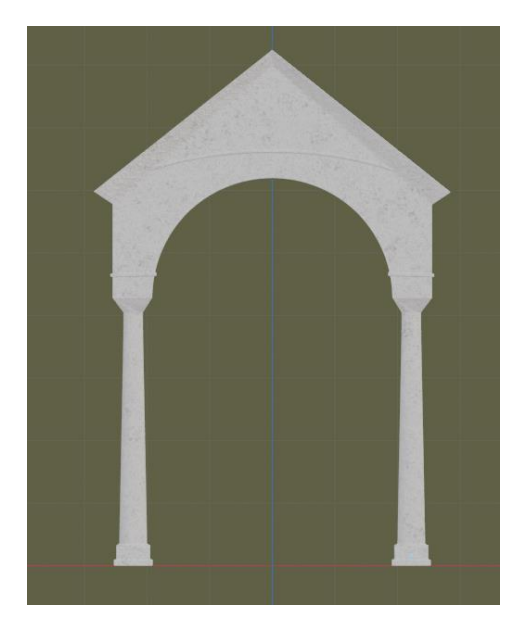

Slika 40. Portal crkve s teksturom (vlastita izrada 26.8.2022.)

Na isti način su napravljeni svi drugi materijali. Materijal Beton.002 je kopirana verzija Betona na kojoj su napravljene manje promjene i postavljen je kao materijal svih zidova u crkvi. Bronca je metal koji se koristi za izradu zvona. Zvona na crkvi su također napravljena od bronce i zato je njima dodijeljen materijal bronca, koji se razlikuje od betona jer ima metalni sjaj i druge je boje, a njegova proceduralna izrada i rezultat su prikazani na slikama 41. i 42. .

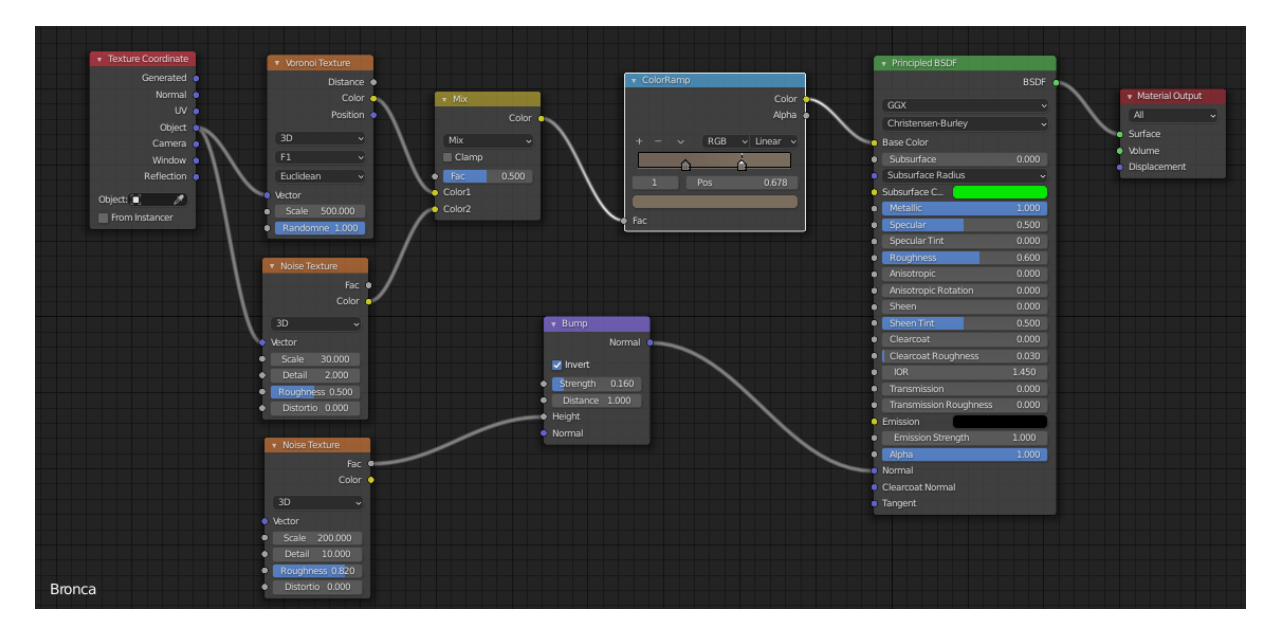

<span id="page-39-0"></span>Slika 41. Proceduralna izrada materijala Bronca (vlastita izrada 27.8.2022.)

<span id="page-39-1"></span>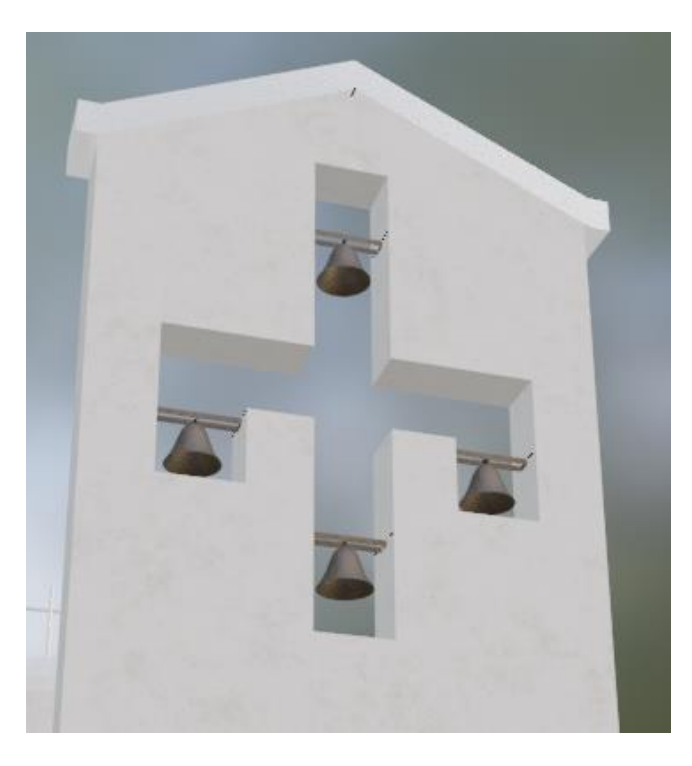

Slika 42. Crkvena zvona (vlastita izrada 27.8.2022.)

Kako je bilo navedeno u prijašnjim poglavljima, vrata su napravljena dok je trajao proces teksturiranja. Materijal od kojih su vrata napravljena je drvo. Proceduralna izrada materijala Drvo i njegov rezultat prikazani su na slikama 43. i 44. .

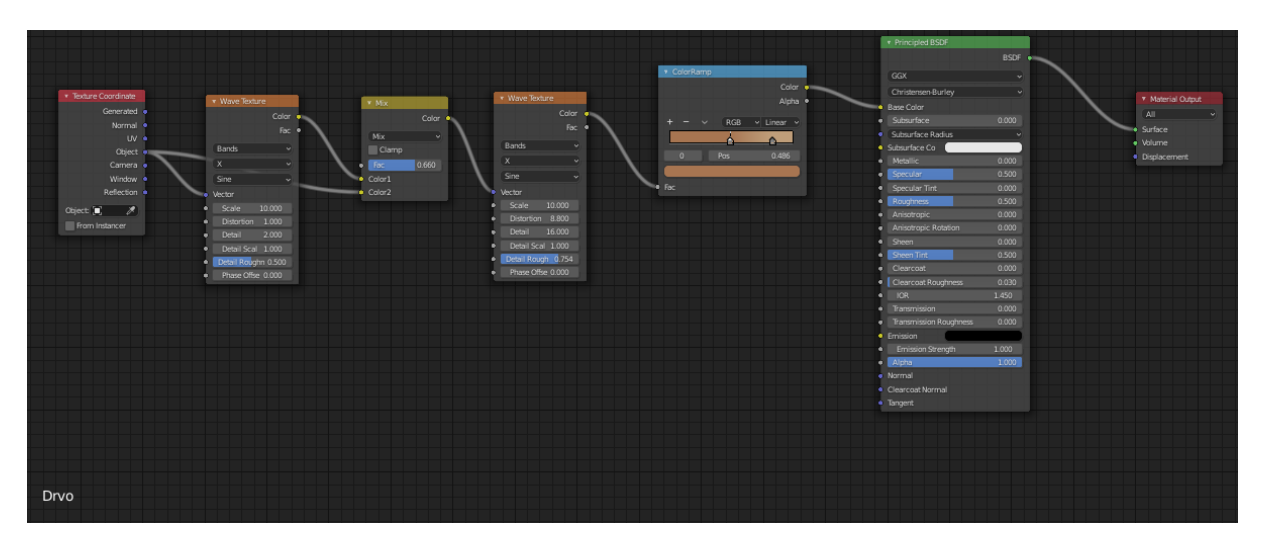

Slika 43. Proceduralna izrada materijala Drvo (vlastita izrada 27.8.2022.)

<span id="page-40-1"></span><span id="page-40-0"></span>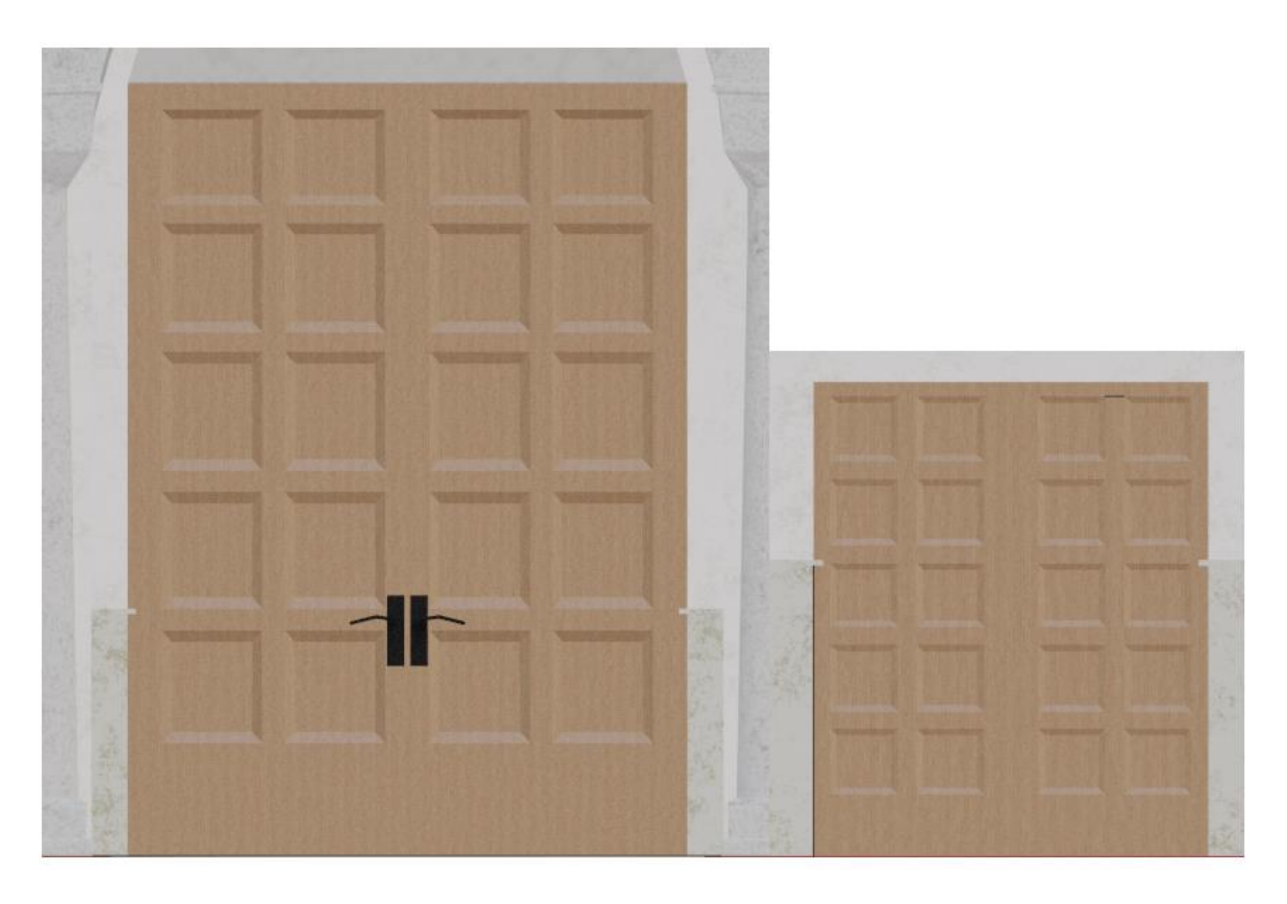

Slika 44. Ulazna i bočna vrata (vlastita izrada 27.8.2022.)

Krov je napravljen od lima, a proceduralna izrada se sastojala od određivanja količine odbljeska i nepravilnosti na površini. Izrada i rezultat prikazani su na slikama 45. i 46.

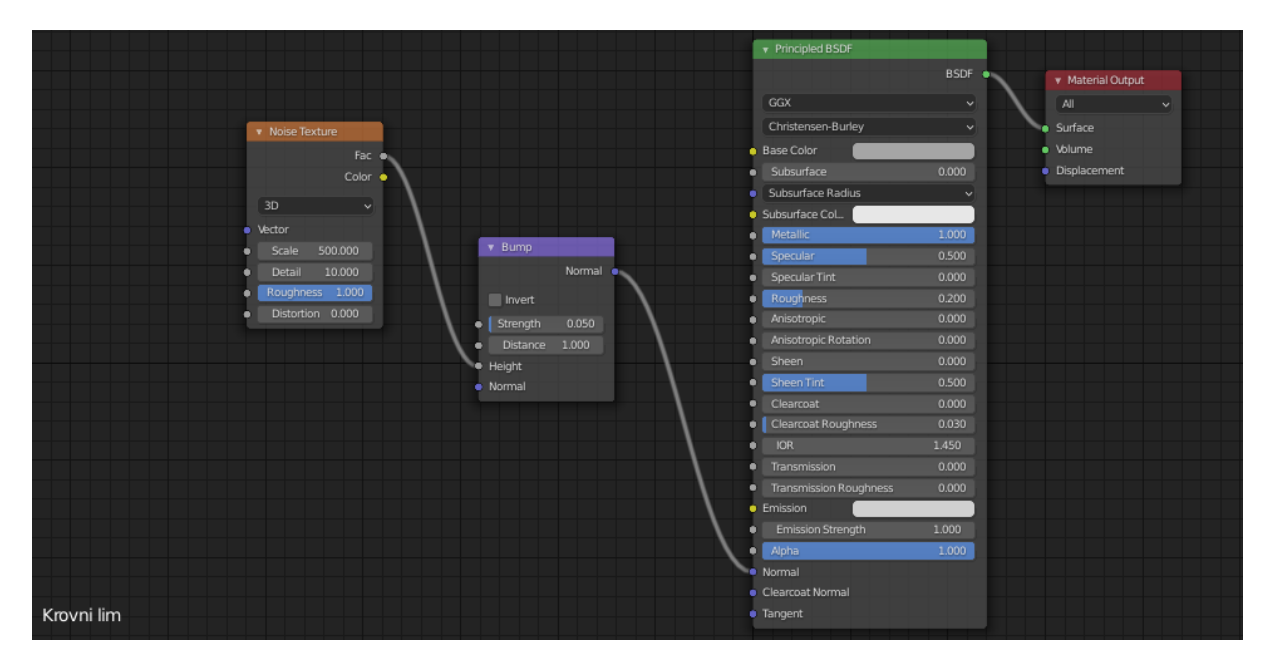

Slika 45. Proceduralna izrada materijala Krovni lim (27.8.2022.)

<span id="page-41-0"></span>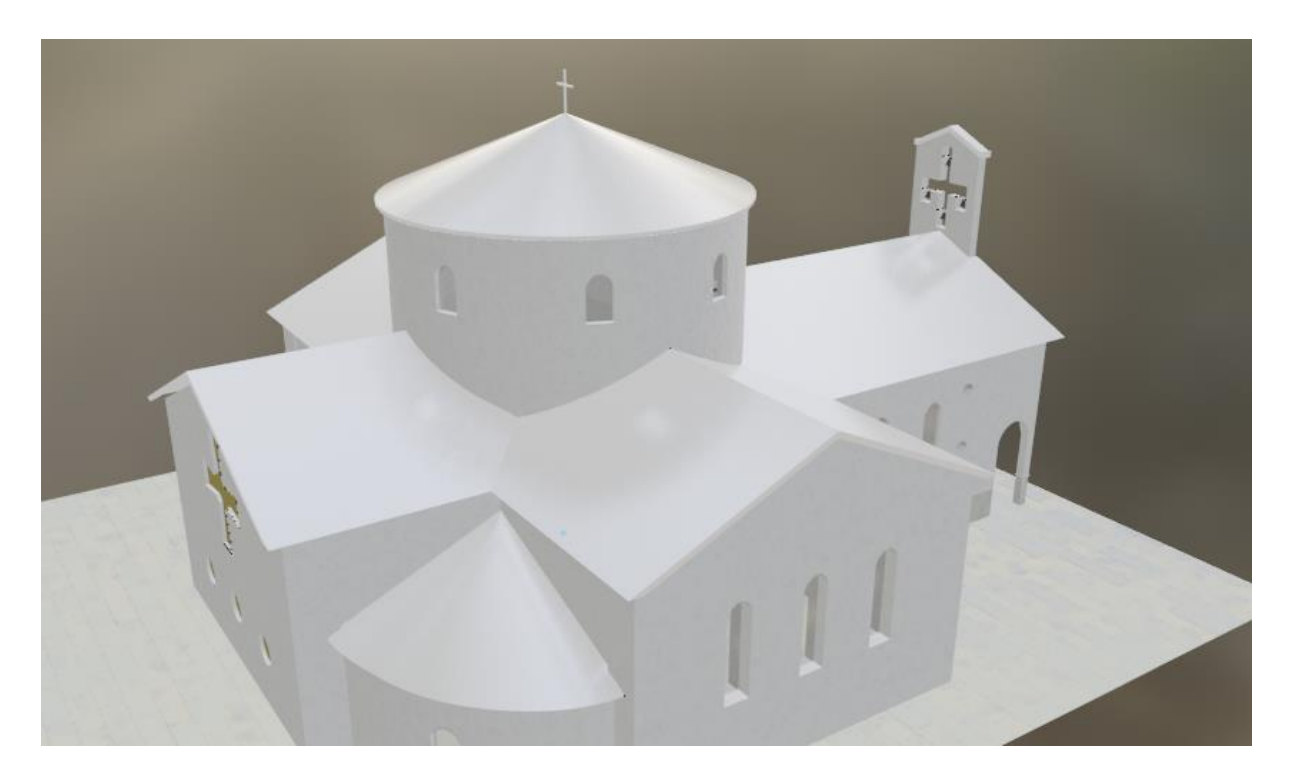

Slika 46. Krov crkve (vlastita izrada 27.8.2022.)

<span id="page-41-1"></span>Križ iznad portala je izrađen od željeza i za njegovu teksturu napravljen je materijal Željezo, a proceduralna izrada i rezultat su prikazani na slikama 47. i 48. .

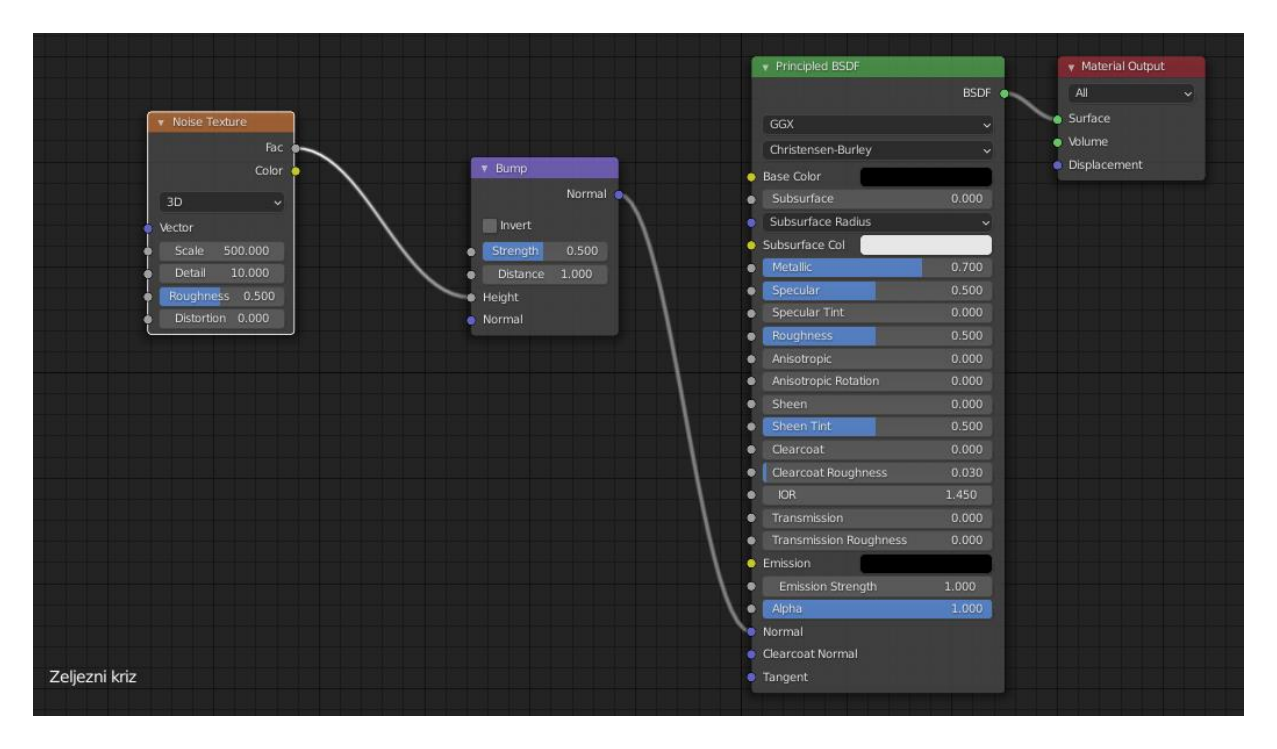

<span id="page-42-0"></span>Slika 47. Proceduralna izrada materijala Željezo (vlastita izrada 27.8.2022.)

<span id="page-42-1"></span>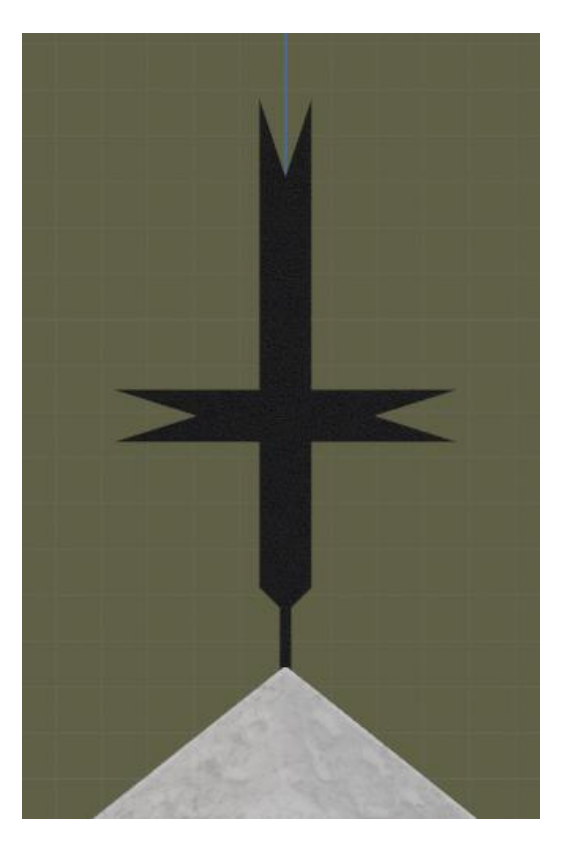

Slika 48. Željezni križ nad ulazom u crkvu (vlastita izrada 27.8.2022.)

Prilikom izrade staklenog materijala, osim proceduralnih funkcija, bilo je potrebno namjestiti razinu refleksije i prozirnosti u postavkama materijala. Staklo je zatim postavljeno kao materijal na sve prozore i površine koje trebaju biti prozirne. Proceduralna izrada i rezultat je prikazan su prikazani na slikama 49. i 50. .

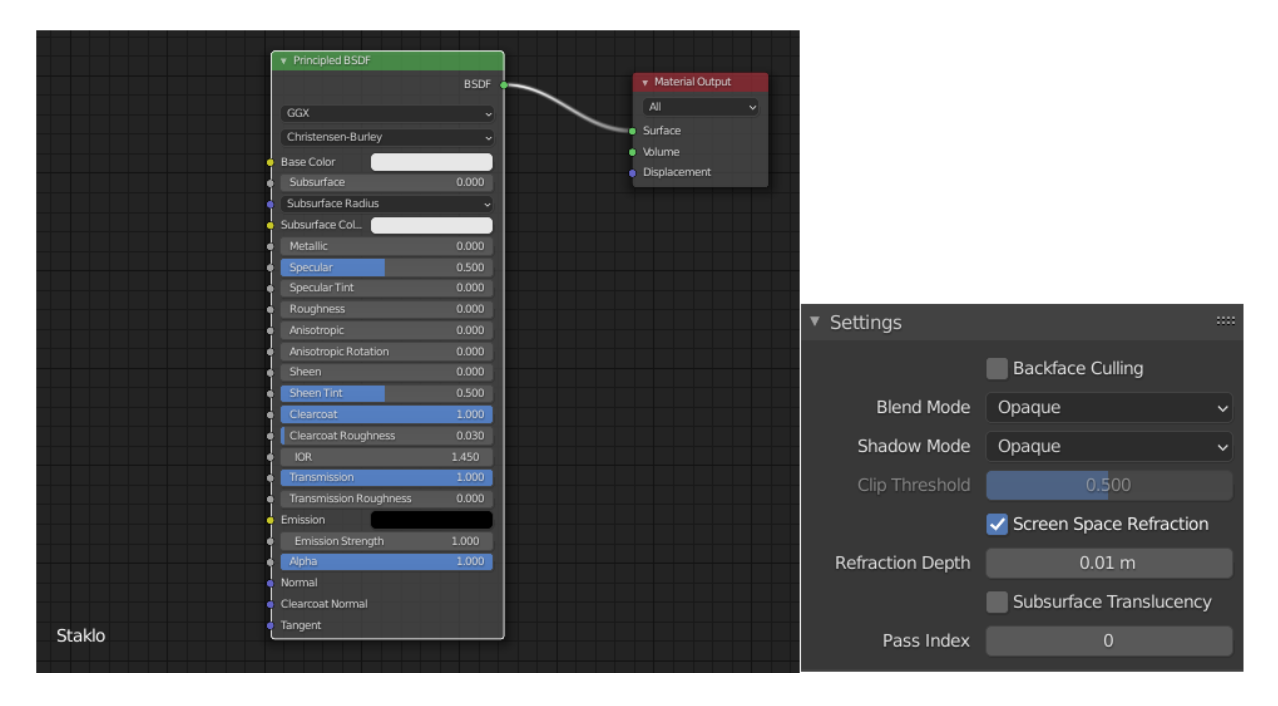

Slika 49. Proceduralna izrada materijala Staklo i prilagodba postavki (vlastita izrada 27.8.2022.)

<span id="page-43-0"></span>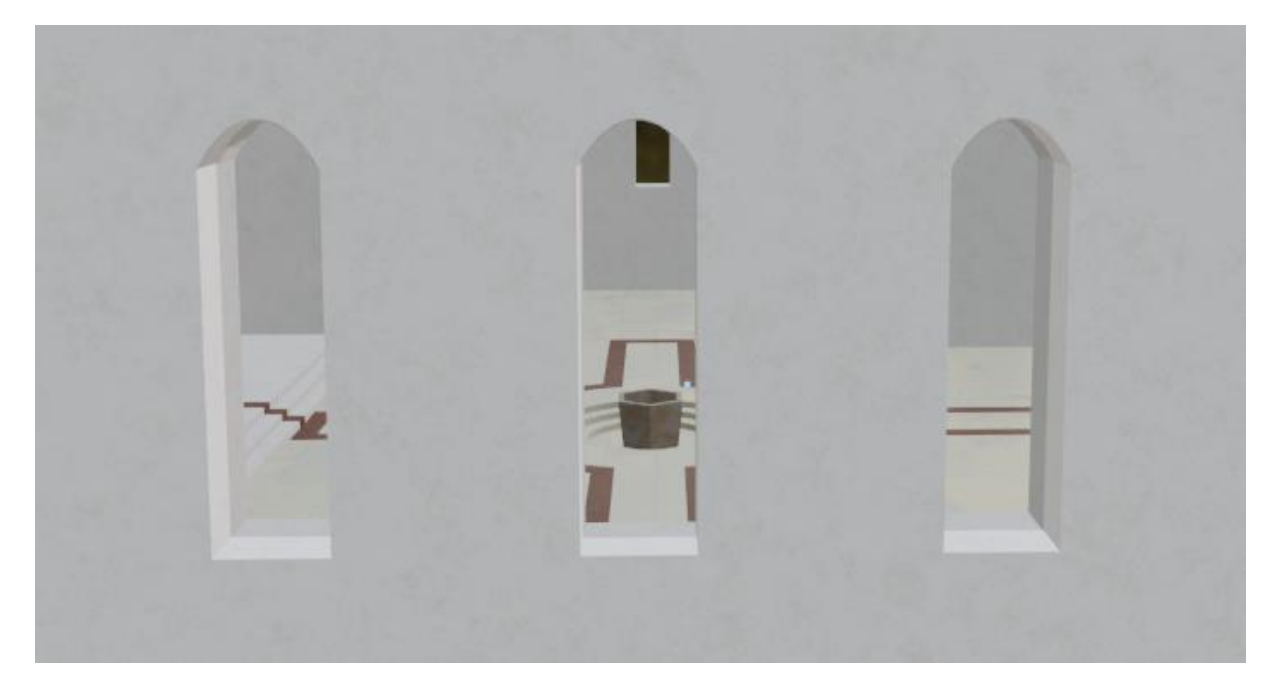

Slika 50. Prozori na zapadnoj lađi (vlastita izrada 27.8.2022.)

Na slici 50. se može vidjeti unutrašnjost crkve. Centralni objekt u crkvi je replika Višeslavove krstionice, koja je modelirana i kojoj su napravljeni materijali Mramor i Pleksiglas. Sama krstionica je napravljena od mramora, dok je napunjena pleksiglasnim komadom kako bi predstavio lažnu vodu. Na slikama 51. i 52. je prikazana proceduralna izrada svakog materijala, a na slici 53. je prikazana replika krstionice sa materijalima.

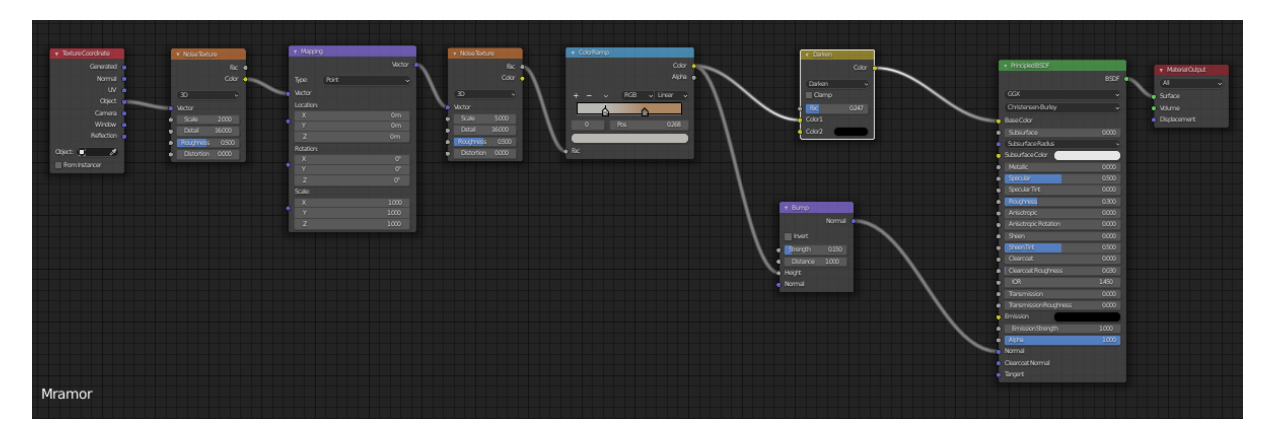

Slika 51. Proceduralna izrada materijala Mramor (vlastita izrada 28.8.2022.)

<span id="page-44-0"></span>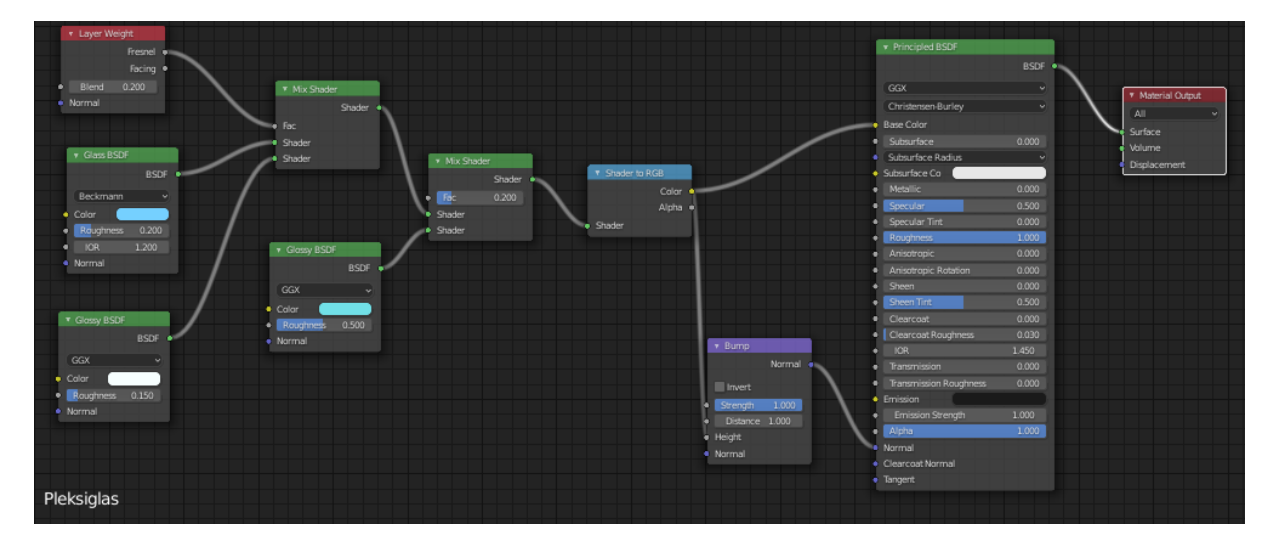

<span id="page-44-1"></span>Slika 52. Proceduralna izrada materijala Pleksiglas (vlastita izrada 28.8.2022.)

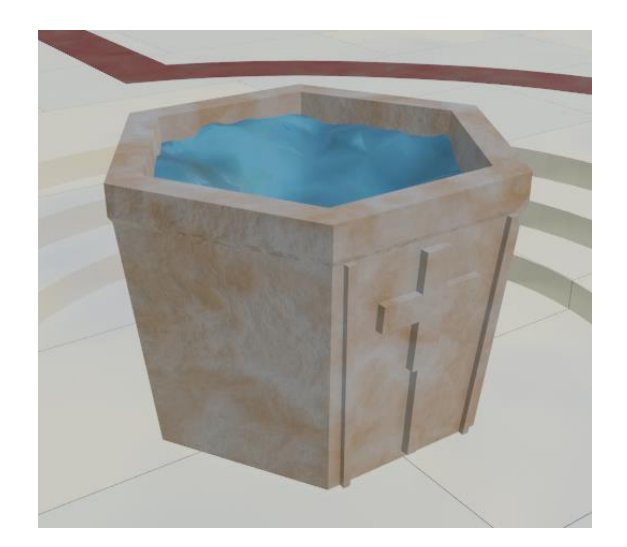

Slika 53. Replika Višeslavove krstionice (vlastita izrada 28.8.2022.)

<span id="page-45-0"></span>Na slici 50. se također mogu vidjeti dvije vrste unutarnjih pločica: crvene i bijele. Njihovi materijali se razlikuju u bojama, a proceduralna izrada je prikazana na slikama 54. i 55. .

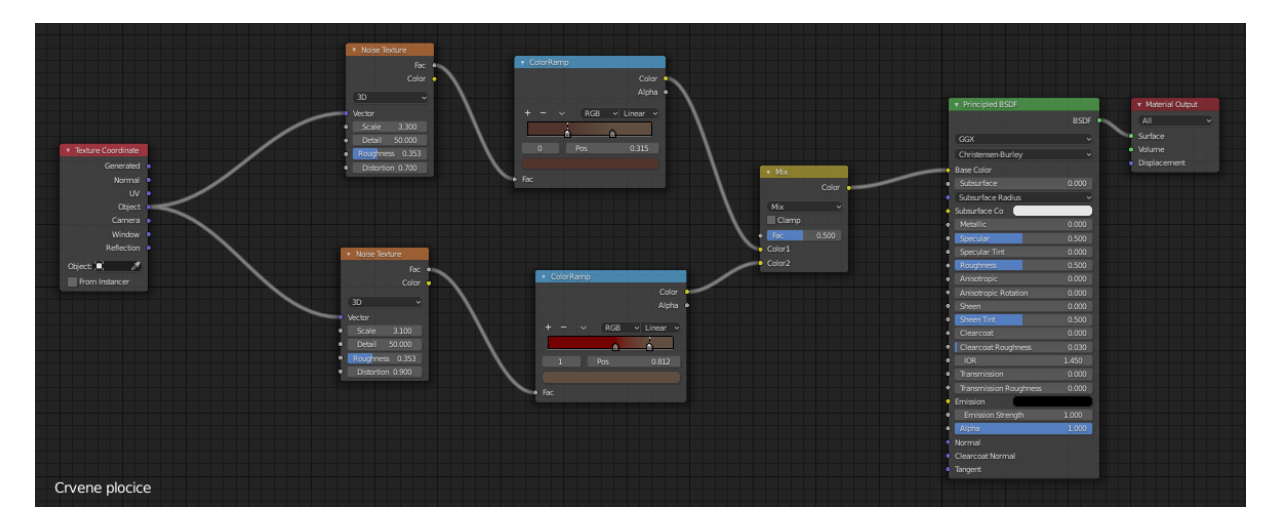

<span id="page-45-1"></span>Slika 54. Proceduralna izrada materijala Crvene pločice (vlastita izrada 28.8.2022.)

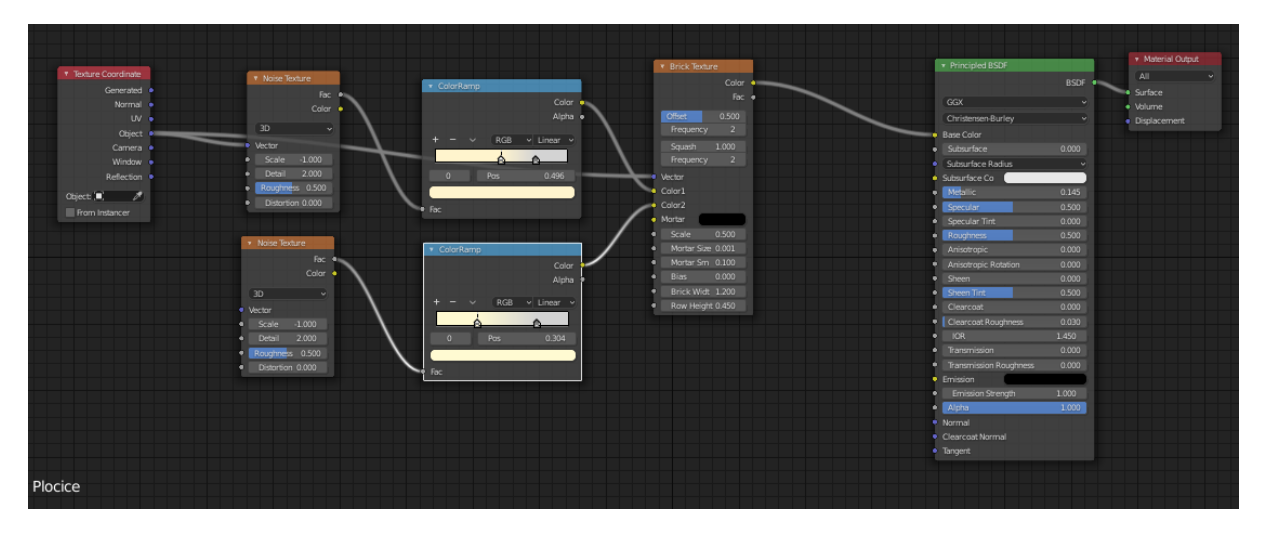

Slika 55. Proceduralna izrada materijala Pločice (vlastita izrada 28.8.2022.)

<span id="page-46-0"></span>Vanjske pločice su identične unutarnjim pločicama, ali su malo grublje i ta promjena se vidi na slici 56. gdje je prikazana proceduralna izrada materijala Vanjske pločice.

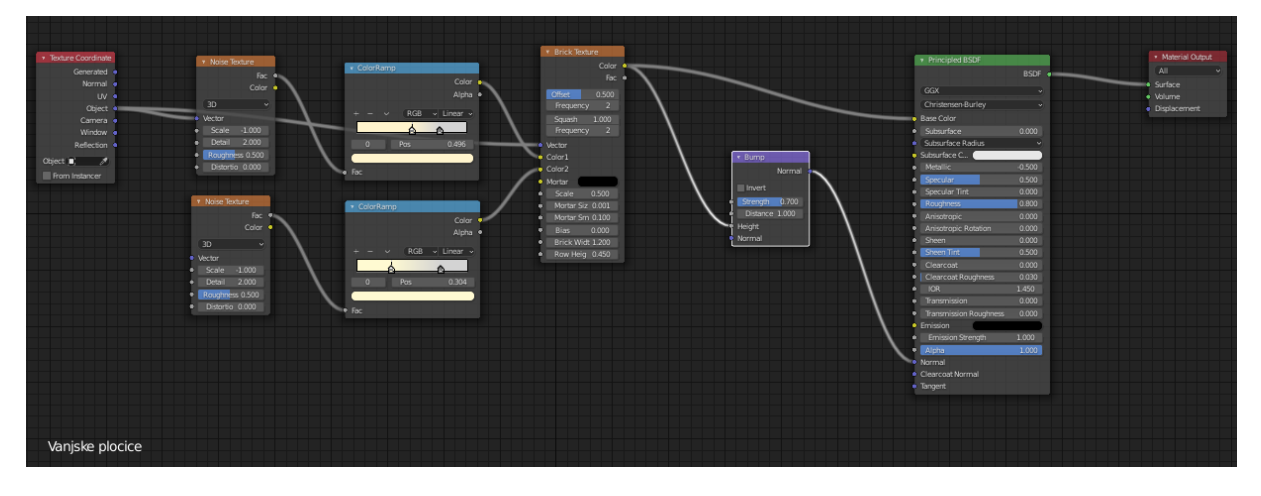

Slika 56. Proceduralna izrada materijala Vanjske pločice (vlastita izrada 28.8.2022.)

<span id="page-46-1"></span>Zadnji materijal koji je dodan na crkvu je imitacija žutog knaufa koji je postavljen na 3 stražnje niše i Krbavski križ, a proceduralna izrada i rezultat izrade se može vidjeti na slikama 57. i 58. .

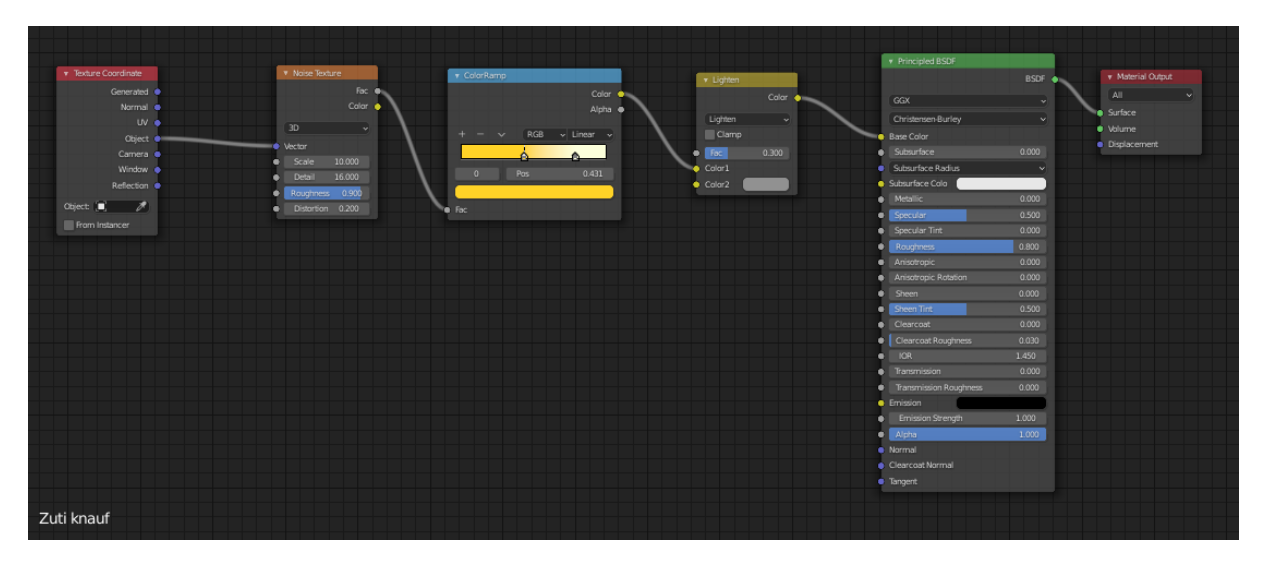

Slika 57. Proceduralna izrada materijala Žuti knauf (28.8.2022.)

<span id="page-47-0"></span>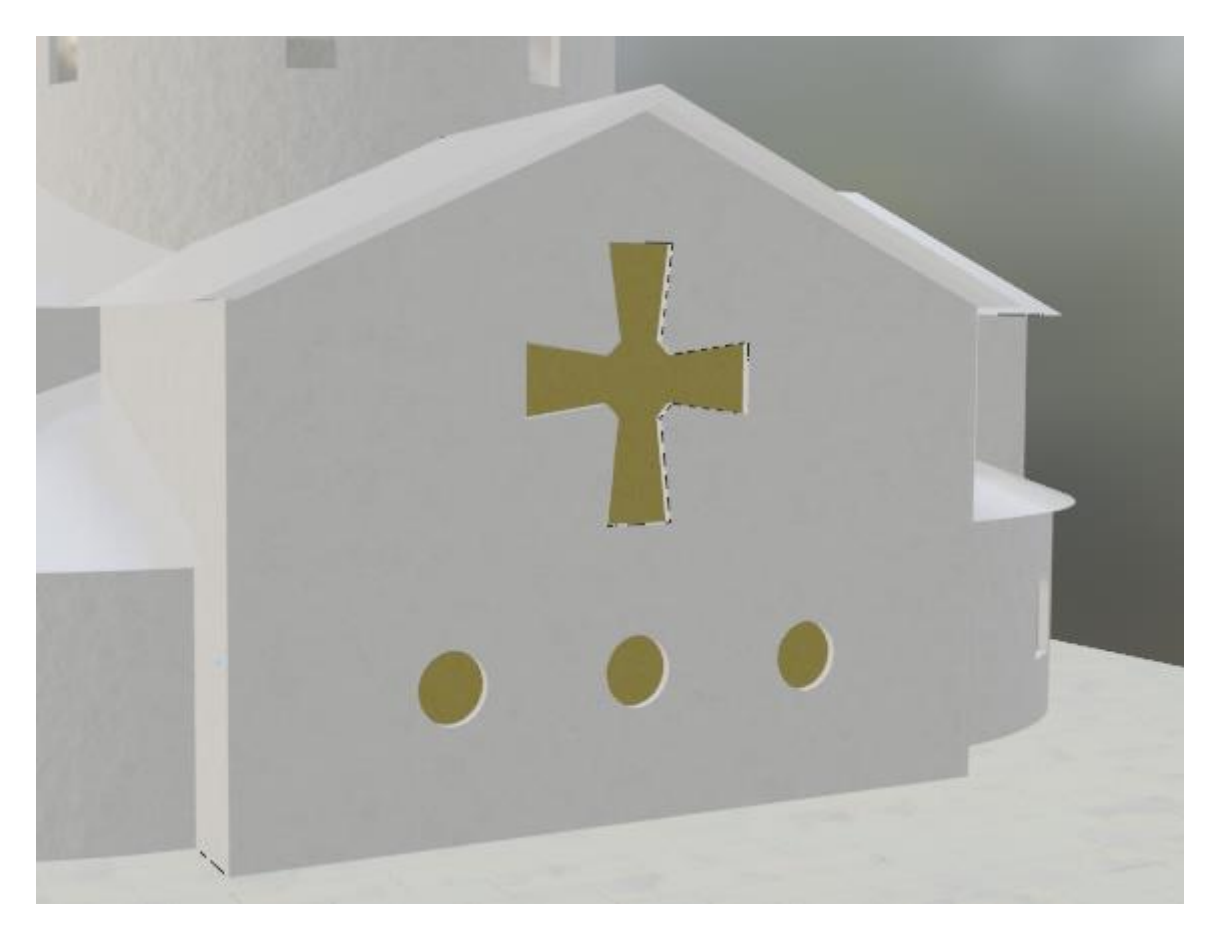

Slika 58. Stražnji zid crkve (vlastita izrada 28.8.2022.)

<span id="page-47-1"></span>Izradom žutog knaufa, proces izrade materijala je završen. Svaki materijal je nakon toga dodijeljen odgovarajućim dijelovima crkve kao tekstura i proces vanjskog uređenja je završen. Klikom na *Rendering*, teksture su učitane i model crkve je završen. Završen model crkve vidljiv je na slikama 59., 60., 61., 62. i 63. .

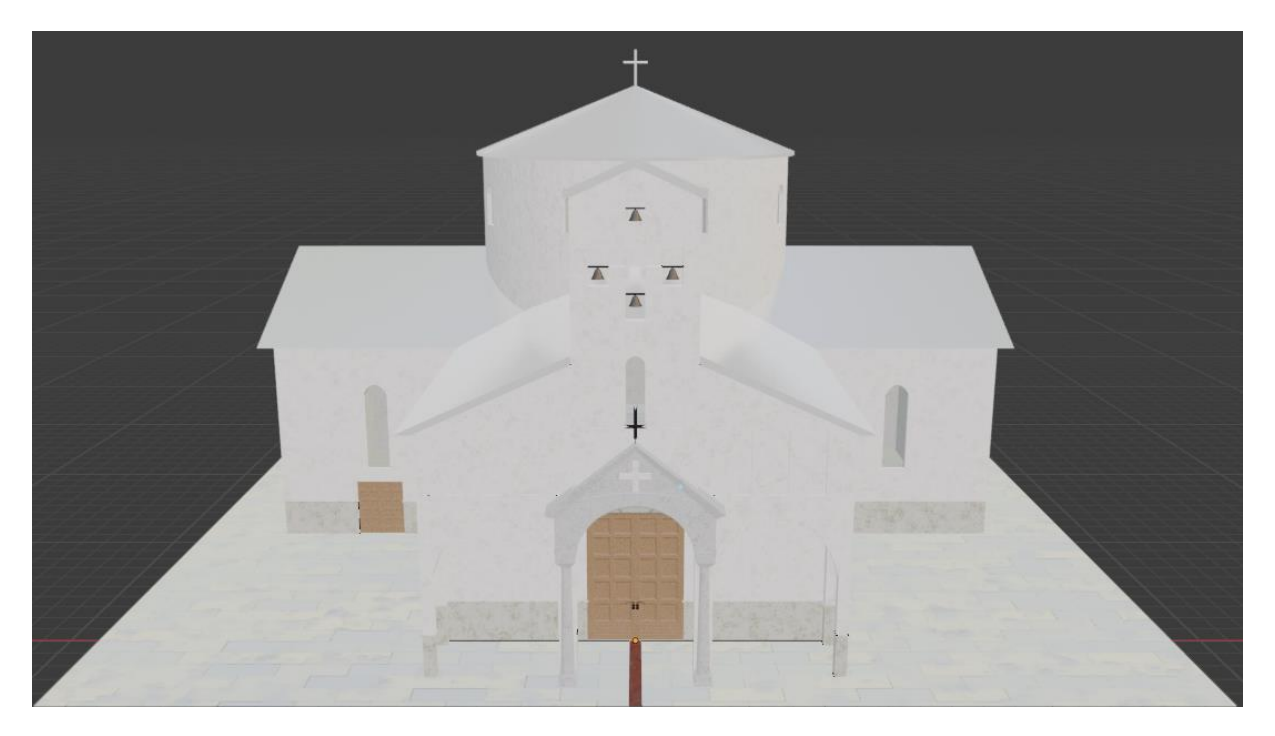

Slika 59. Južno pročelje modela (vlastita izrada 1.9.2022.)

<span id="page-48-1"></span><span id="page-48-0"></span>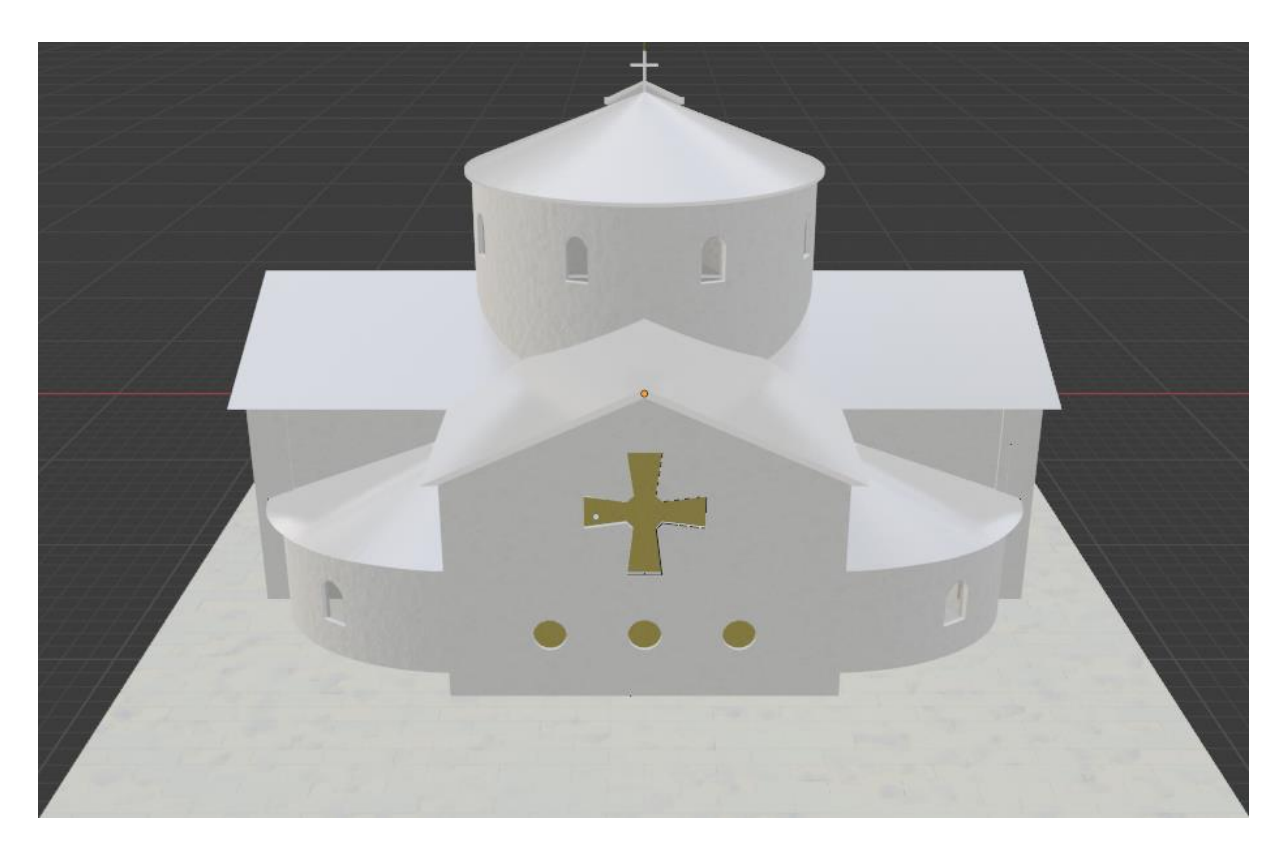

Slika 60. Sjeverno pročelje modela (vlastita izrada 1.9.2022.)

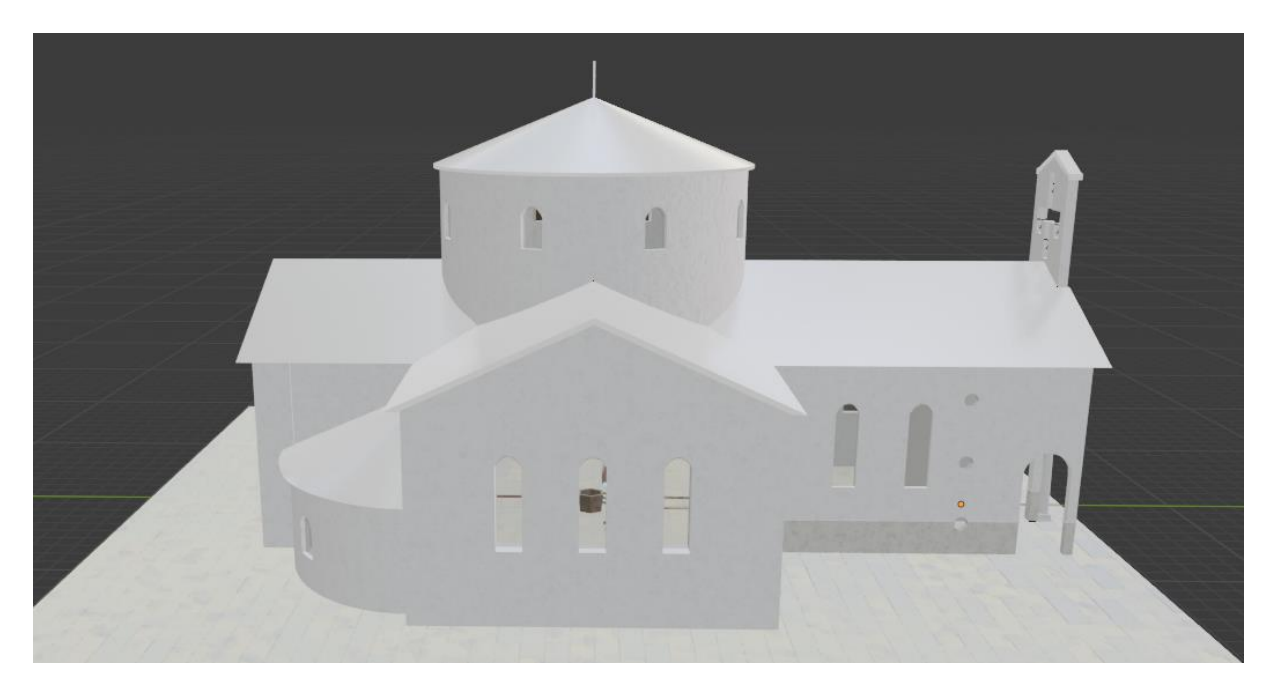

Slika 61. Zapadno pročelje modela (vlastita izrada 1.9.2022.)

<span id="page-49-1"></span><span id="page-49-0"></span>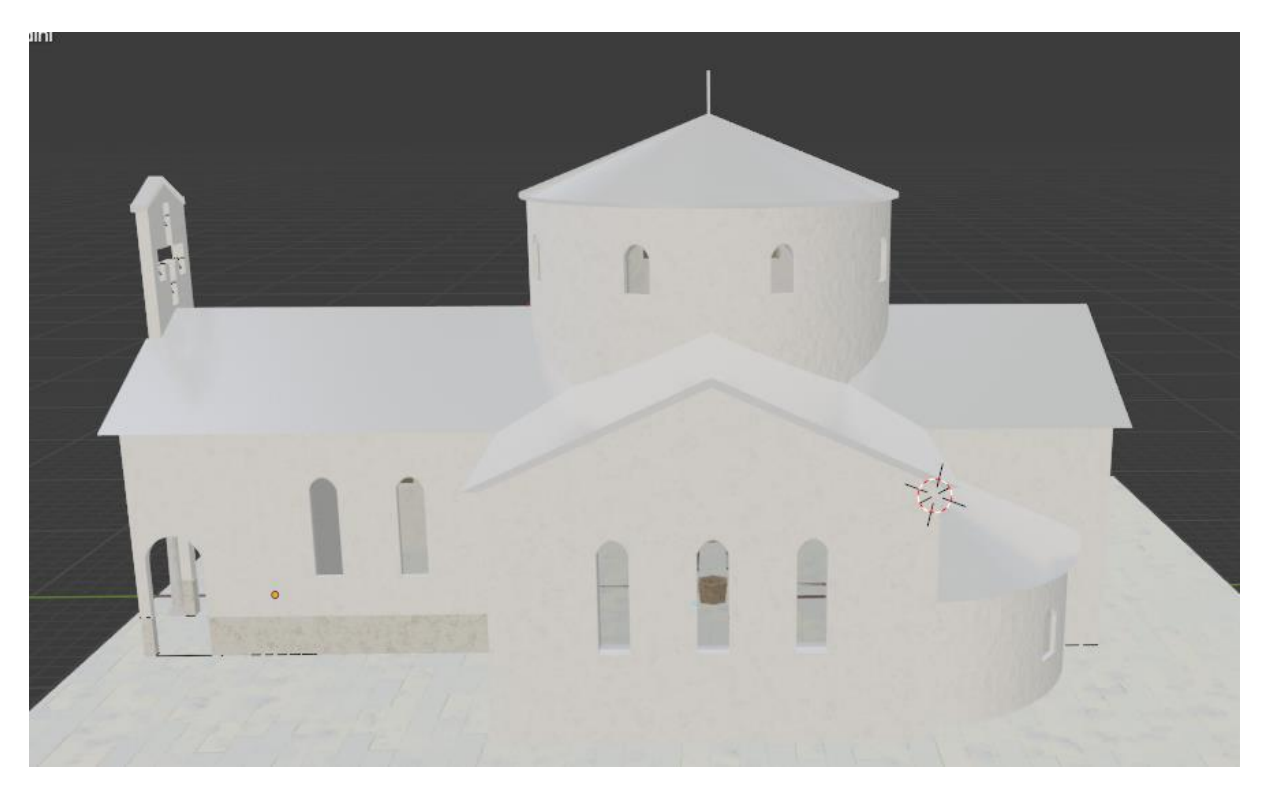

Slika 62. Istočno pročelje modela (vlastita izrada 1.9.2022.)

<span id="page-50-0"></span>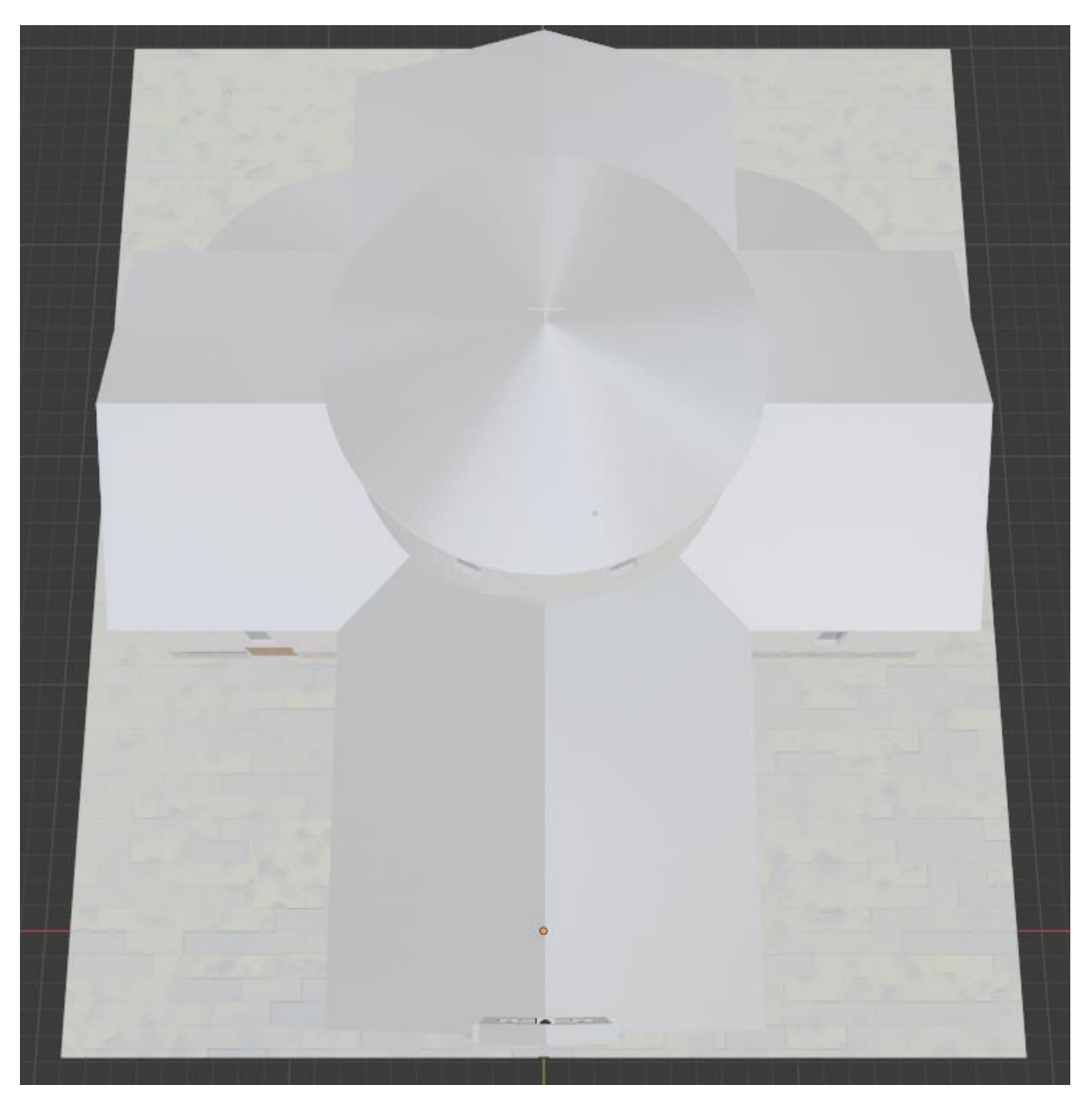

Slika 63. Model iz zraka (vlastita izrada 1.9.2022.)

## <span id="page-51-0"></span>**6. Zaključak**

Ovaj rad bavio se izradom 3D modela crkve hrvatskih mučenika na Udbini. Na početku se opisivao alat Blender u kojem se model izrađivao te su opisani najvažniji dijelovi programa i tehnike koje će biti korištene prilikom izrade modela. Nakon toga, opisana je crkva, njezini dijelovi i povijest. Navedene su zanimljive činjenice iz povijesti mjesta, a i sveukupne hrvatske povijesti. Završetkom opisivanja crkve, sekvencijski je opisan postupak izrade modela, od prvog do zadnjeg koraka.

Napravljeni model je slijedio nacrte crkve i njeno trenutno stanje. To znači da su proporcije modela i originala 1:1. Materijali i teksture na modelu su pratile trenutni izgled crkve, a slike koje su stavljene kao reference su uslikane samo nekoliko dana od izrade modela, te je sve jako svježe.

Izradom ovog rada smatram da sam dosta naučila o 3D modeliranju i postupcima izrade objekata u alatu za modeliranje Blender. Ovaj model ću dostaviti svojoj Biskupiji i odobriti na korištenje, a u budućnosti ću ga dorađivati i proširivati ovisno o tome što se u stvarnosti promijeni ili nadogradi.

## <span id="page-52-0"></span>**Popis literature**

- *Blender 2.80 Manual.* (2022). Preuzeto 29.8.2022. s https://docs.blender.org/manual/en/2.80/getting\_started/about/introduction.html
- Bogović, M. i Bežen, A. (2016). *Crkva hrvatskih mučenika na Udbini od ideje do ostvarenja*. Ogulin: Og-grafika.
- *Starohrvatska crkvica sv. Križa u Ninu.* (2011). Preuzeto 2.9.2022. s https://www.zadarskanadbiskupija.hr/?p=4009
- *Starohrvatska crkvica sv. Križa u Ninu* [Slika], (21.2.2011) Preuzeto 2.9.2022. sa https://www.zadarskanadbiskupija.hr/wp-content/uploads/2011/02/21.jpg
- Balin-Fadejev, M., Jurin, S. (rujan, 2010). *Crkva hrvatskih mučenika, Udbina – projekt izvedenog stanja (knjiga B1)*. KONSTRUKTOR d.o.o., Gospićko-senjska biskupija. Oznaka T.D.01/08
- Višeslav. *Hrvatska enciklopedija, mrežno izdanje*. Leksikografski zavod Miroslav Krleža, 2021. Pristupljeno 5. 9. 2022. <http://www.enciklopedija.hr/Natuknica.aspx?ID=64862>

## <span id="page-53-0"></span>**Popis slika**

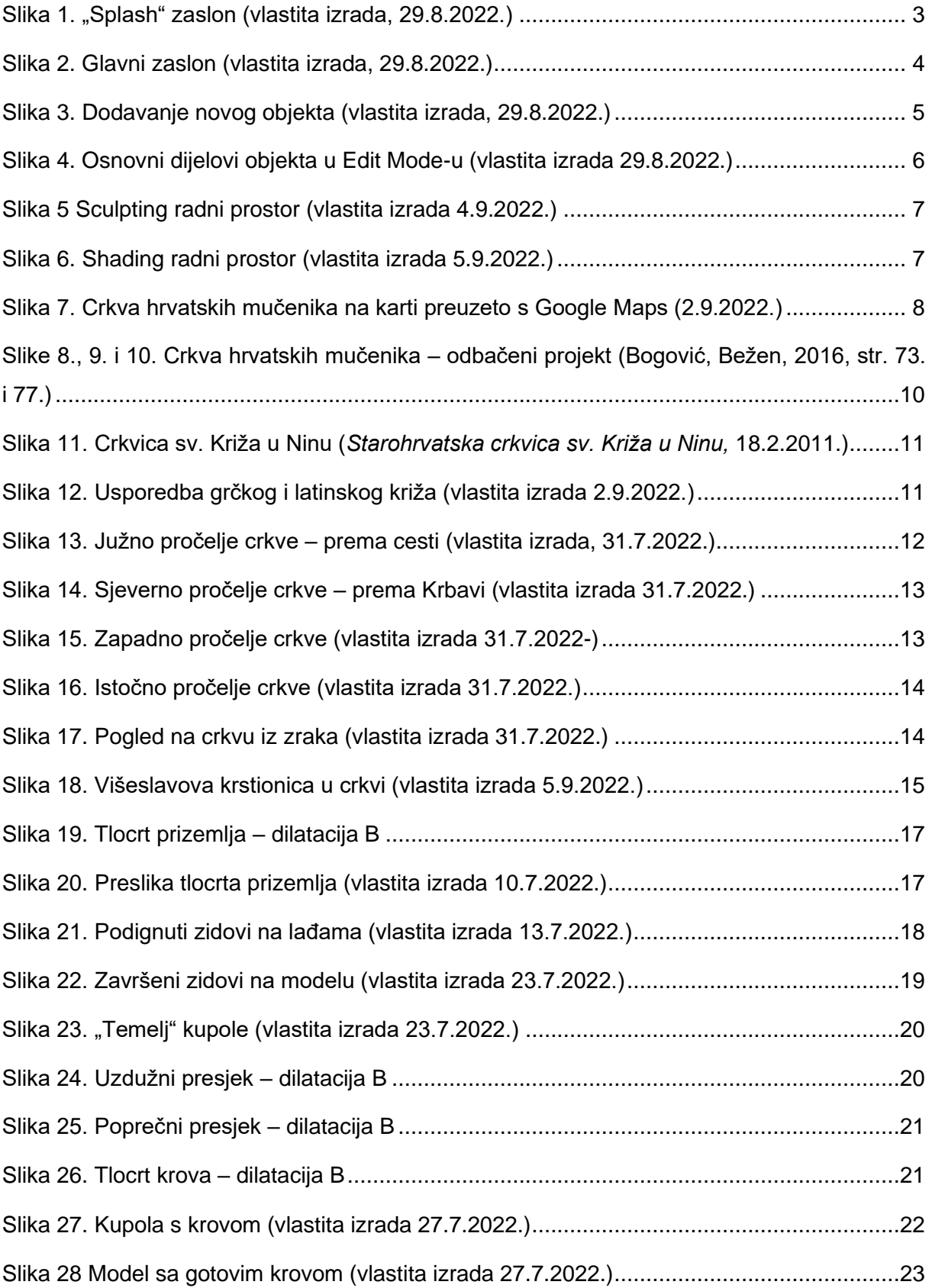

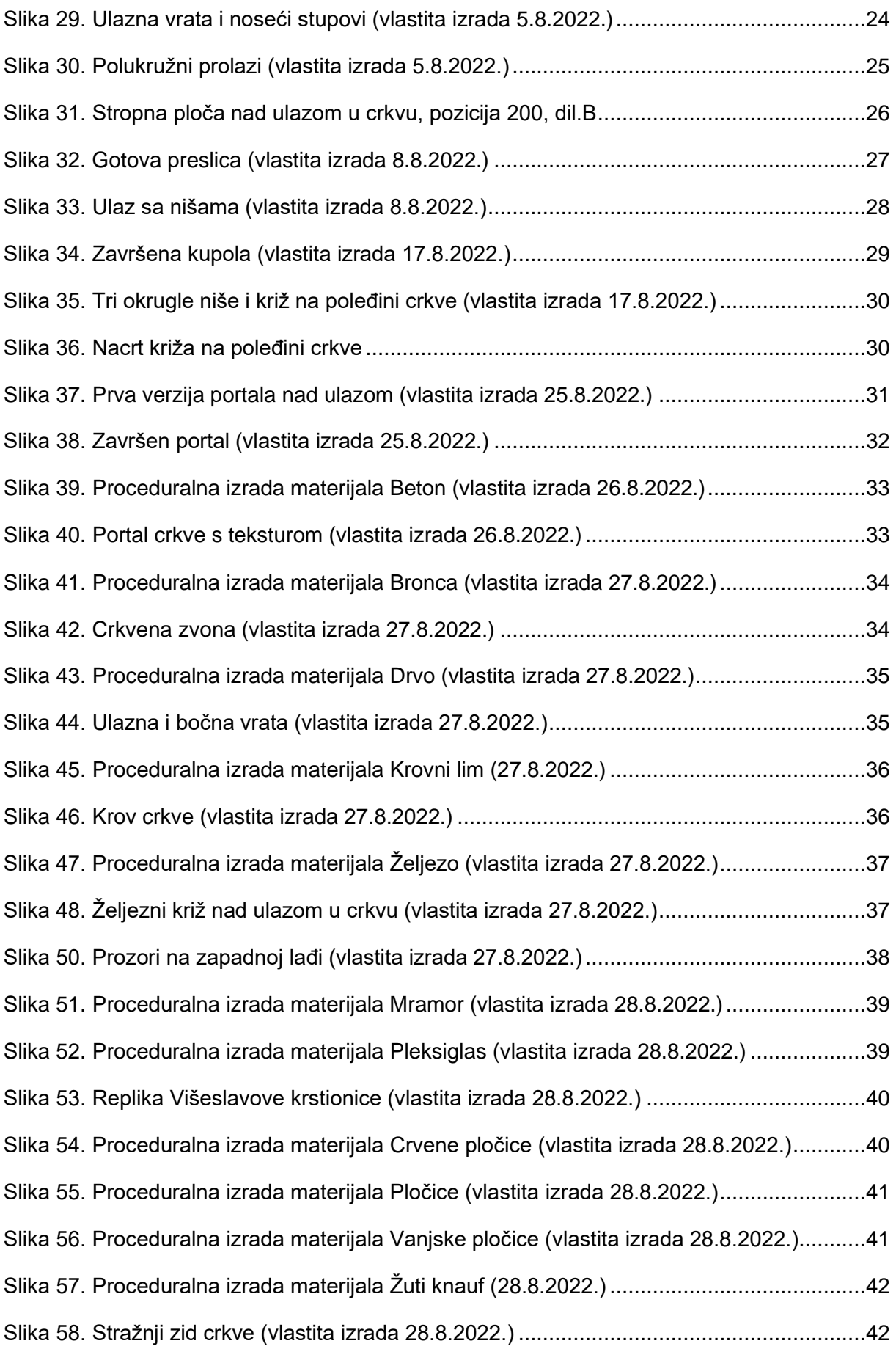

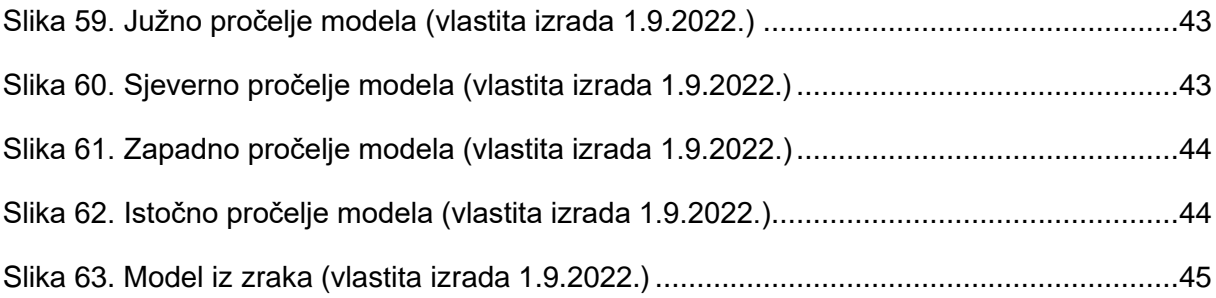